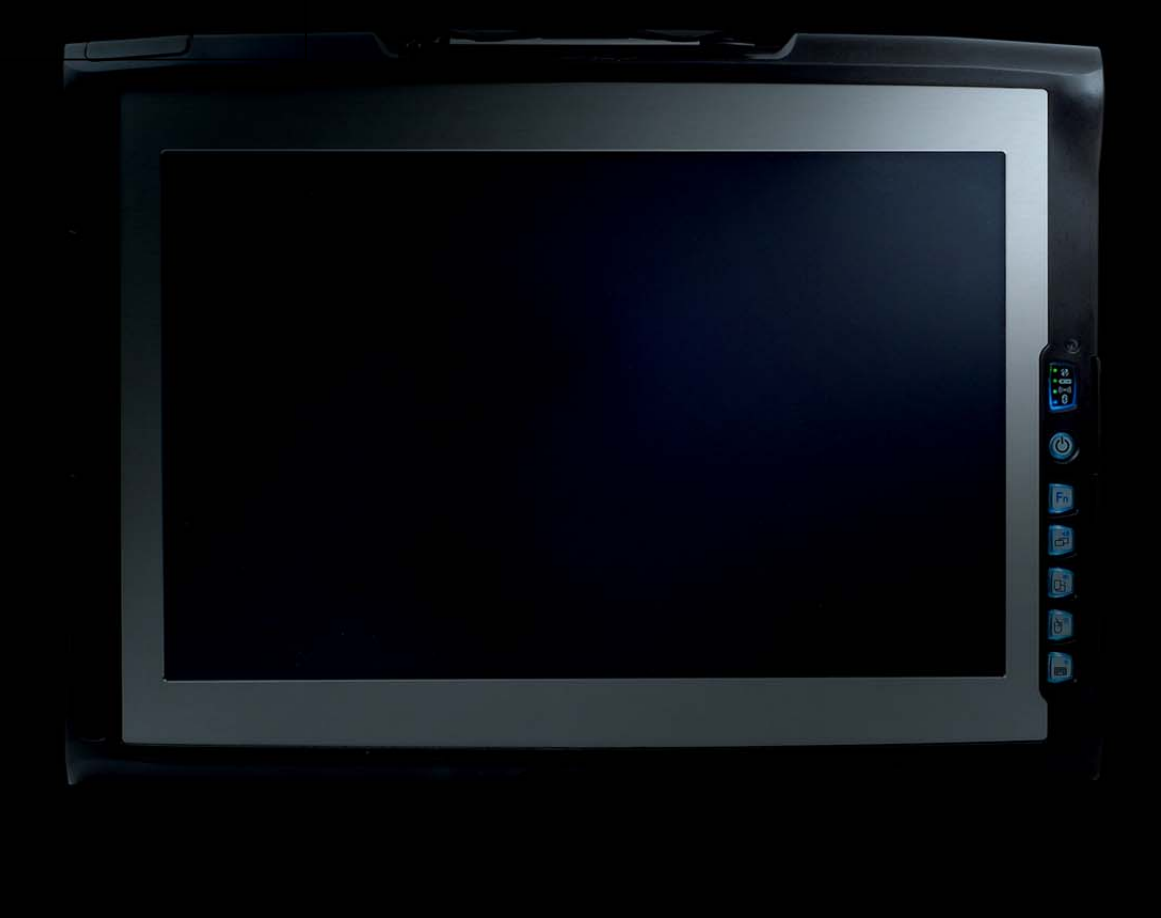

# Benutzerhandbuch Tablet PCs TT13

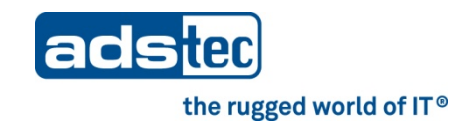

# Product Portfolio

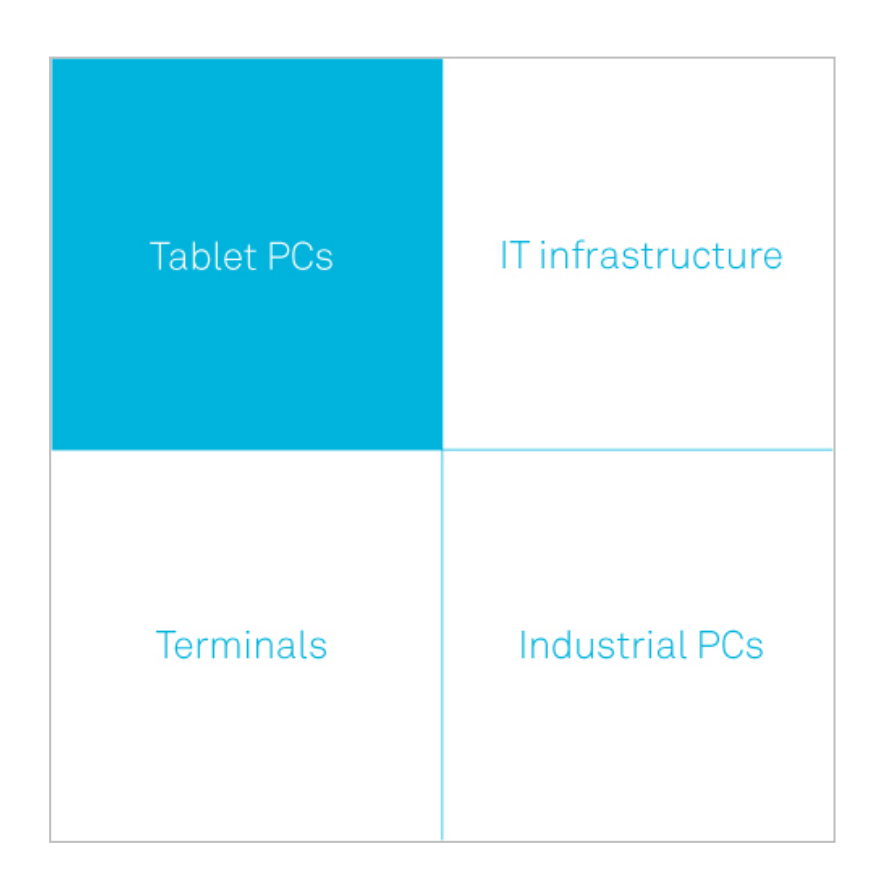

Copyright © ads-tec GmbH Raiffeisenstr.14 D-70771 Leinfelden-Echterdingen Germany

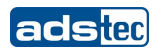

# **INHALTSVERZEICHNIS**

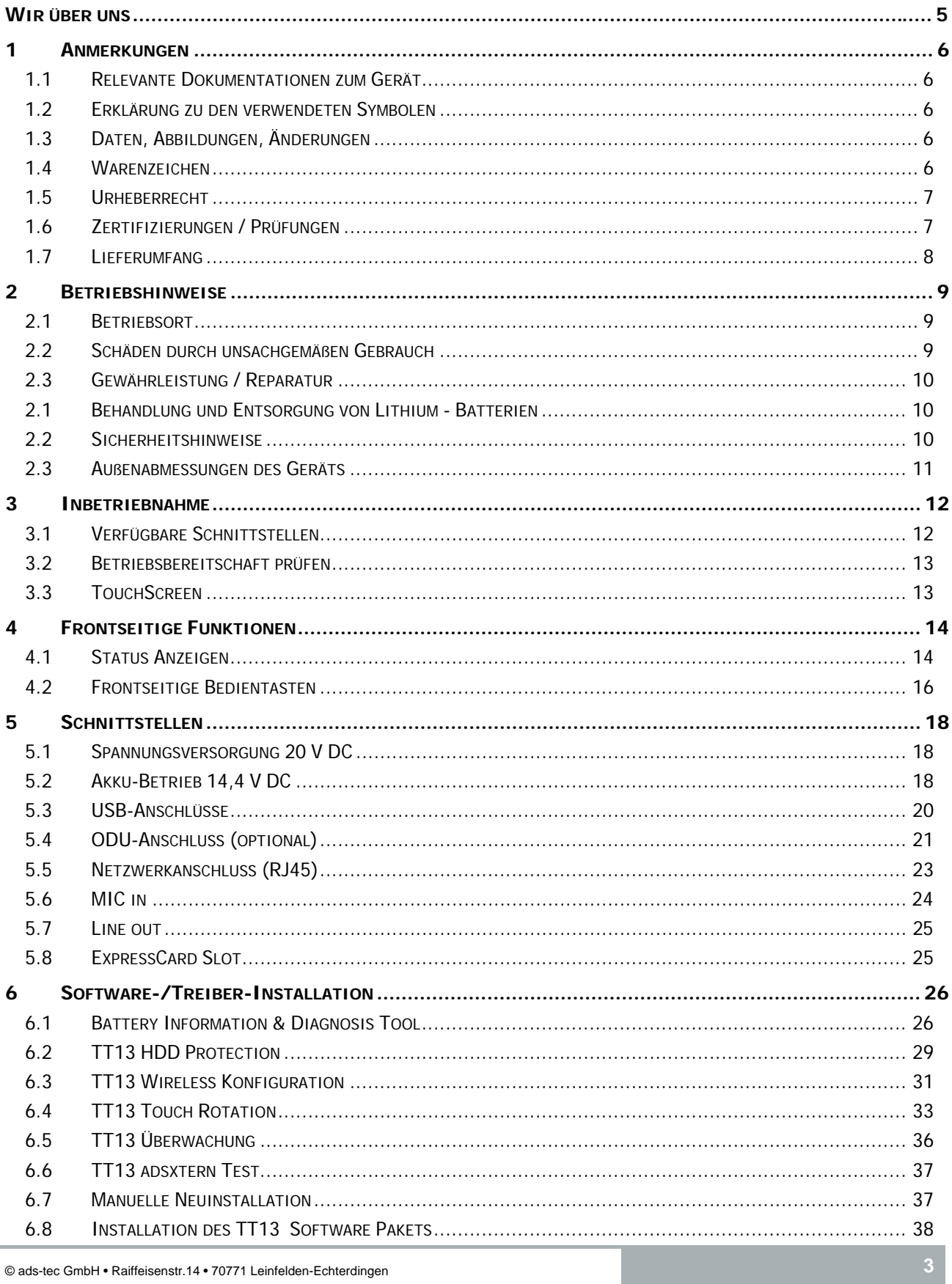

# adsted

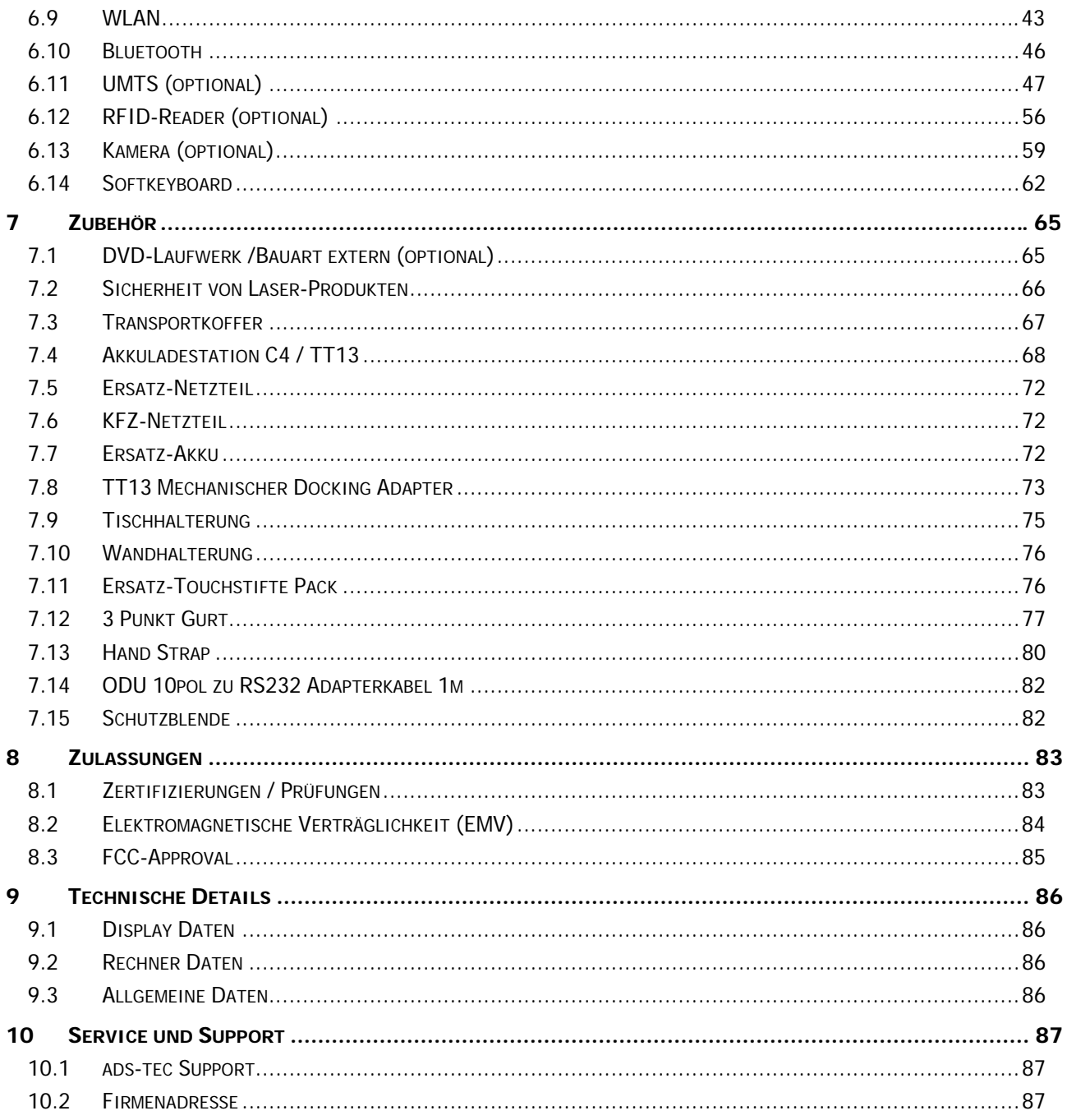

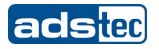

# <span id="page-4-0"></span>WIR ÜBER UNS

ads-tec GmbH Raiffeisenstr. 14

D-70771 Leinfelden-Echterdingen Tel: +49 711 45894-0 Fax: +49 711 45894-990 www.ads-tec.com

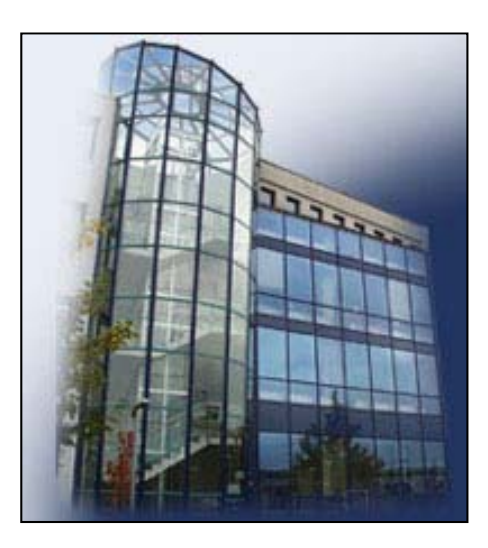

Als Technologielieferant unterstützt ads-tec große Unternehmen und weltweit operierende Konzerne mit modernster Technik, stets aktuellem Know-how und umfangreichen Serviceleistungen im Bereich der Automatisierungs-, Daten- und Systemtechnik.

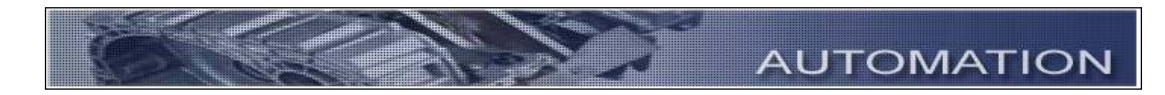

ads-tec realisiert komplette Automationslösungen von der Planung bis zur Inbetriebnahme und hat sich insbesondere auf die Bereiche Handhabungs- und Greifertechnik spezialisiert.

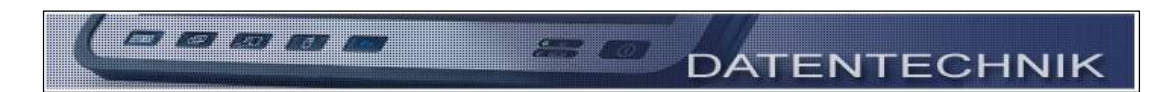

Der Bereich Datentechnik entwickelt und fertigt PC-basierte Lösungen und verfügt über ein breites Spektrum an Industrie-PCs, Thin-Clients und embedded-Systemen.

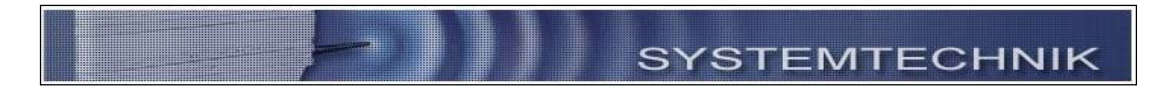

ads-tec hat sich auf die Anpassung und Optimierung von Betriebssystemen spezialisiert und entwickelt Softwaretools als Ergänzung zu den angebotenen Hardware-Plattformen.

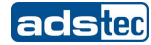

# <span id="page-5-0"></span>1 ANMERKUNGEN

# <span id="page-5-1"></span>**1.1 RELEVANTE DOKUMENTATIONEN ZUM GERÄT**

Für die Einrichtung und den Betrieb des Gerätes sind folgende Dokumentationen maßgebend:

## **BENUTZERHANDBUCH:**

Enthält Informationen zur Montage, Inbetriebnahme und Bedienung des Gerätes sowie die technischen Daten der Gerätehardware.

#### <span id="page-5-2"></span>**1.2 ERKLÄRUNG ZU DEN VERWENDETEN SYMBOLEN**

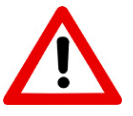

#### **Achtung:**

Das Symbol "Achtung" bezieht sich auf Handlungen, die einen Personenschaden oder einen Schaden der Hard- und Software zur Folge haben können!

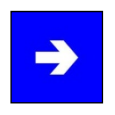

#### **Hinweis:**

Das Symbol "Hinweis" vermittelt Bedingungen, die für einen fehlerfreien Betrieb unbedingt beachtet werden müssen. Außerdem werden Tipps und Ratschläge für den effizienten Geräteeinsatz und die Softwareoptimierung gegeben.

# <span id="page-5-3"></span>**1.3 DATEN, ABBILDUNGEN, ÄNDERUNGEN**

Texte, Daten und Abbildungen sind unverbindlich. Änderungen, die dem technischen Fortschritt dienen, sind vorbehalten. Unsere Produkte entsprechen den aktuellen gesetzlichen Bestimmungen und Vorschriften zu dem Zeitpunkt, in dem das Produkt unser Haus verlassen hat. Für die Einhaltung und Beachtung darauf folgender technischer oder gesetzlicher Neuerungen wie auch der Betreiberpflichten ist der Betreiber eigenständig verantwortlich.

#### <span id="page-5-4"></span>**1.4 WARENZEICHEN**

Es wird darauf hingewiesen, dass die in dieser Dokumentation verwendeten Soft- und Hardwarebezeichnungen sowie Markennamen der jeweiligen Firmen dem allgemeinen warenzeichen-, marken- oder patentrechtlichen Schutz unterliegen.

Windows®, Windows® CE sind eingetragene Warenzeichen der Microsoft Corp.

Intel®, Pentium®, Atom™, Core™2 , sind eingetragene Warenzeichen der Intel Corp.

IBM®, PS/2® und VGA® sind eingetragene Warenzeichen der IBM Corp.

CompactFlash® ist ein eingetragenes Warenzeichen der Compact Flash Association.

RITTAL® ist ein eingetragenes Warenzeichen der Rittal Werk Rudolf Loh GmbH & Co. KG.

Alle sonstigen national und international bekannten Warenzeichen und Produktnamen werden hiermit anerkannt.

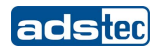

# <span id="page-6-0"></span>**1.5 URHEBERRECHT**

Dieses Handbuch ist einschließlich aller darin enthaltenen Abbildungen urheberrechtlich geschützt. Jede Drittverwendung des Handbuchs, die von den urheberrechtlichen Bestimmungen abweicht, ist verboten. Die Reproduktion, die Übersetzung sowie die elektronische und fotografische Archivierung und Veränderung bedarf der schriftlichen Genehmigung der Firma ads-tec GmbH.

<span id="page-6-1"></span>Zuwiderhandlung verpflichtet zu Schadenersatz.

### **1.6 ZERTIFIZIERUNGEN / PRÜFUNGEN**

Das TT13 System besitzt folgende Zertifizierungen:

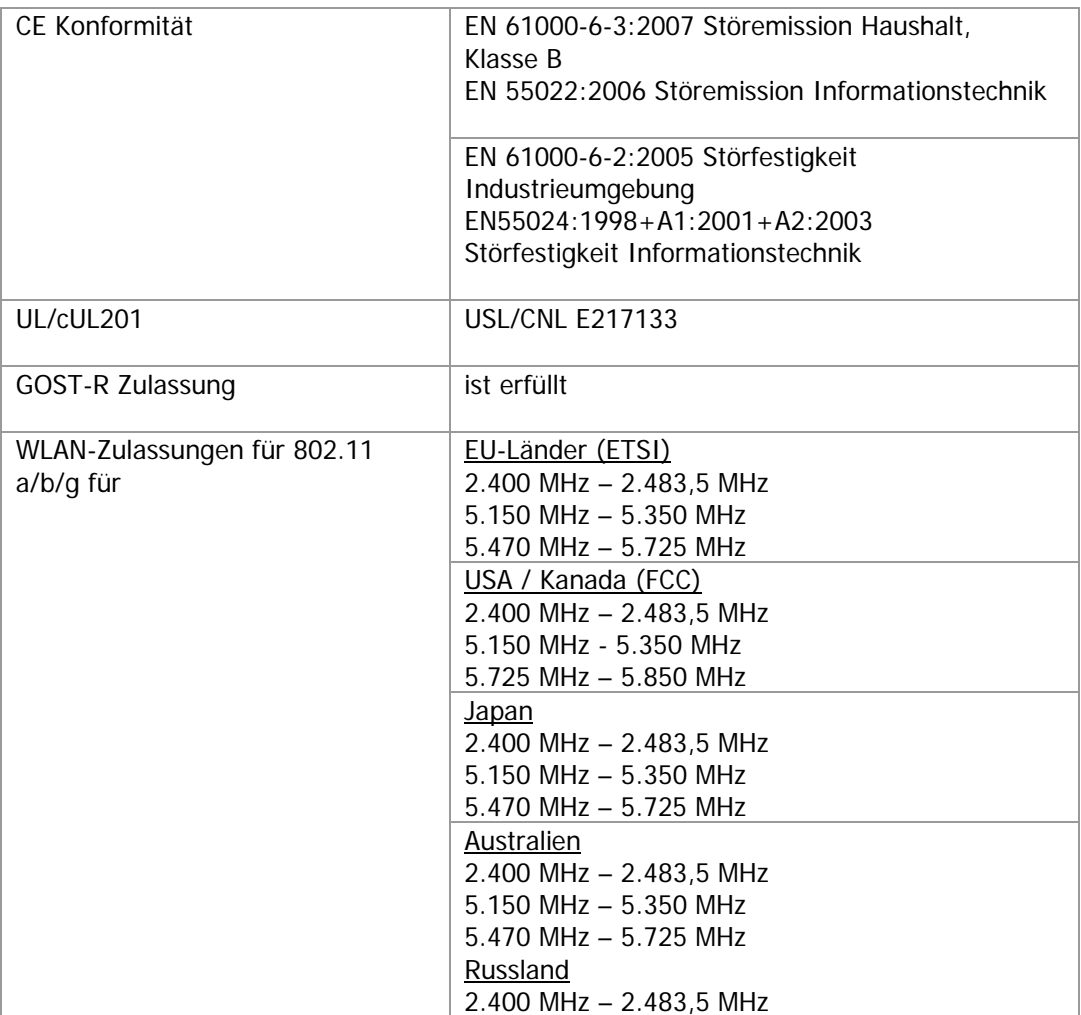

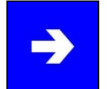

# **Hinweis:**

Eine entsprechende Konformitätserklärung wird für die zuständige Behörde beim Hersteller bereitgehalten und kann auf Anfrage eingesehen werden.

Zur Einhaltung der gesetzlichen EMV-Anforderung müssen die angeschlossenen Komponenten sowie die Kabelverbindungen ebenfalls diesen Anforderungen genügen. Es müssen daher abgeschirmte Bus- und LAN-Kabel mit geschirmten Steckern benutzt und diese gemäß den Hinweisen im Benutzerhandbuch installiert werden.

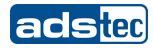

# **1.7 LIEFERUMFANG**

<span id="page-7-0"></span>Im Lieferumfang sind folgende Komponenten enthalten:

- 1 x Gerät
- 1 x Netzteil 20V DC
- 2 x Akku

### **OPTIONAL:**

- 1 x Externes DVD-Laufwerk
- 1 x Transportkoffer

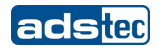

# <span id="page-8-0"></span>2 BETRIEBSHINWEISE

Das Gerät enthält elektrische Spannungen und hochempfindliche Bauteile. Sollen Änderungen vorgenommen werden, so ist der Hersteller oder ein von diesem autorisierter Service zu Rate zu ziehen. Das Gerät muss bei diesen Arbeiten am Netzschalter abgeschaltet und das Netzkabel abgezogen sein. Es sind geeignete Maßnahmen zur Vermeidung von elektrostatischen Entladungen auf Bauteile der Komponenten beim Berühren zu treffen. Wenn das Gerät von einer nicht autorisierten Person geöffnet wird, können Gefahren für den Benutzer entstehen und der Gewährleistungsanspruch erlischt.

Allgemeine Hinweise:

- Das Handbuch muss von allen Benutzern gelesen werden und jederzeit zugänglich sein.
- Die Montage, Inbetriebnahme und Bedienung darf nur von ausgebildetem und geschultem Personal erfolgen.
- Die Sicherheitshinweise und das Handbuch sind von allen Personen zu beachten, die mit dem Gerät arbeiten.
- Beim Einsatzort des Geräts müssen die geltenden Regeln und Vorschriften zur Unfallverhütung beachtet werden.
- Das Handbuch enthält die wichtigsten Hinweise, um das Gerät sicherheitsgerecht zu betreiben.
- Um einen sicheren und ordnungsgemäßen Betrieb des Geräts zu gewährleisten, wird eine sachgerechte Lagerung, sachgemäßer Transport, Aufstellung und Inbetriebnahme sowie sorgfältige Bedienung vorausgesetzt.

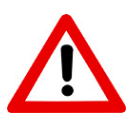

# **Achtung:**

Das Anschließen von Leitungen (Stromversorgung, Schnittstellenkabel) darf nur im abgeschalteten Zustand erfolgen, um Beschädigungen am Gerät zu vermeiden.

# <span id="page-8-1"></span>**2.1 BETRIEBSORT**

Das Gerät ist für den professionellen mobilen Einsatz im In- und Outdoorbereich konzipiert. Es ist darauf zu achten, dass die in den technischen Daten spezifizierten Umweltbedingungen eingehalten werden.

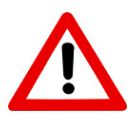

Pos: 10 /Datentechnik/Betriebshinweise/Schäden durch unsachgemäßen Gebrauch/Schäden durch unsachgemäßen Gebrauch @ 0\mod\_1158827867958\_6.doc @ 221 @

# **Achtung:**

Zur Vermeidung der Bildung von Kondenswasser darf das Gerät erst eingeschaltet werden, nachdem es sich der Raumtemperatur angeglichen hat. Dasselbe gilt, wenn das Gerät extremen Temperaturschwankungen ausgesetzt wurde.

Überhitzung im Betrieb verhindern: Das Gerät darf keiner direkten Bestrahlung durch Sonnenlicht oder anderen Lichtquellen ausgesetzt werden.

#### <span id="page-8-2"></span>**2.2 SCHÄDEN DURCH UNSACHGEMÄßEN GEBRAUCH**

Weist das Bediensystem offensichtliche Schäden auf, verursacht durch z.B. falsche Betriebs-/ Lagerbedingungen oder unsachgemäße Handhabung, so ist das Gerät umgehend stillzulegen und gegen unbeabsichtigte Inbetriebnahme zu schützen.

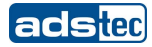

### <span id="page-9-0"></span>**2.3 GEWÄHRLEISTUNG / REPARATUR**

Während der Gewährleistungszeit dürfen Reparaturen nur vom Hersteller oder durch vom Hersteller autorisierte Personen durchgeführt werden.

#### <span id="page-9-1"></span>**2.1 BEHANDLUNG UND ENTSORGUNG VON LITHIUM - BATTERIEN**

Das Gerät enthält eine Lithium – Batterie zur Versorgung der Systemuhr, solange keine Versorgungsspannung anliegt. Die Batterie hat eine Lebensdauer von 3 – 5 Jahren je nach Belastung.

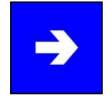

#### **Hinweis:**

Hohe thermische Belastung lässt die Batterie schneller altern.

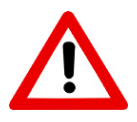

### **Achtung:**

Bei Verwendung falscher Batterietypen besteht akute Explosionsgefahr.

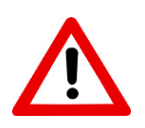

# **Achtung:**

Lithium-Batterien nicht ins Feuer werfen, nicht am Zellenkörper löten, nicht wieder aufladen, nicht öffnen, nicht kurzschließen, nicht verpolen, nicht über 100°C erwärmen, vorschriftsmäßig entsorgen und vor Sonneneinstrahlung, Feuchtigkeit und Betauung schützen.

Die Lithium-Batterie kann nur durch den Selben oder durch einen vom Hersteller empfohlenen Typ ersetzt werden.

Die verbrauchte Lithium-Batterie muss entsprechend den örtlichen, gesetzlichen Vorschriften entsorgt werden.

#### <span id="page-9-2"></span>**2.2 SICHERHEITSHINWEISE**

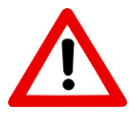

#### **Achtung:**

Montagearbeiten am Gerät sind nur unter gesichertem und spannungsfreien Zustand erlaubt.

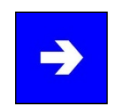

#### **Hinweis:**

Achten Sie bei der Handhabung elektrostatisch gefährdeter Bauteile auf die relevanten Sicherheitsmaßnahmen.

(EN 61340-5-1 / EN 61340-5-2)

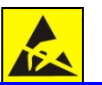

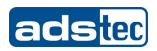

# <span id="page-10-0"></span>**2.3 AUßENABMESSUNGEN DES GERÄTS**

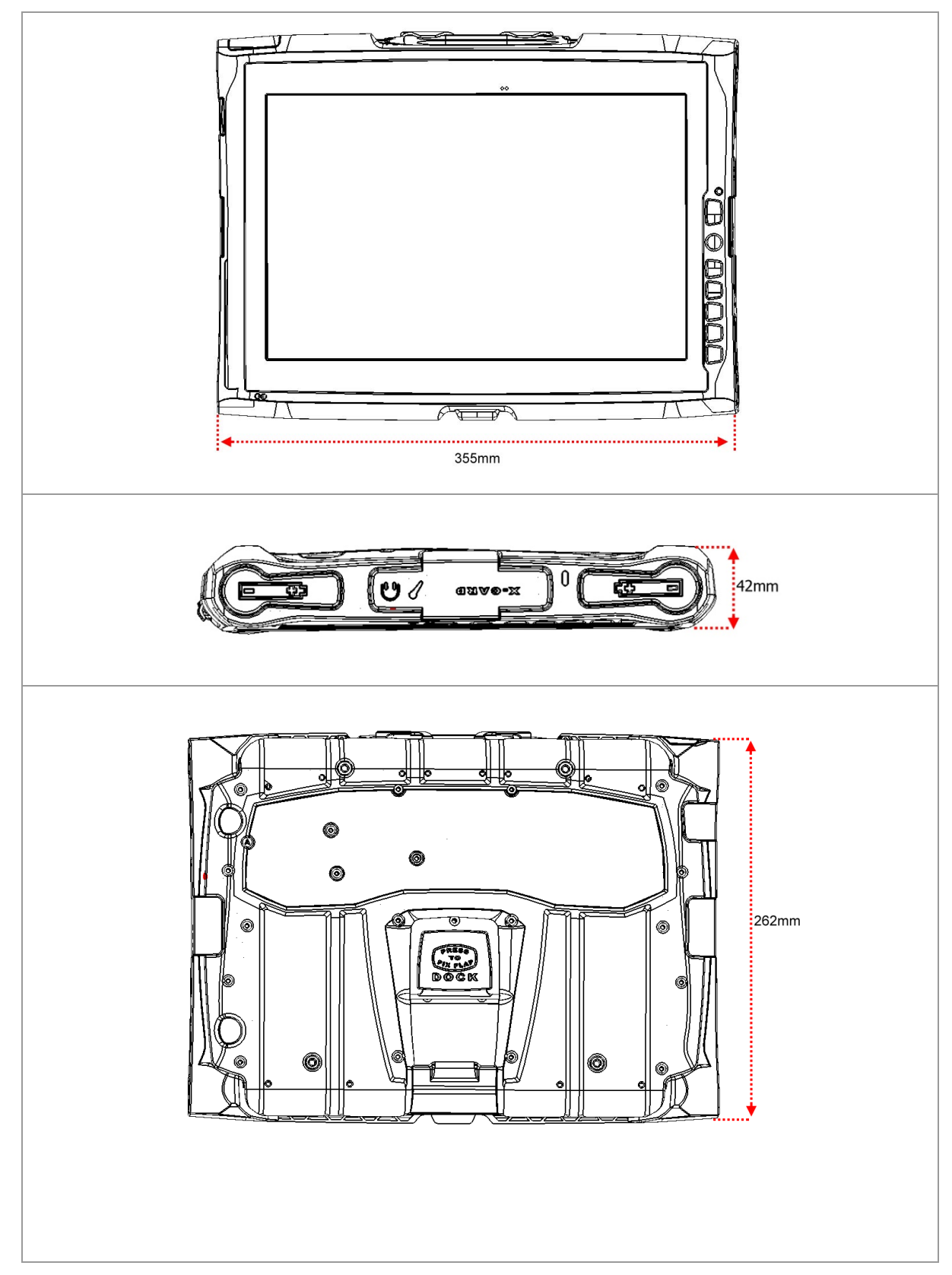

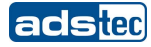

# <span id="page-11-0"></span>3 INBETRIEBNAHME

Der Versorgungsanschluss sowie die Schnittstellen des Geräts sind seitlich am Gehäuse untergebracht. Zu Beginn der Inbetriebnahme sind die Versorgungsleitungen sowie benötigte Datenleitungen zu installieren.

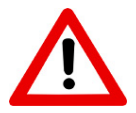

# **Achtung:**

Um Schäden an der Elektronik zu vermeiden, muss das Gerät ausgeschaltet werden, bevor Steckverbindungen hergestellt oder gelöst werden!

Zur Vermeidung der Bildung von Kondenswasser darf das Gerät erst eingeschaltet werden, nachdem es sich der Raumtemperatur angeglichen hat. Für das Gerät zugelassene Spannung beachten.

Zwischen einem Aus– und Einschaltvorgang müssen 10 Sekunden vergehen.

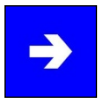

# **Hinweis:**

Der Leitungsschirm einer Datenleitung muss mit dem Gehäuse des Steckverbinders verbunden sein (EMV).

Unter dem embedded Betriebssystem müssen die Schnittstellen explizit freigeschaltet und die Treiber dafür installiert sein, damit diese genutzt werden können.

# **3.1 VERFÜGBARE SCHNITTSTELLEN**

<span id="page-11-1"></span>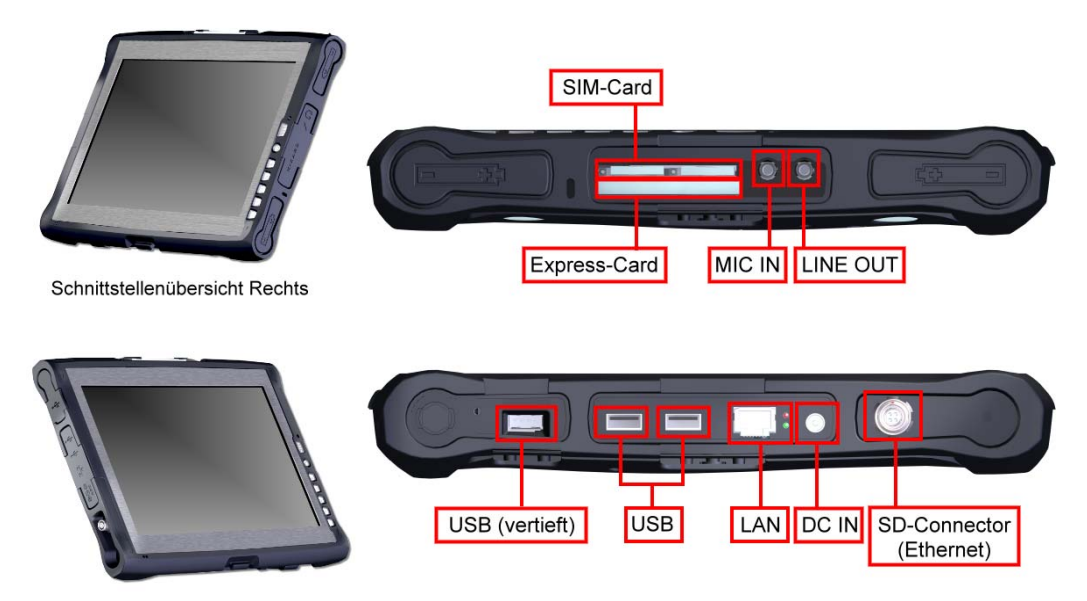

Schnittstellenübersicht Links

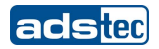

#### <span id="page-12-0"></span>**3.2 BETRIEBSBEREITSCHAFT PRÜFEN**

Gerät dahingehend prüfen, ob versteckte Schäden durch unsachgemäßen Transport, falsche Betriebs-/ Lagerbedingungen oder unsachgemäße Handhabung entstanden sind (z.B. Rauchentwicklung aus dem Gerät, usw.). Bei Feststellung von Schäden das Gerät umgehend stilllegen und gegen unbeabsichtigte Inbetriebnahme schützen.

#### <span id="page-12-1"></span>**3.3 TOUCHSCREEN**

Das Bediensystem ist mit dem analog-resistiven TouchScreen ausgestattet. Die zur Nutzung notwendige Treibersoftware ist in das jeweilige Betriebssystem bereits eingebunden.

#### **TOUCHSTIFT**

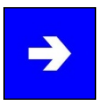

#### **Hinweis:**

Für die komfortable Bedienung des Touch Screens, verfügt das Gerät über einen mitgelieferten Touchstift. Dieser sollte bei allen Arbeiten am Gerät verwendet werden, um Schäden am Display zu vermeiden.

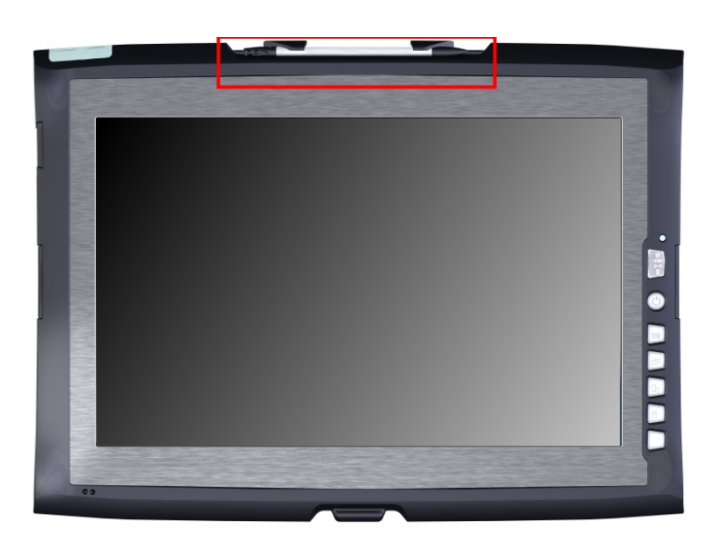

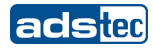

# <span id="page-13-0"></span>4 FRONTSEITIGE FUNKTIONEN

# **4.1 STATUS ANZEIGEN**

<span id="page-13-1"></span>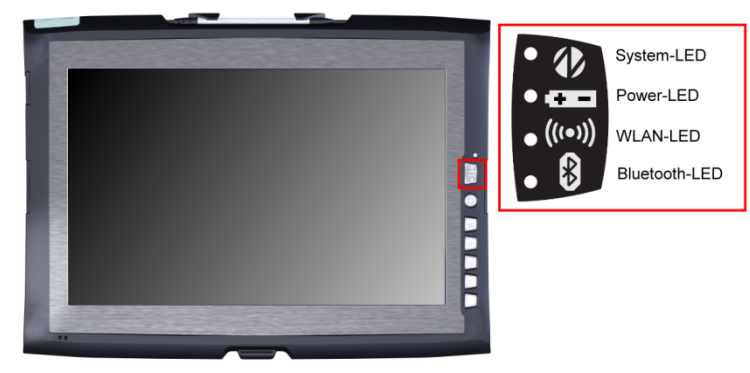

Das Gerät ist mit verschiedenen Status LEDs frontseitig ausgestattet. Diese LEDs zeigen momentane Ereignisse wie Systemaktivität, momentaner Akku-Stand und WLAN- Aktivität an.

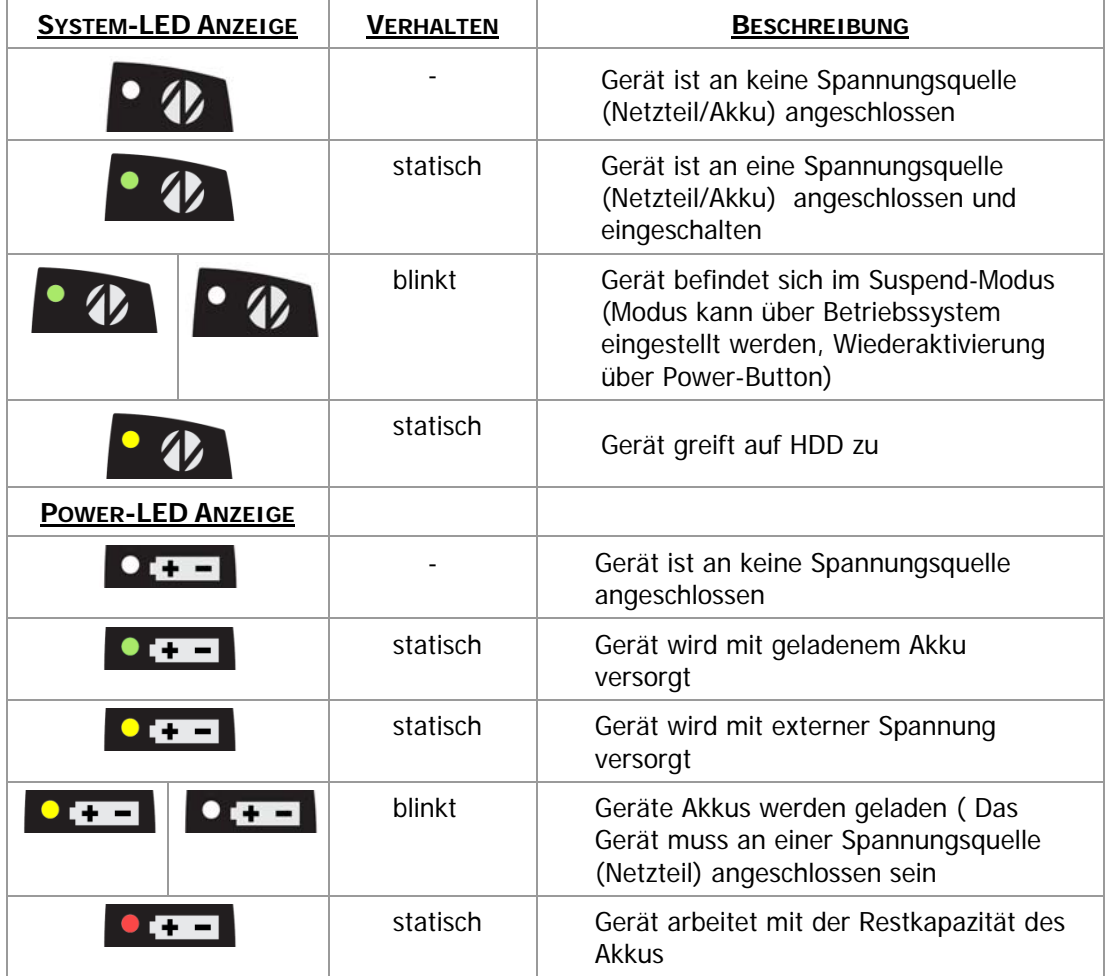

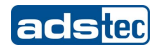

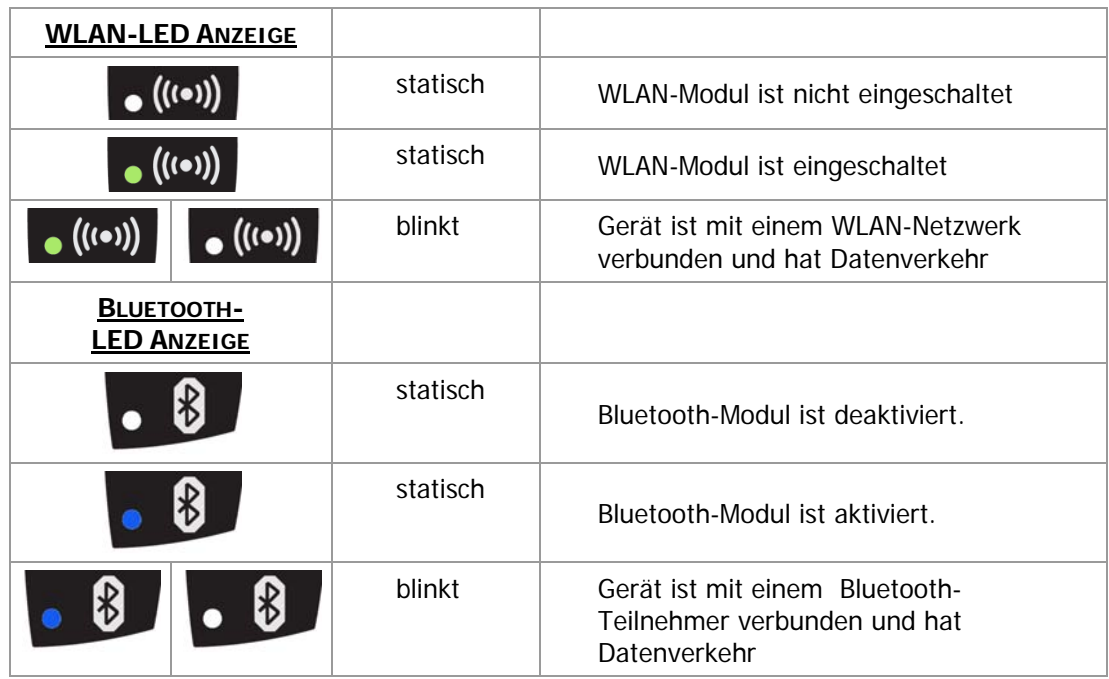

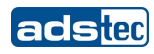

# **4.2 FRONTSEITIGE BEDIENTASTEN**

<span id="page-15-0"></span>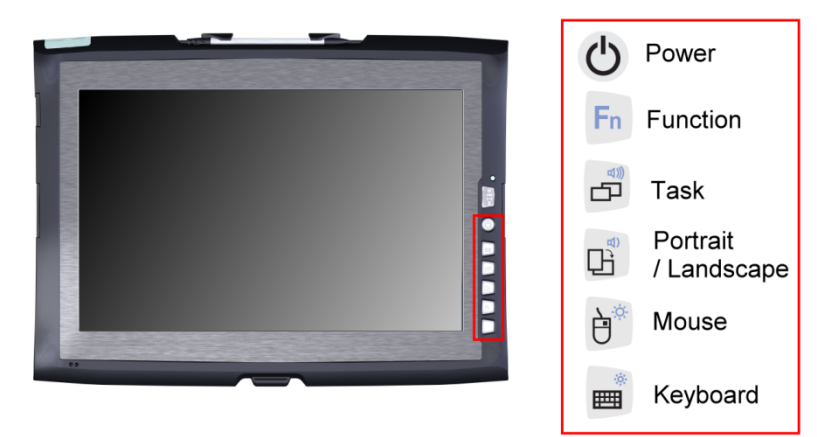

Die Tasten auf der Front sind durch einen speziellen Treiber in der Softtastatur bereits mit folgenden Funktionen belegt:

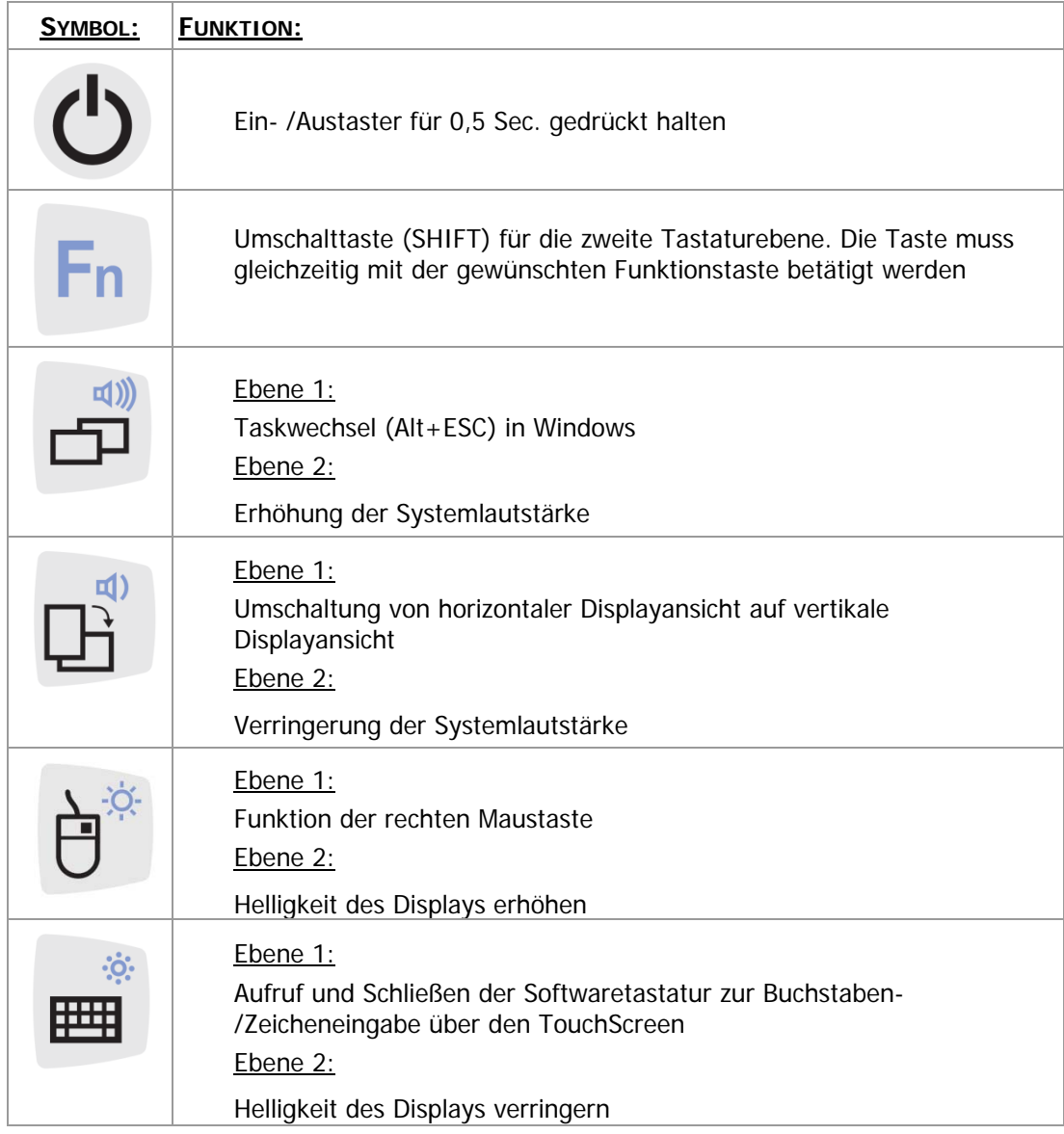

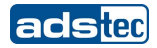

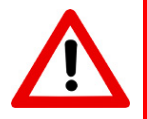

# **Achtung:**

Die Frontseitigen Bedientasten sollten nicht mit dem Touch-Stift, sondern mit den Fingern bedient werden.

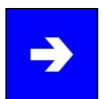

### **Hinweis:**

Die Funktionstasten in der Front haben mit Ausnahme der Ein-/Ausschalttaste und der Fn-Taste jeweils zwei Funktionsebenen. Die Primärfunktion kann durch einfaches Drücken der jeweiligen Taste ausgelöst werden. Die jeweils zweite Funktionsebene (kleines Symbol rechts oben) kann durch vorheriges Drücken der Fn-Taste + die jeweilig gewünschte Funktionstaste ausgelöst werden. Wichtig ist, dass die Fn-Taste immer gedrückt bleibt um die zweite Funktionsebene zu aktiveren.

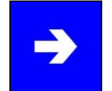

#### **Hinweis:**

Wenn die Softwaretastatur nicht installiert ist, sind nur die Funktionen zur Displayeinstellung und Lautstärkeregelung aktiv. Die Anzeige des Reglers wird nicht auf dem Display ausgegeben. Die oben angegebenen Funktionen sind nur ab Werk voreingestellt.

# <span id="page-17-0"></span>5 SCHNITTSTELLEN

# <span id="page-17-1"></span>**5.1 SPANNUNGSVERSORGUNG 20 V DC**

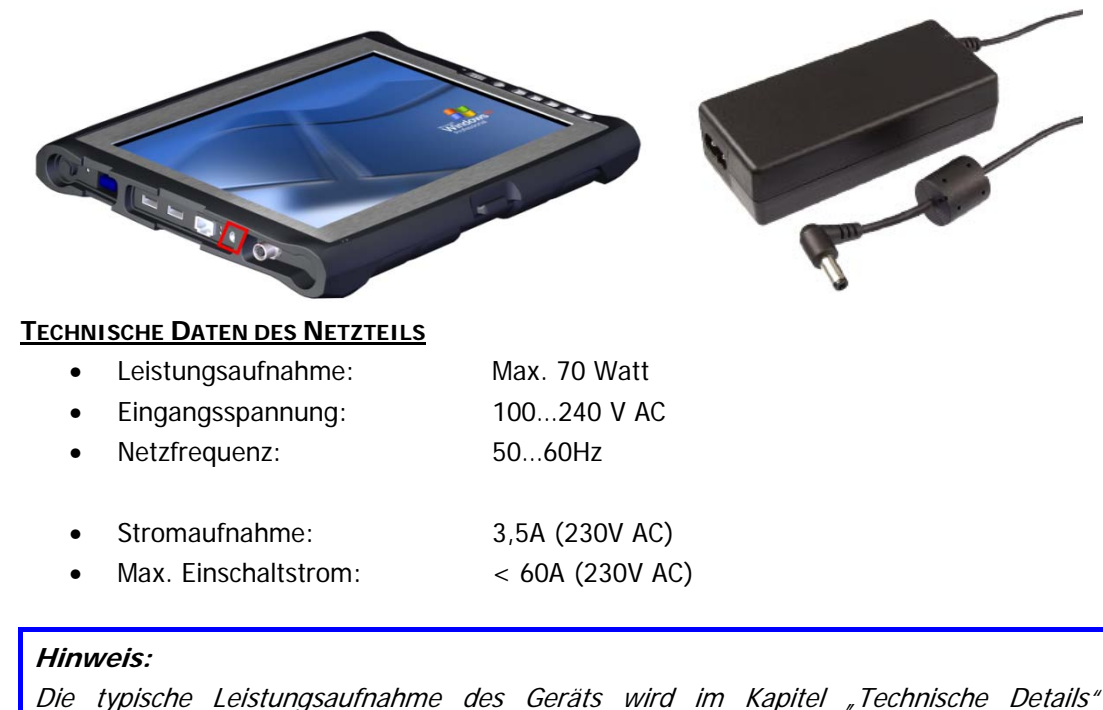

aufgeführt.

# <span id="page-17-2"></span>**5.2 AKKU-BETRIEB 14,4 V DC**

Das Gerät verfügt über 2 Akkuschächte, welche das Gerät alternativ mit Spannung versorgen können. Das Gerät verfügt über die Hot-Swap Funktion welche den Akkuwechsel ohne Reboot ermöglicht.

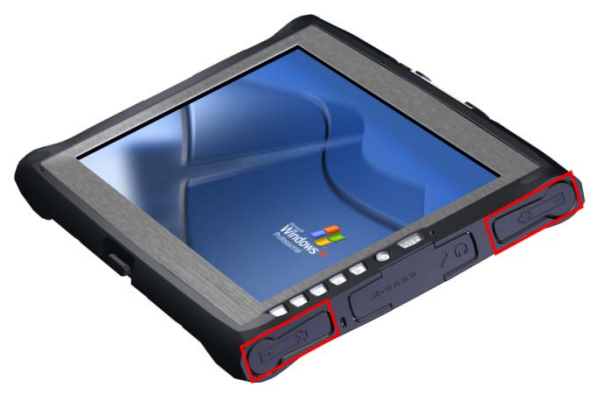

Die Akkus werden bei Netzbetrieb (20V DC) automatisch geladen.

# **Hinweis:**

Wenn beide Akkus im Betriebszustand gewechselt werden sollen, ist eine Spannungsversorgung über das beigelegte Netzteil anzubringen. Beim Wechsel nur eines Akkus kann dieser auch ohne externe Spannungsversorgung gewechselt werden.

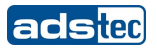

#### **AKKU-STATUS ABFRAGE / WECHSEL**

Die Akkus des TT13 lassen sich über einen mechanischen Auswerfer auf der Rückseite des Geräts entfernen.

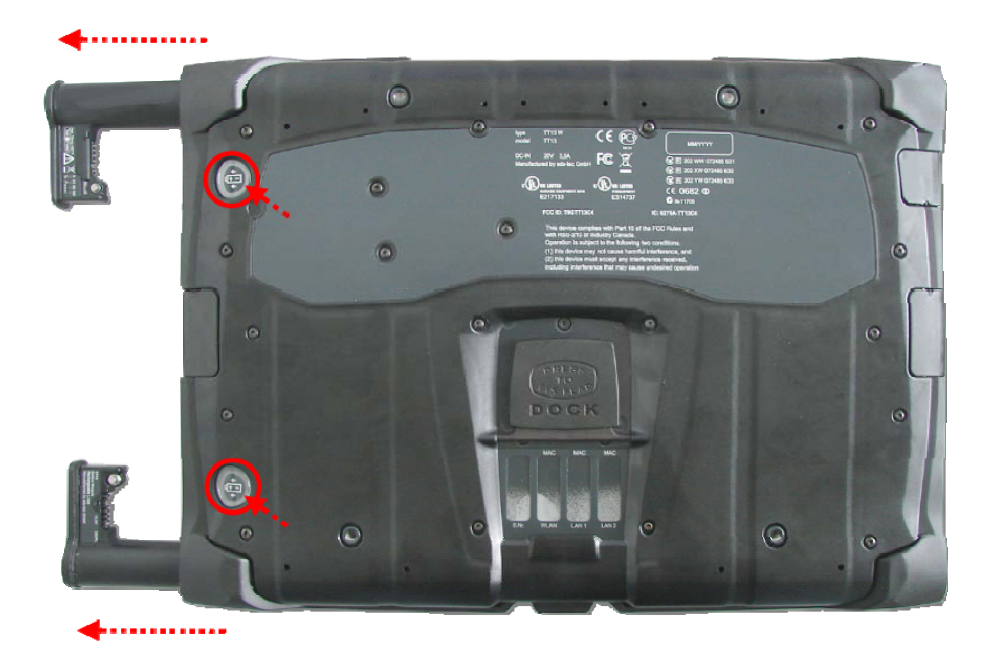

Der Akku-Status kann über den Button am Akku abgefragt werden. Die Akku-Anzeige leuchtet für einige Sekunden auf und zeigt auf einer Skala von 0 bis 100 den aktuellen Akku Stand an. Die rote Anzeige stellt einen schwachen Akku dar. Die Anzeige bei grün zeigt einen voll geladenen Akku. Wenn das Gerät in Betrieb ist, kann der Akku Stand über das mitgelieferte Battery Information & Diagnosis Tool abgefragt werden.

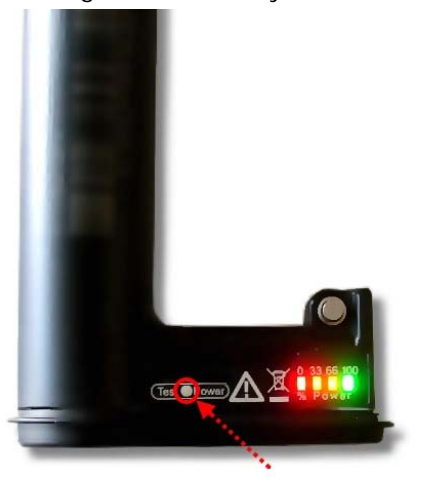

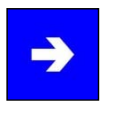

# **Hinweis:**

Das Kapitel "Software" beschreibt das Battery Information & Diagnosis Tool, mit dem die Akku-Statusabfrage während des laufenden Betriebs möglich ist.

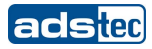

# <span id="page-19-0"></span>**5.3 USB-ANSCHLÜSSE**

Die USB-Schnittstellen dienen dem Anschluss von Peripheriegeräten mit USB-Anschluss. Die Schnittstellen haben den USB 2.0 Standard.

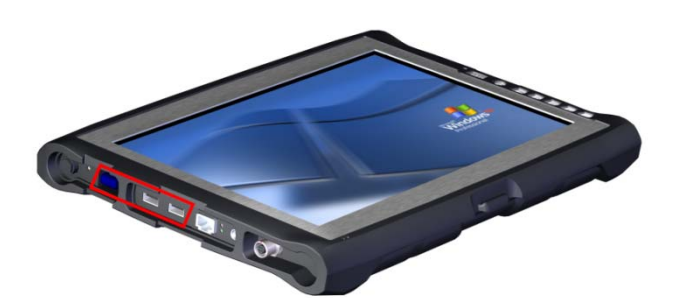

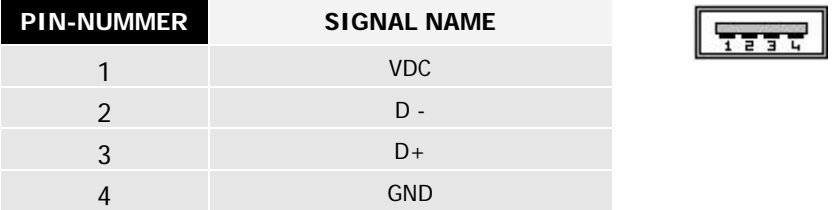

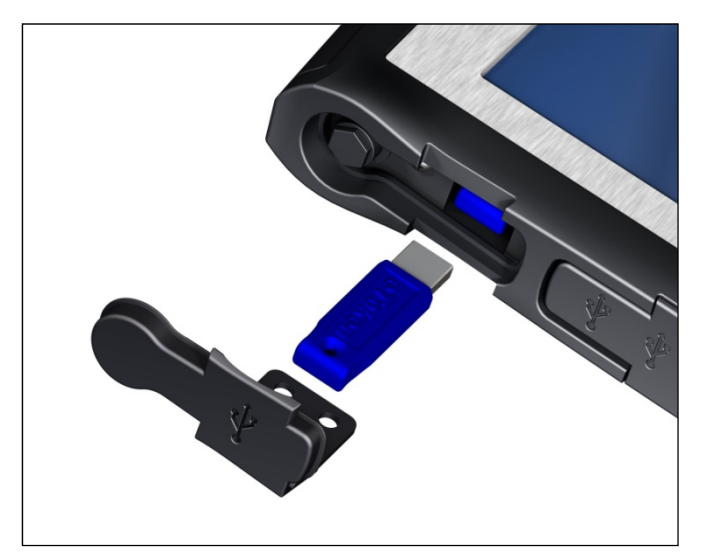

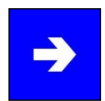

#### **Hinweis:**

Die beiden seitlichen USB-Schnittstellen zusammen besitzen eine Strombegrenzung des Gesamtstromes von 1,5A. Somit können externe Geräte wie ein DVD-Laufwerk problemlos betrieben werden. Die vertiefte USB-Schnittstelle ist entsprechend dem Standard für 0,5A ausgelegt.

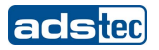

## **5.4 ODU-ANSCHLUSS (OPTIONAL)**

<span id="page-20-0"></span>Über die ODU-Schnittstelle kann das Gerät an ein Ethernet Netzwerk (10/100 Mbit), an eine USB oder eine RS232 Schnittstelle angeschlossen werden. Bei einer Kabellänge von max. 5m ist ein Datendurchsatz von 10MB möglich.

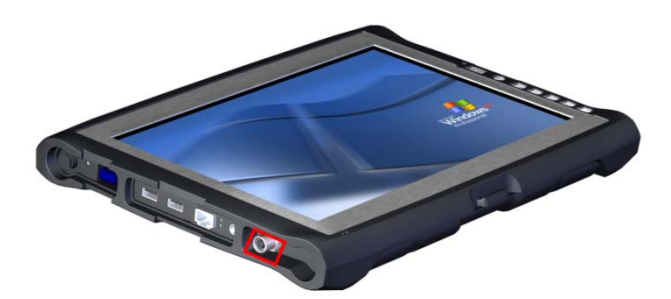

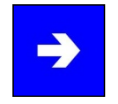

#### **Hinweis:**

Über diese Schnittstelle ist das Booten über ein Netzwerk nicht möglich. Wenn über das Netzwerk gebootet werden soll wird empfohlen die LAN-Schnittstelle zu verwenden.

### **PIN-BELEGUNG: ETHERNET (LAN)**

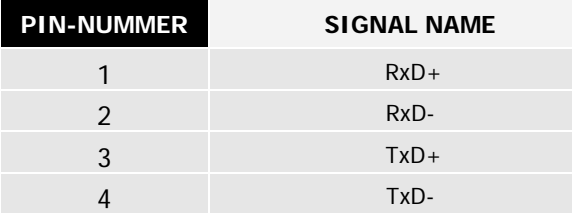

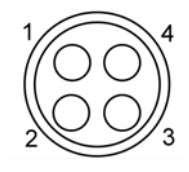

#### **PIN-BELEGUNG: USB**

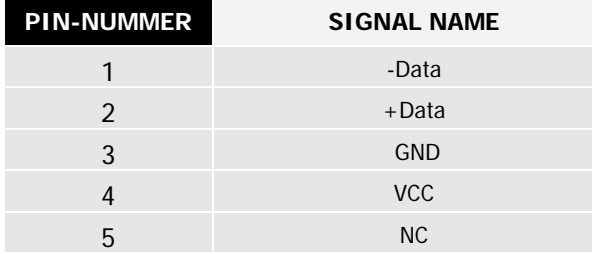

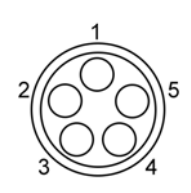

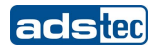

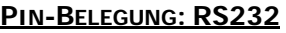

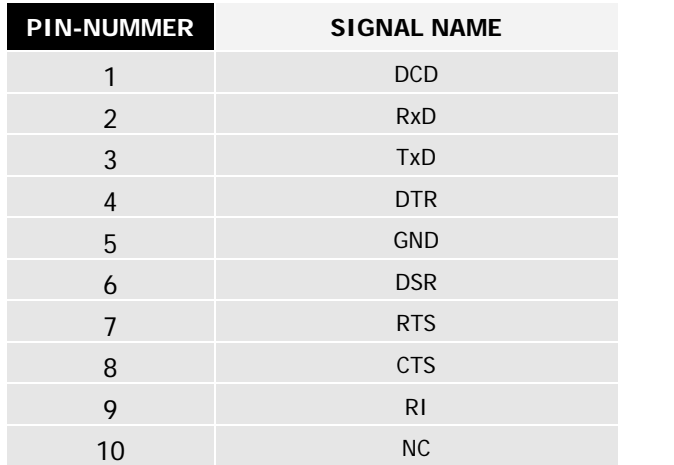

Das ODU-Kabel muss so eingesteckt werden das die roten Markierungen übereinstimmen.

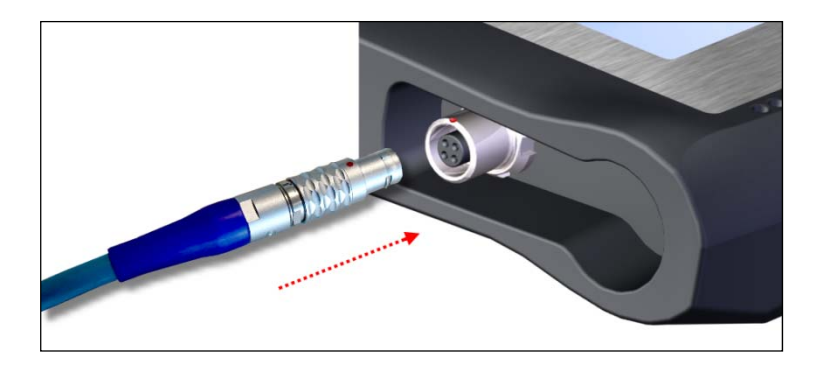

Um das ODU-Kabel wieder zu lösen, muss dieses im grün markierten Bereich nach hinten gezogen werden. Hierdurch löst sich die Rastung am Steckerende.

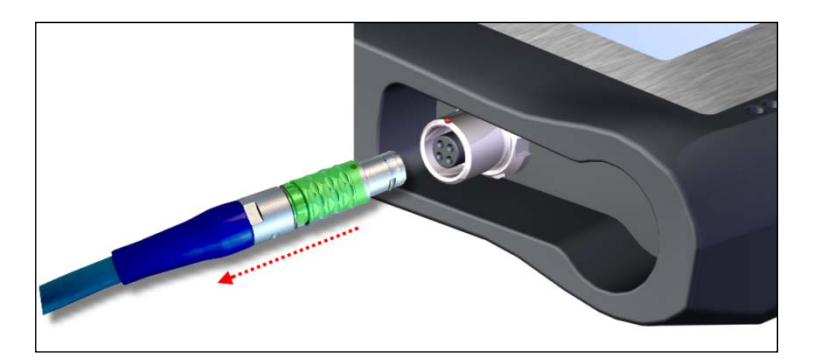

# E

**Hinweis:** 

Die Schnittstelle wird in den Netzwerkverbindungen immer angezeigt, selbst wenn die Schnittstelle am Gerät bedingt durch die Ausstattungsvariante nicht vorhanden ist. Die Funktionalität ist nur bei vorhandener Schnittstelle gewährleistet.

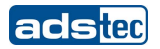

#### Netzwerkverbindungen  $\Box$ olx Datei Bearbeiten Ansicht Eavoriten Extras Erweitert ? A. 2 Zurück + (2) + (2) O Suchen (2) Ordner  $\boxed{m}$ Adresse **Conflict Netzwerkverbindungen** v D Wechseln zu LAN oder Hochgeschwindigkeitsinternet Netzwerkaufgaben  $(\hat{\mathbf{x}})$ Neue Verbindung erstellen Ein Heim- oder ein kleines<br>Firmennetzwerk einrichten Windows-Firewalleinstellungen ändern LAN-RJ45 LAN-ODU Drahtlose Netzwerkverbindung  $\bullet$ Siehe auch (i) Netzwerkproblembehandlung PAN (Personal Area Network) **Andere Orte**  $\begin{matrix} \circledast \end{matrix}$ Systemsteuerung Netzwerkumgebung Eigene Dateien Bluetooth-Netzwerkye... Arbeitsplatz  $\bar{\mathbf{x}}$ Details Netzwerkverbindungen<br>Systemordner

#### **ANSICHT: NETZWERKVERBINDUNGEN (BEISPIELHAFT)**

#### <span id="page-22-0"></span>**5.5 NETZWERKANSCHLUSS (RJ45)**

Wenn auf dem Gerät die zur Funktion notwendigen Treiber installiert sind, kann über den Ethernet 10/100BaseT-Netzwerkanschluß das Bediensystem mit einem entsprechenden Netzwerkkabel in ein Ethernet-Netzwerk mit Unterstützung für 10/100 MBit eingebunden werden. Die Spezifikationen dieser Netzwerktopologie sind dabei zu beachten.

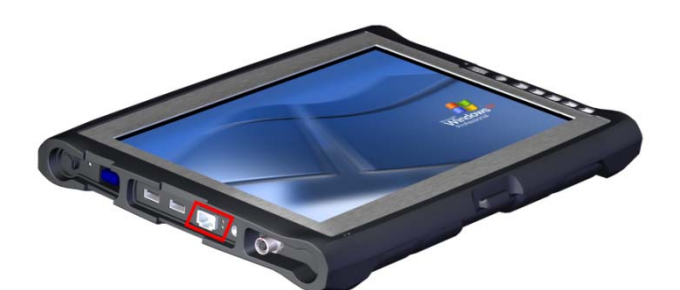

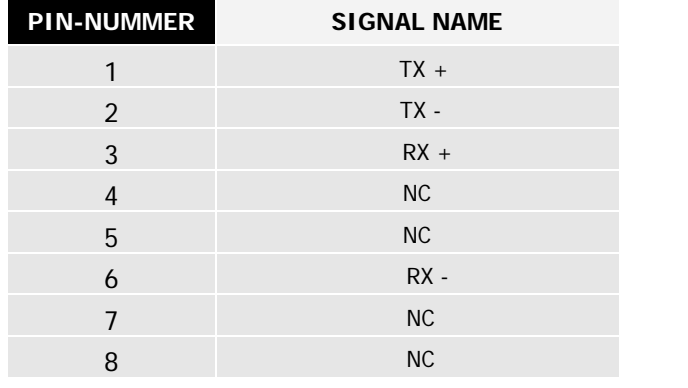

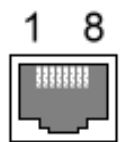

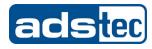

# **5.6 MIC IN**

<span id="page-23-0"></span>Über die MIC IN Buchse des Geräts kann ein externes Mikrophone mittels 3,5mm Klinken-Kabel angeschlossen werden.

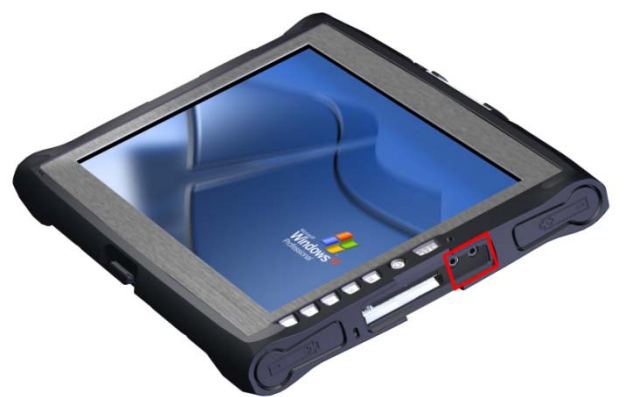

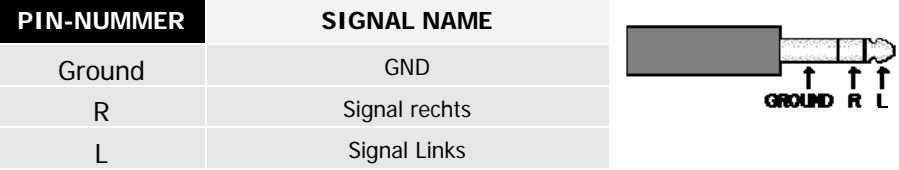

#### **MIKROPHONE FRONTSEITIG**

Das Gerät ist frontseitig zusätzlich mit einem internen Mikrophone ausgestattet. Das Mikrophone kann über die integrierte Lautstärkekontrolle im Betriebssystem konfiguriert werden.

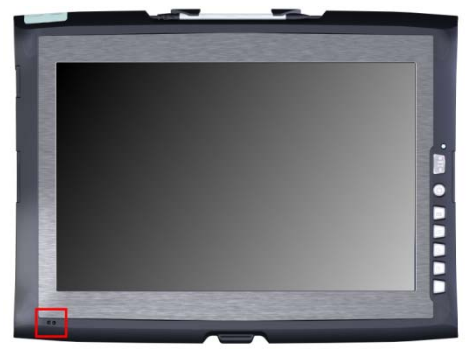

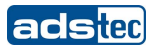

# **5.7 LINE OUT**

<span id="page-24-0"></span>Über die Line Out Buchse des Geräts kann mittels 3,5mm Klinken Kabel, ein Stereo-Audiosignal auf Kopfhörer oder externen Lautsprechern ausgegeben werden.

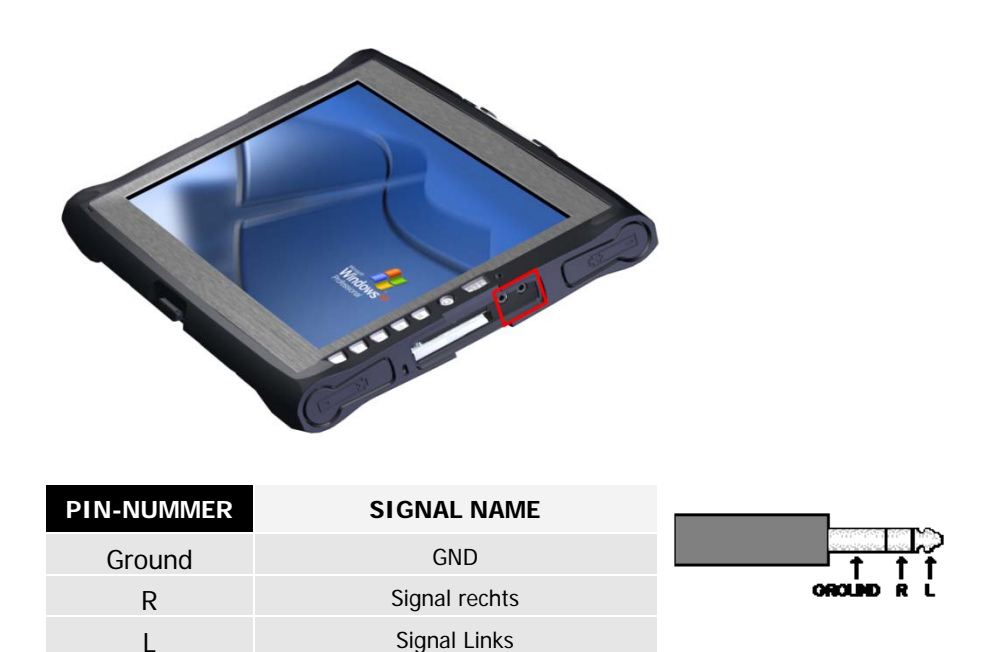

# **5.8 EXPRESSCARD SLOT**

<span id="page-24-1"></span>Das Gerät verfügt über einen ExpressCard-Slot, welcher die folgenden ExpressCard Typen unterstützt.

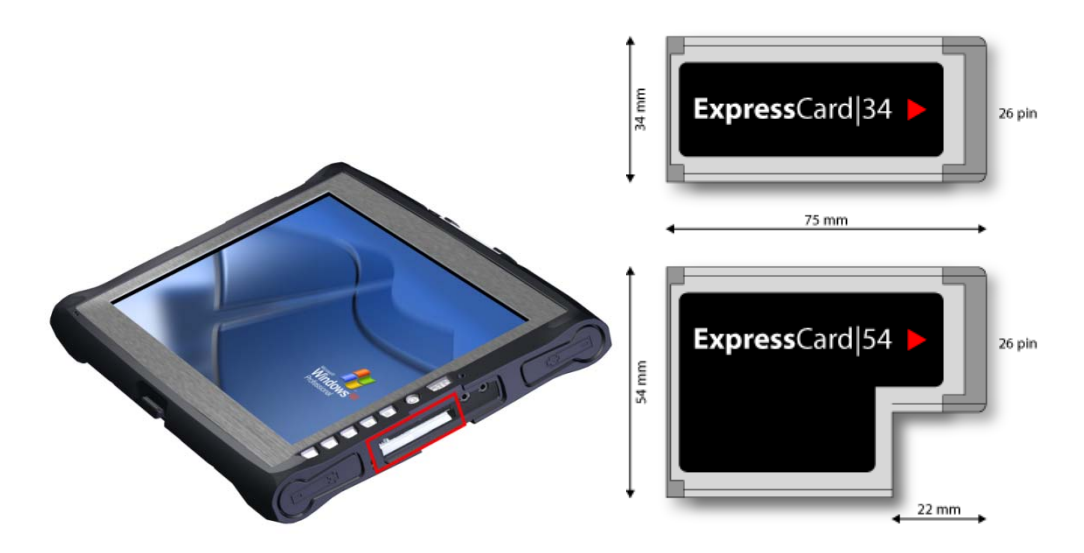

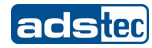

# <span id="page-25-0"></span>6 SOFTWARE-/TREIBER-INSTALLATION

Das Gerät wird auf Kundenwunsch mit einem vorinstallierten Windows Betriebsystem ausgeliefert. Die hierfür notwendigen Treiber sind eingerichtet und durch Eingabe der Lizenzinformationen wird das Betriebsystem aktiviert. Sollte eine Neuinstallation notwendig werden, so ist entsprechend den nachfolgenden Informationen vorzugehen. Bei einem neueren Betriebssysteme wie Windows XP wird die Netzwerkkarte und die Graphikkarte bereits bei der Erstinstallation richtig erkannt, so dass nur der TouchScreen-Treiber sowie die Softwaretastatur installiert werden müssen.

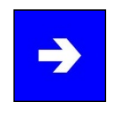

#### **Hinweis:**

Sollte die Festplatte formatiert worden sein, kann das Betriebssystem über die vorhandenen Schnittstellen wieder installiert werden.

Zur Installation wird eine externe Tastatur benötigt.

# <span id="page-25-1"></span>**6.1 BATTERY INFORMATION & DIAGNOSIS TOOL**

#### **ENERGIE STATUS**

Die Startseite des Battery Information Tools gibt Aufschluss über den momentanen Akkustand. Die Lithium-Ionen Akkus werden bei angeschlossenem 20V Netzteil abwechselnd geladen. Der Ladefortschritt wird jeweils rechts für beide Akkuschächte angezeigt. Die linke Status Anzeige zeigt die verbleibende Akku-Laufzeit an.

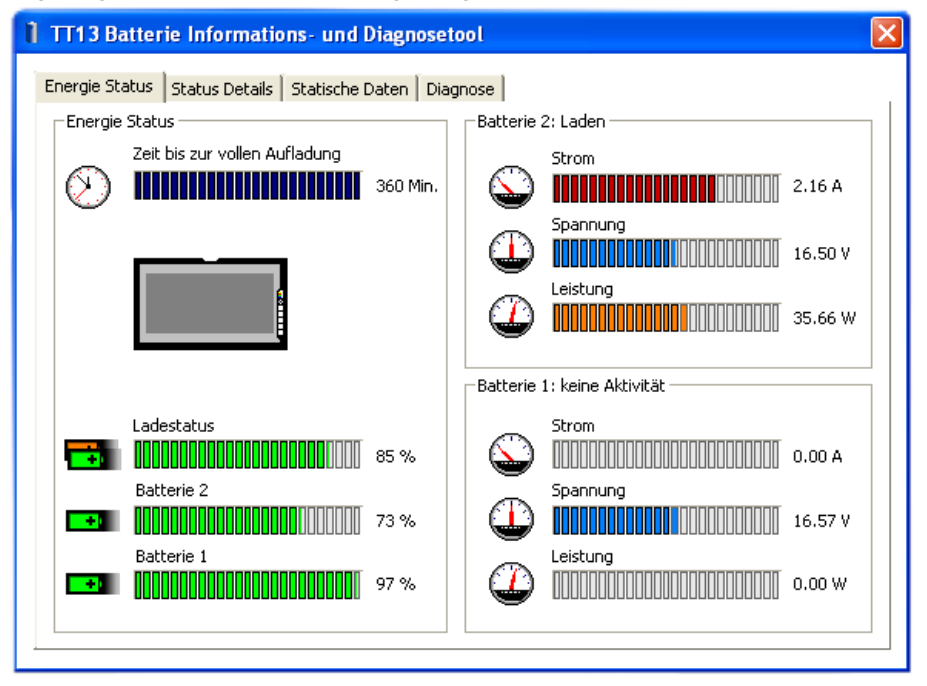

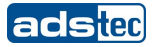

#### **STATUS DETAILS**

Die Status Detail Seite listet alle Daten der Startseite in einer Tabelle auf.

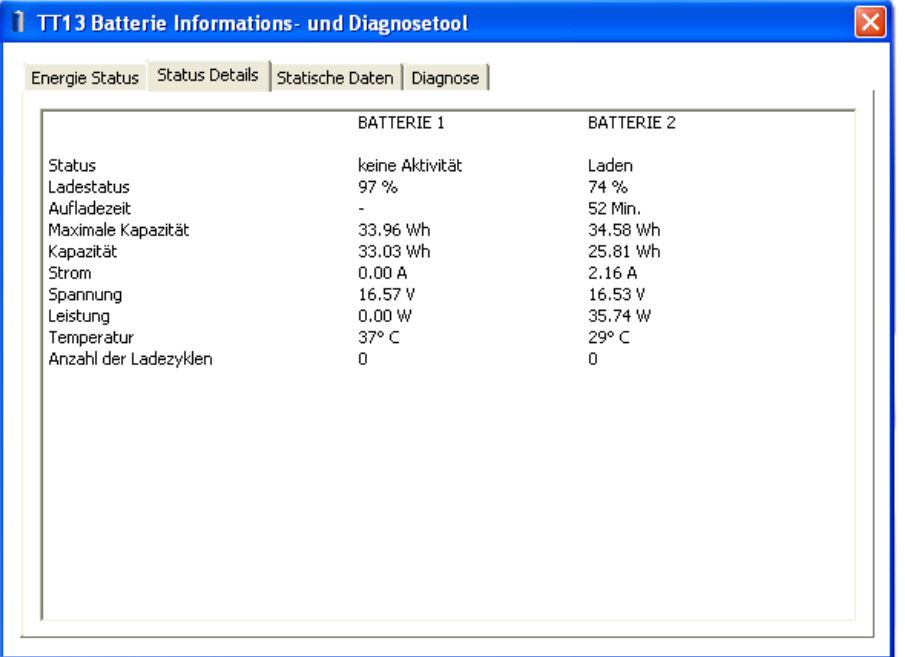

#### **STATISCHE DATEN**

Der Reiter "Statische Daten" zeigt alle Detail- Informationen, wie z.B. den Hersteller und die Kapazität des Lithium-Ionen Akkus an.

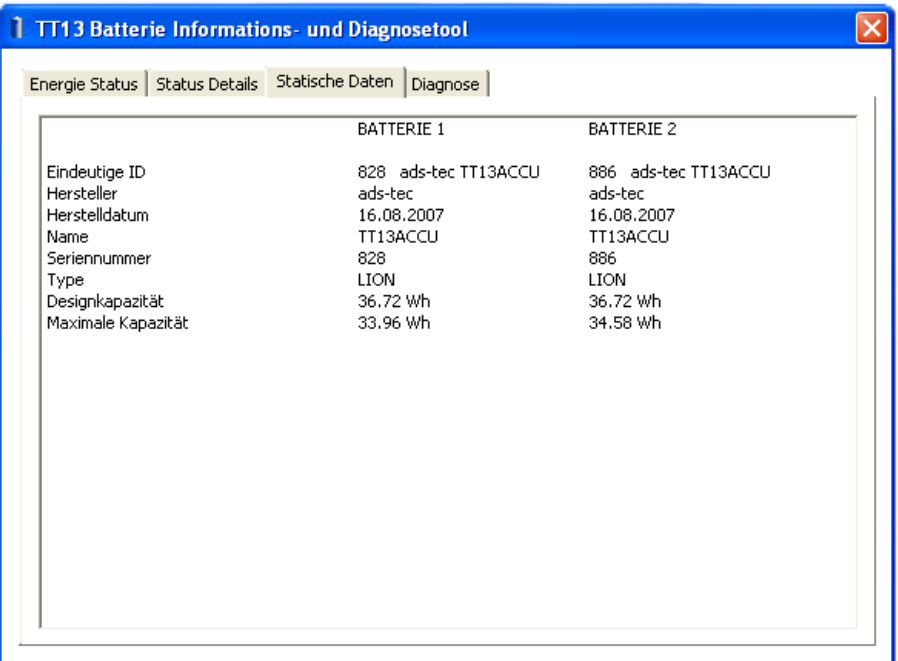

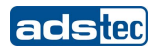

# **DIAGNOSE**

Der Reiter Diagnosis gibt Aufschluss über die korrekte Funktionalität und die Anzahl der eingesetzten Lithium-Ionen Akkus.

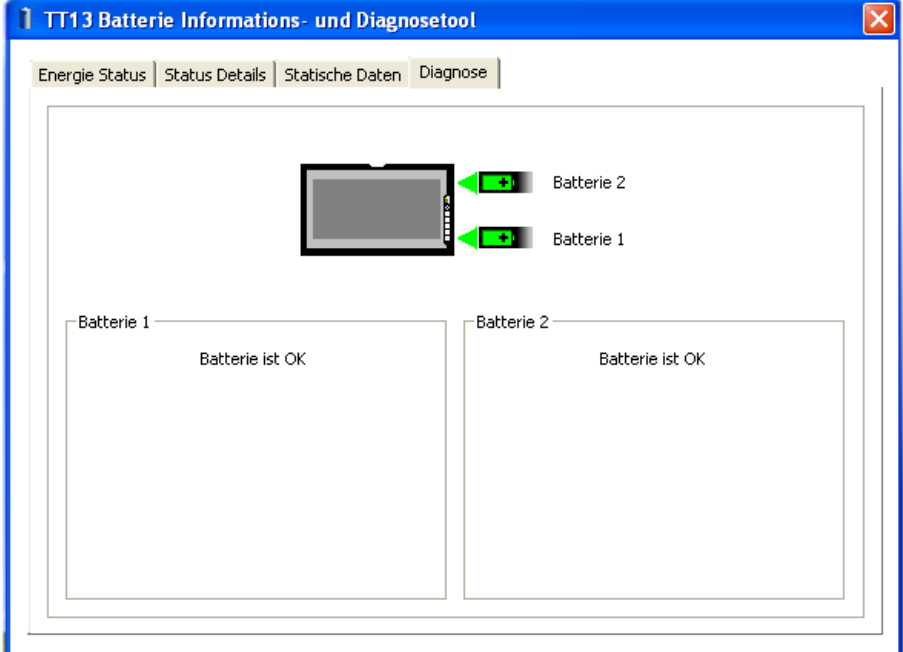

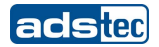

# <span id="page-28-0"></span>**6.2 TT13 HDD PROTECTION**

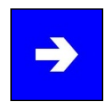

#### **Hinweis:**

Die Anwendung schützt aktiv den Lese- / Schreibzyklus der Festplatte. Durch einen Sensor werden plötzliche Bewegungsänderungen und Erschütterungen erkannt. Um Schäden und einem etwaigen Datenverlust vorzubeugen wird der Lesekopf der Festplatte für einige Millisekunden auf eine neutrale Position gestellt.

Die Anwendung dient zur Konfiguration der HDD Protection Treiber und Dienste. Die Anwendung startet minimiert und fügt der Windows System Traybar ein Icon (Abb.1) hinzu.

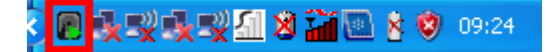

#### Abb.1: Traybar Icon

Über das Icon wird der momentane Status des Festplattenschutzes angezeigt. Ist die Festplatte gesperrt, wird der Zustand folgend dargestellt (Abb.2) :

層

Abb.2: Traybar Icon bei aktivem Festplattenschutz

Mit einem Doppelklick auf das Icon oder über das Kontextmenü kann die Anwendung maximiert werden.

Die Konfigurationsanwendung (Abb.3) ermöglicht das Ein- und Ausschalten des Icons in der Traybar. Zusätzlich kann die Dauer des Schutzes nach einer Erschütterung über die "**HDD Schutzzeit**" in ms eingestellt werden. Die Empfindlichkeit des Schutzes kann dabei in vier Stufen verändert werden. Die Stufen sind: **Hoch**, **Mittel**, **Gering** und **Inaktiv**.

Der Schutz kann ebenfalls manuell ausgelöst werden und bleibt erhalten bis der Benutzer den Schutz wieder deaktiviert.

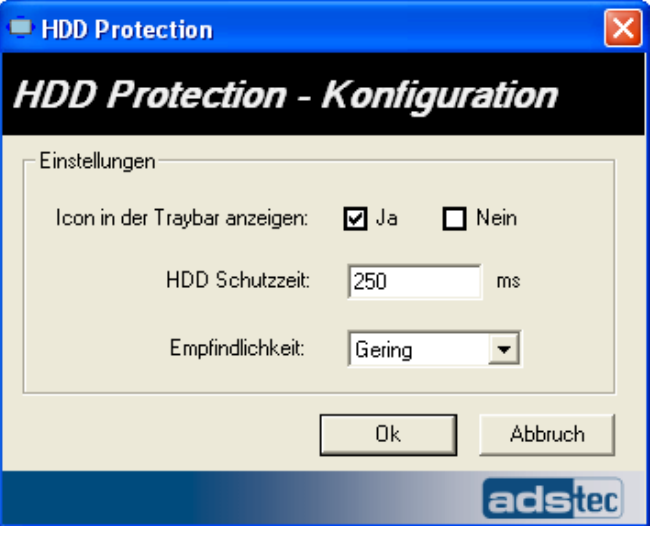

Abb.3: Konfigurationsoberfläche

#### **KONFIGURATION**

Die Konfiguration der Anwendung erfolgt über die Datei **c4hddshock.ini**.

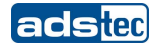

Folgende Einstellungen sind möglich:

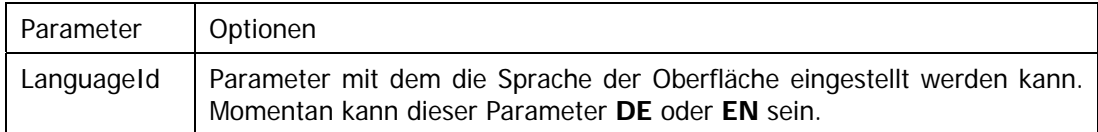

# **SPRACHEN**

Momentan unterstützt die Anwendung die Sprachen Englisch und Deutsch. Die Texte sind im **lang** Verzeichnis unter **c4hddshock\_de.txt** und **c4hddshock\_en.txt** zu finden. Die Sprachen können beliebig durch Hinzufügen weiterer Dateien erweitert werden. Die Endung der Datei entspricht dabei dem Kürzel der Sprache, welche in der INI Datei unter **LanguageId** eingetragen werden muss.

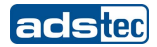

## <span id="page-30-0"></span>**6.3 TT13 WIRELESS KONFIGURATION**

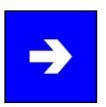

#### **Hinweis:**

Die Anwendung dient zur kompletten Deaktivierung der Hardware im Gerät, welche für drahtlose Datenkommunikation dient.

Je nach Geräteausstattung wird das Abschalten folgender Hardware erlaubt:

**WLAN Bluetooth UMTS RFID** 

#### **BLUETOOTH:**

Ist ein Bluetooth Modul vorhanden so kann zudem noch die Bluetooth Klasse für das Modul umgeschaltet werden. Mit **Klasse 1** kann über Bluetooth eine Reichweite von maximal 100 m im Freien erreicht werden, während **Klasse 2** die Reichweite auf 10 m begrenzt.

Nach der Umschaltung der Bluetooth Klasse ist es zwingend notwendig das Gerät neu zu starten, da die Änderungen erst nach einem Neustart wirksam werden.

Das Umschalten sowie auch das Aktivieren und Deaktivieren der einzelnen Komponenten kann mehrere Sekunden dauern.

Sollte im BIOS die Option **Controlled by BIOS** unter **Advanced/Firmware** auf **Enabled** stehen, so kann je nach Einstellungen die einzelne Hardware beim Reboot vom BIOS einbzw. ausgeschaltet werden und somit unter Windows in der Wireless Konfiguration durchgeführte Einstellungen überschrieben werden. Für die Nutzung der Wireless Konfiguration wird deswegen empfohlen die Option **Controlled by BIOS** auf **Disabled** zu setzen.

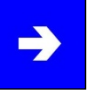

#### **Hinweis:**

Die Anwendung kann nach Installation über die Systemsteuerung aufgerufen werden.

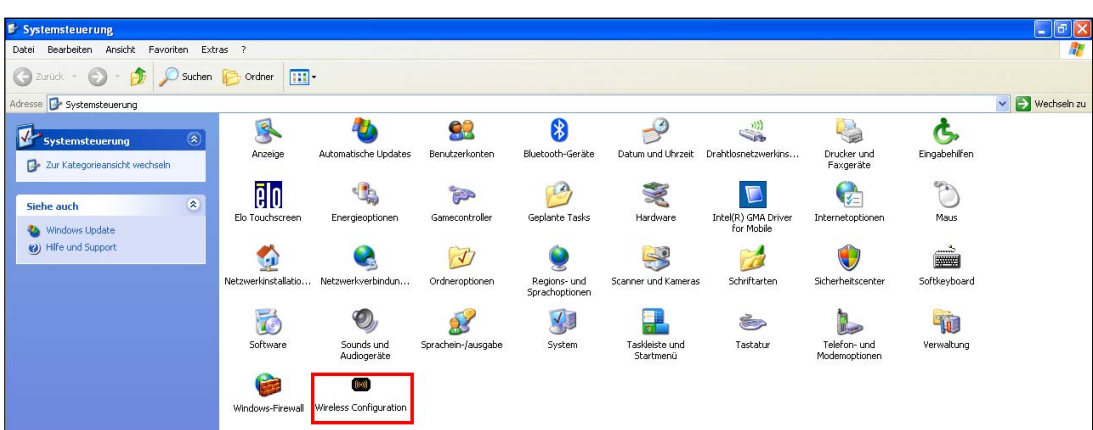

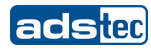

**WIRELESS KONFIGURATION: STANDARDANSICHT**

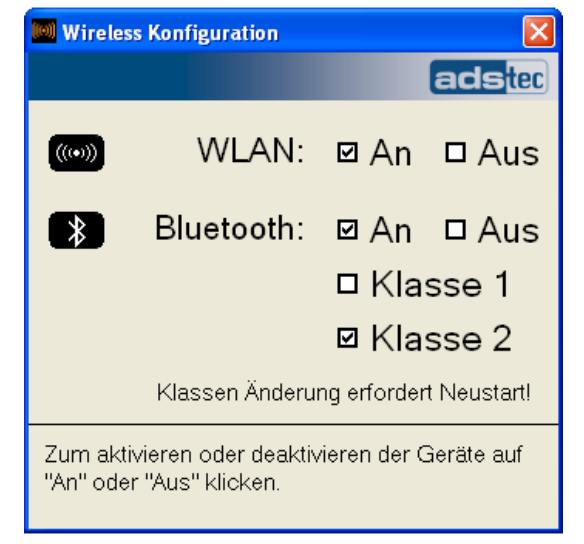

#### **WIRELESS KONFIGURATION: BLUETOOTH KLASSENÄNDERUNG**

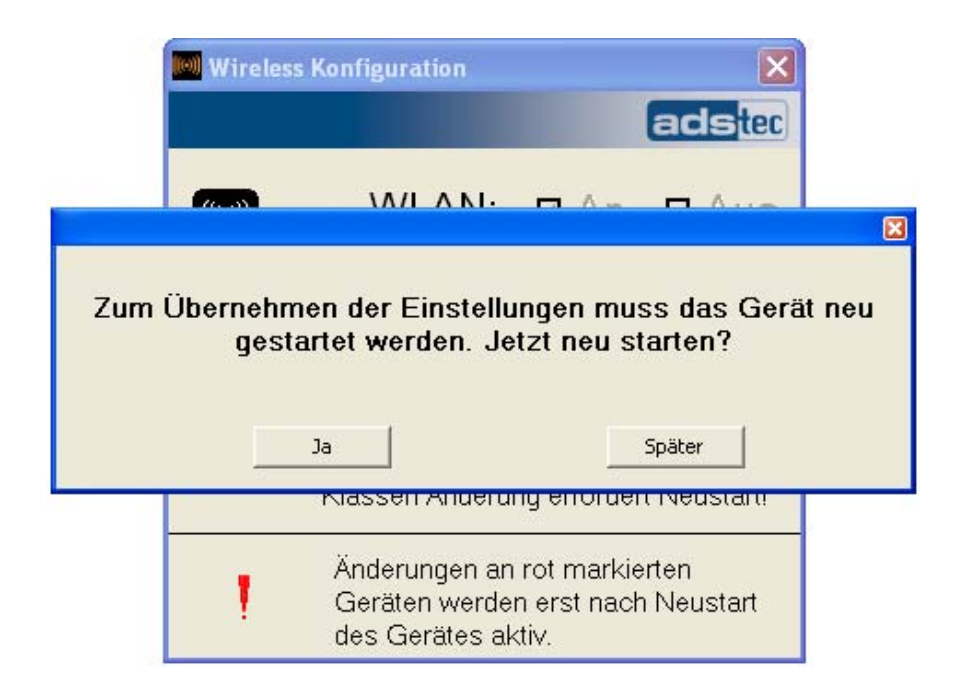

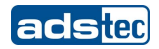

# <span id="page-32-0"></span>**6.4 TT13 TOUCH ROTATION**

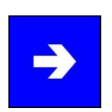

#### **Hinweis:**

Der Dienst sorgt dafür, dass jeweils immer die optimale Kalibrierung für 0° oder 90° geladen wird.

Bei Betätigung der **landscape / portrait** Taste wird von 0° auf 90° umgeschaltet. Erneutes Betätigen der Taste schaltet auf 0° zurück.

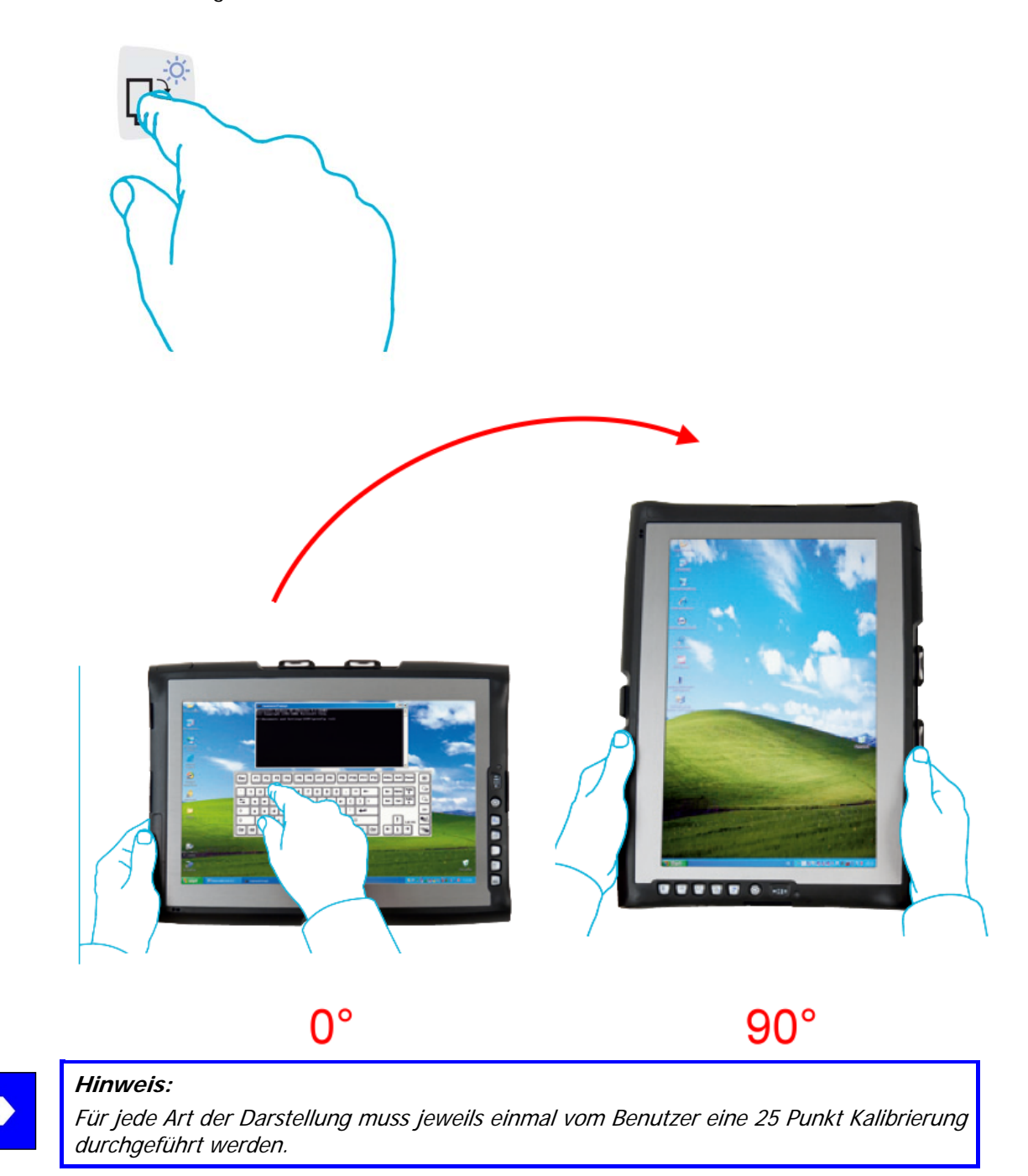

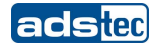

#### **ELO TOUCH 25 PUNKT KALIBRIERUNG**

Die Kalibrierung des Touchscreens kann über die Anwendung **ELO Touchscreen** in der Systemsteuerung ausgeführt werden.

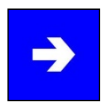

# **Hinweis:**

Wenn die Kalibrierung für die 90°-Ansicht erfolgen soll, muss vor Beginn der ELO Touchscreen Kalibrierung die landscape / portrait Taste gedrückt werden, um die Bildschirmdarstellung entsprechend anzupassen.

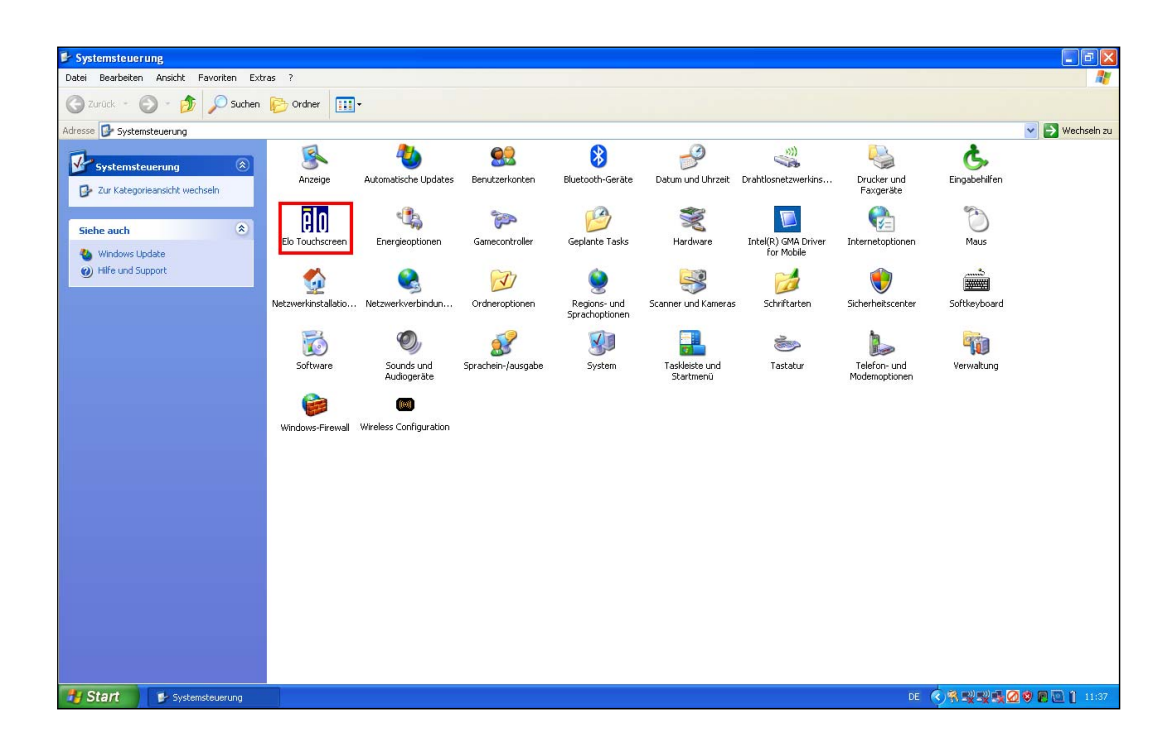

Starten Sie die Kalibrierung des Touchscreens über den Button **Ausrichten**.

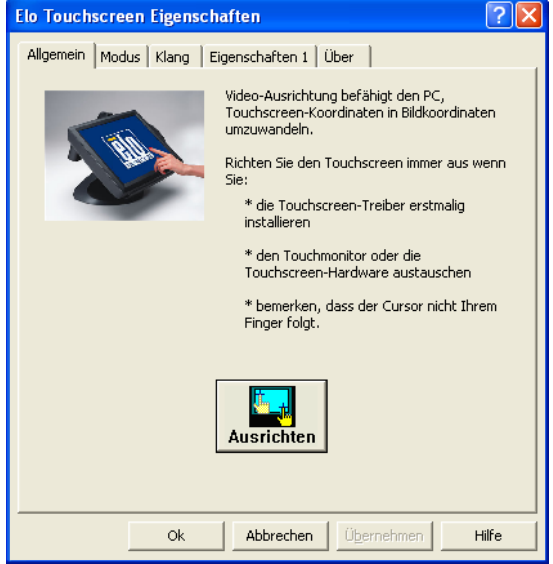

Berühren Sie den Touchscreen an den markierten Stellen und schließen Sie die Kalibrierung mit dem grünen Haken ab.

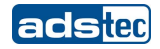

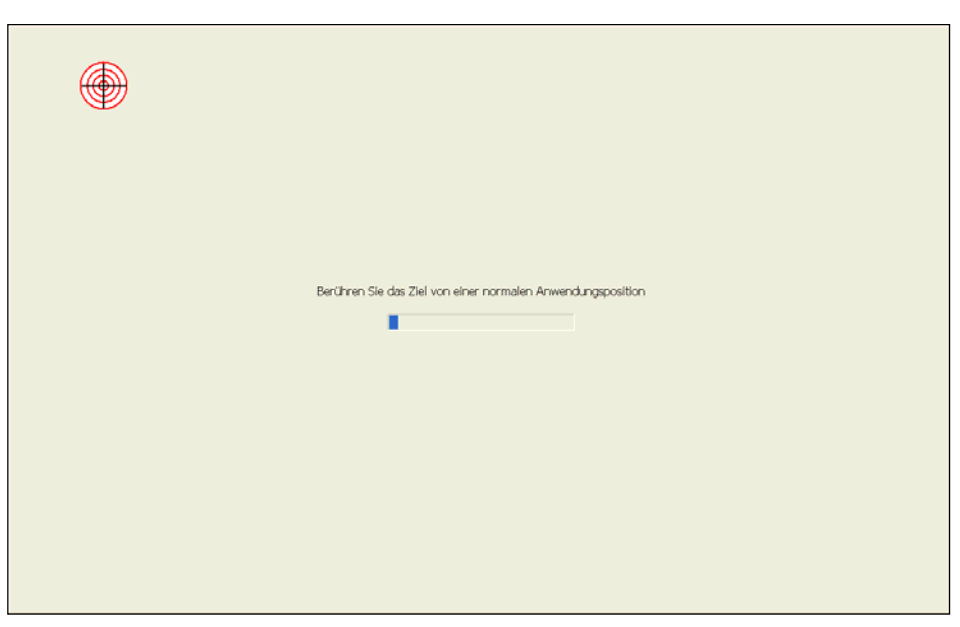

Anschließend kann die Anwendung mit **OK** beendet werden.

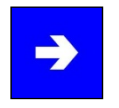

# **Hinweis:**

Bevor eine Konfiguration für eine andere Bildschirmdarstellung erfolgen kann, muss die ELO Touchscreen Anwendung beendet werden und anschließend mit der neuen Bildschirmdarstellung gestartet werden.

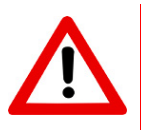

# **Achtung:**

Nach erfolgter Kalibrierung muss die Anwendung mit OK beendet werden. Da ansonsten die Kalibrierung nicht gespeichert wird.

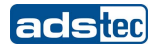

# <span id="page-35-0"></span>**6.5 TT13 ÜBERWACHUNG**

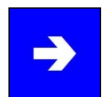

#### **Hinweis:**

Die Anwendung dient zur Überwachung der Temperatur und der Lüfter des TT13.

Die Anwendung startet minimiert und bleibt bis zum Fehlerfall nicht sichtbar. Wird ein Fehler festgestellt, wird entweder ein Temperatur oder Lüfter Icon in der Traybar eingeblendet.

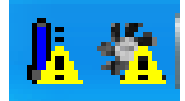

Abb.1: Traybar Icon

Zusätzlich zum Einblenden der Icons wird eine Warnung eingeblendet.

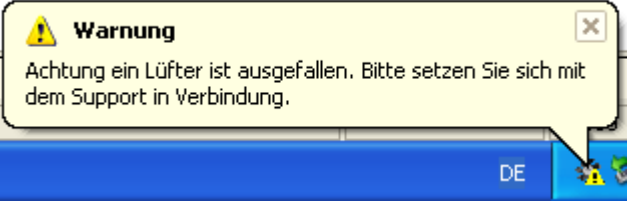

Abb.2: Warnung bei Lüfterausfall auf dem TT13

Mit einem Doppelklick auf das Icon oder über das Kontextmenü kann die Warnung als Dialog angezeigt werden.

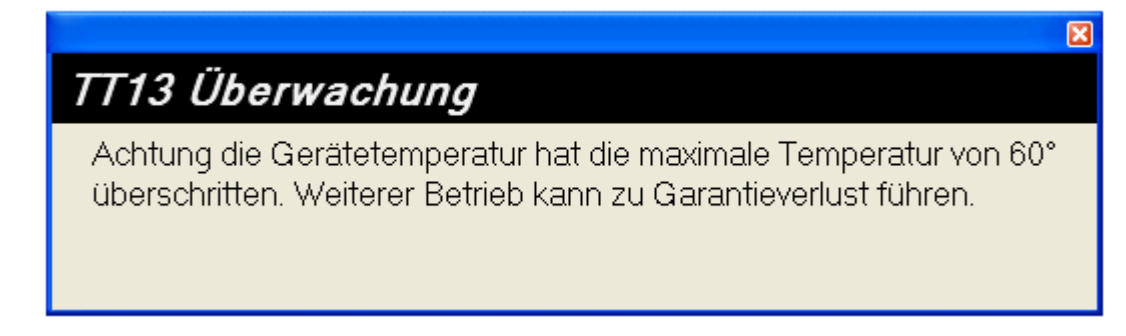

Abb.3: Temperaturüberscheitung beim TT13

#### **KONFIGURATION**

Die Konfiguration der Anwendung erfolgt über die Datei **C4Monitoring.ini**.

Folgende Einstellungen sind möglich:

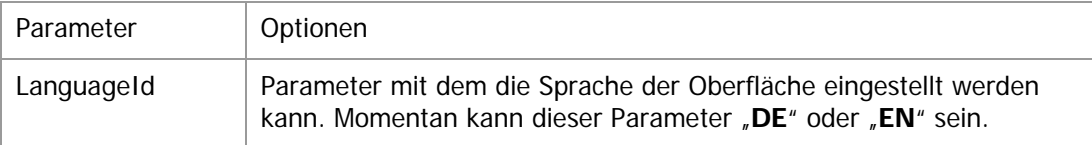

#### **SPRACHEN**
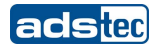

Momentan unterstützt die Anwendung die Sprachen Englisch und Deutsch. Die Texte sind im **lang** Verzeichnis unter **C4Monitoring \_en.txt** und **C4Monitoring \_en.txt** zu finden. Die Sprachen können beliebig durch Hinzufügen weiterer Dateien erweitert werden. Die Endung der Datei entspricht dabei dem Kürzel der Sprache, welche in der INI Datei unter **LanguageId** eingetragen werden muss.

Über diese Text Dateien lassen sich die Texte der Warnungen anpassen.

## **6.6 TT13 ADSXTERN TEST**

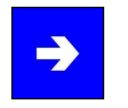

## **Hinweis:**

Informationen zum Thema TT13 adsxtern entnehmen Sie der Service-CD.

## **6.7 MANUELLE NEUINSTALLATION**

Die folgenden Schritte sind nur erforderlich wenn eine Neuinstallation des Betriebssystems erforderlich ist.

## **INSTALLATION DES BETRIEBSSYSTEMS**

Installieren Sie das Betriebssystem von einem Datenträger. (USB / LAN / CD/DVD)

#### **INSTALLATION DER GERÄTETREIBER VON DER SERVICE CD**

Anschließend sind die Gerätetreiber von der beigestellten Service-CD zu installieren. Die Gerätetreiber befinden sich im Verzeichnis **Driver** auf der Service CD.

### **INSTALLATION DER TT13 TOOLS**

Die TT13 Software Tools lassen sich über die **TT13 Tools Installation Vx.x.exe** installieren. Die Setup-Datei befindet sich im Verzeichnis **Software Tools** auf der Service-CD.

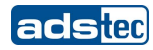

## **6.8 INSTALLATION DES TT13 SOFTWARE PAKETS**

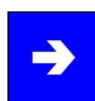

## **Hinweis:**

Mithilfe der TT13 Software Tools können Hardwarekomponenten gesteuert, überwacht und ausgewertet werden. Bei hoher Belastung sorgen die Software Tools dafür, das nachhaltige Schäden vermieden werden, indem wichtige Hardwarekomponenten aktiv geschützt werden. Im Diagnosefall liefern die Software Tools Informationen über den momentanen Systemzustand und ermöglichen eine schnelle Fehlerfindung.

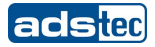

Starten Sie die **TT13 Tools Installation Vx.x.exe**. Bestätigen Sie mit **OK**.

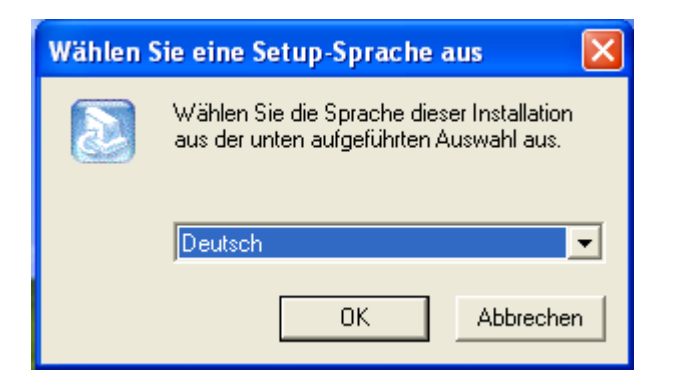

Es folgt ein Klick auf **Weiter**.

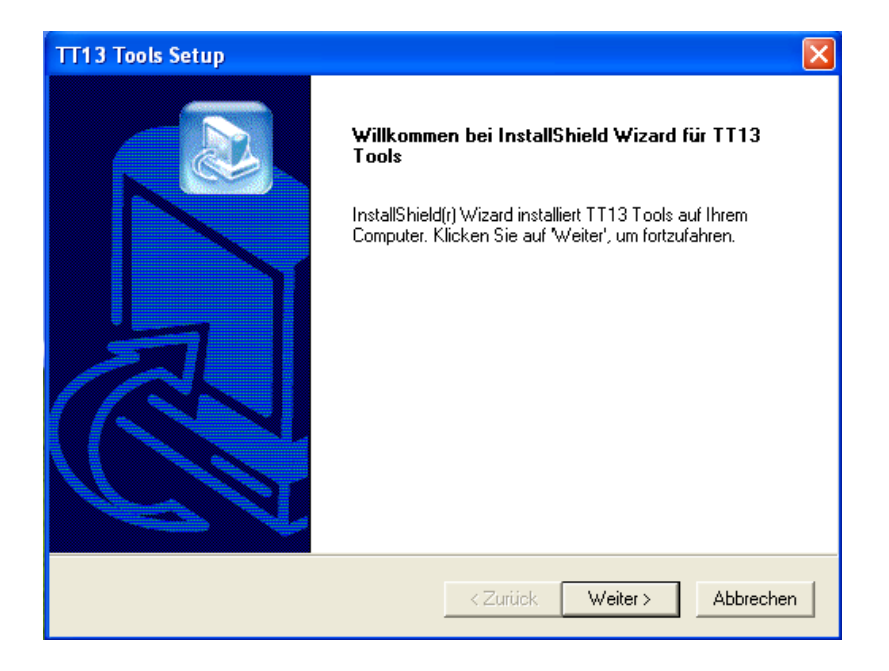

Wählen Sie das Verzeichnis in welches die Programme installiert werden sollen. Es wird empfohlen die Standard Pfadangabe zu verwenden.

Bestätigen Sie mit **Weiter**.

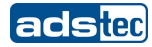

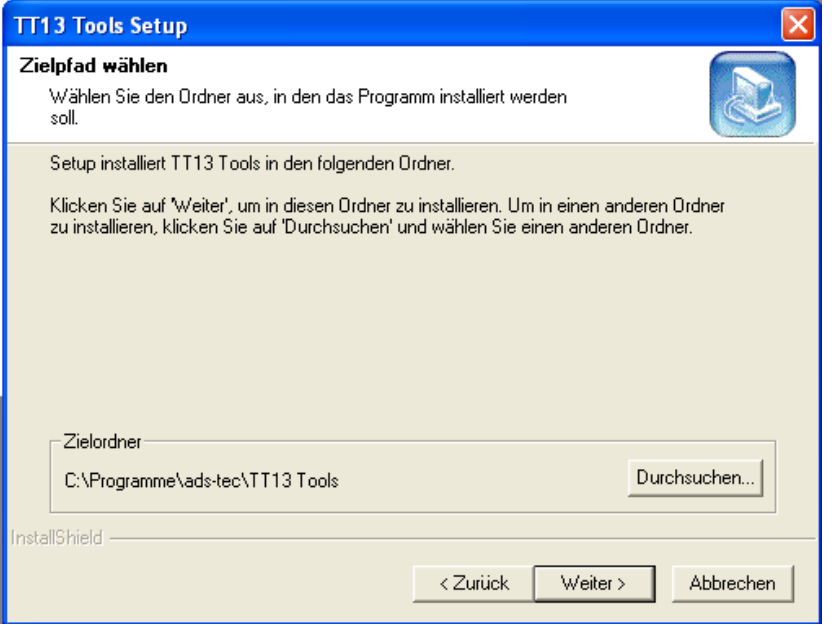

Im folgenden Dialogfenster können die zu installierenden Software Tools ausgewählt werden.

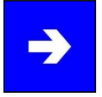

## **Hinweis:**

Wenn Gerätetreiber nicht installiert werden, funktionieren Systemkomponenten wie LED Anzeigen eventuell nicht ordnungsgemäß.

Bestätigen Sie mit **Weiter.**

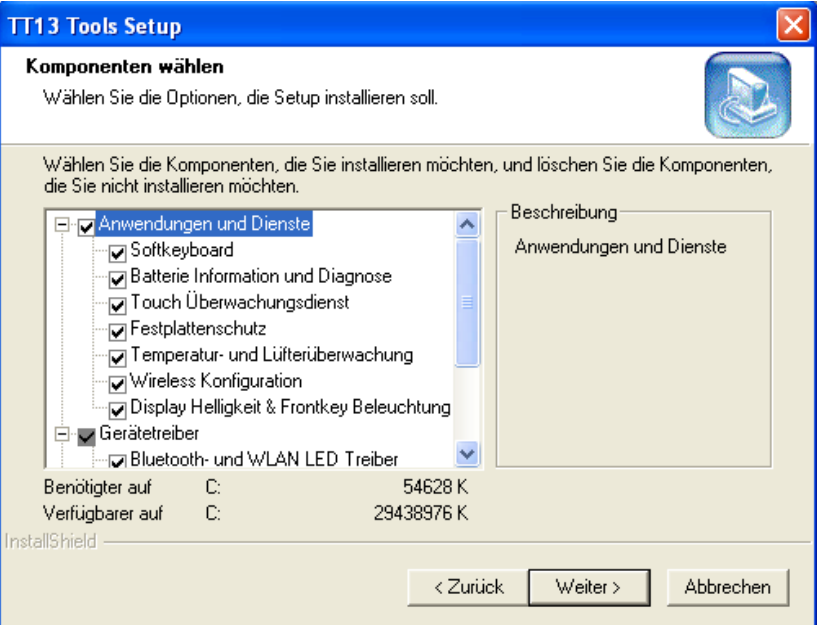

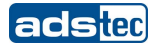

## Bestätigen Sie mit **Weiter.**

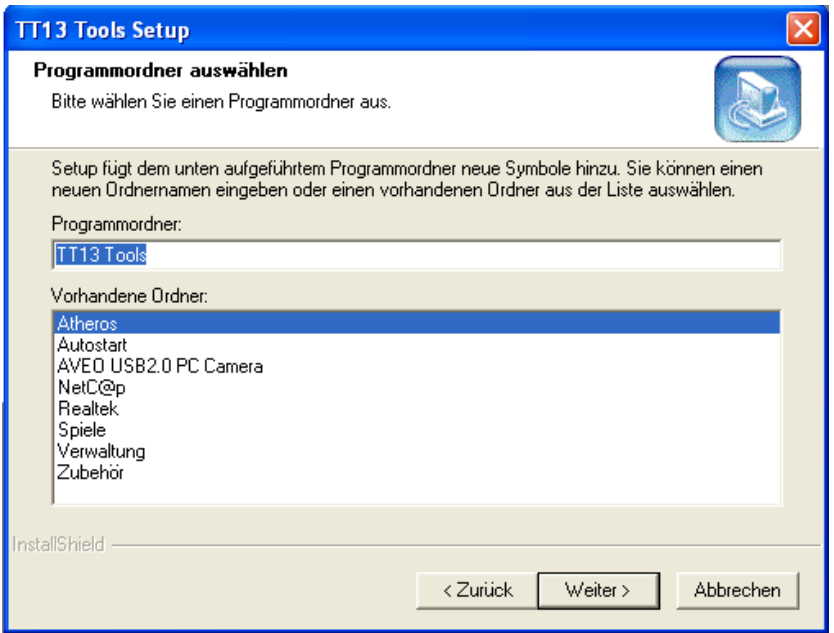

## Bestätigen Sie mit **Weiter.**

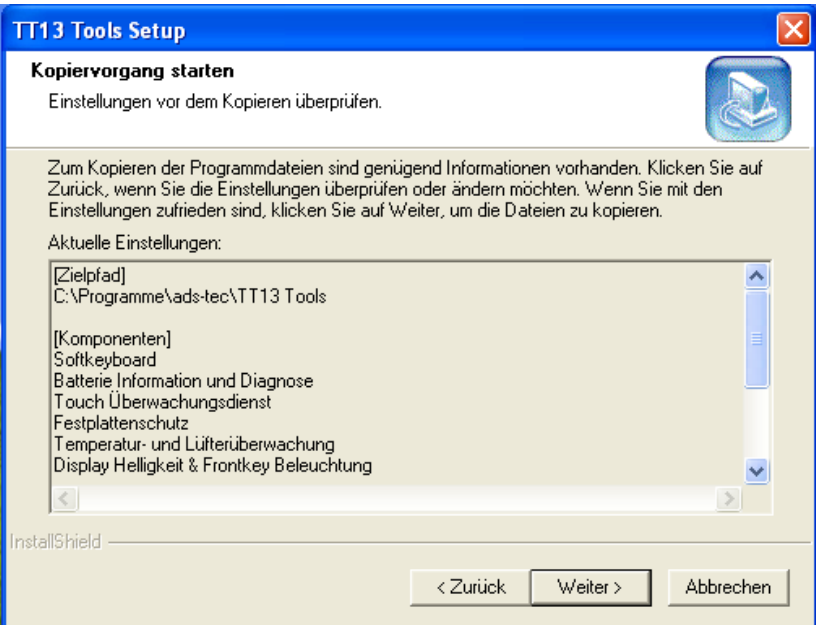

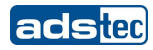

Der Installationsprozess beginnt …

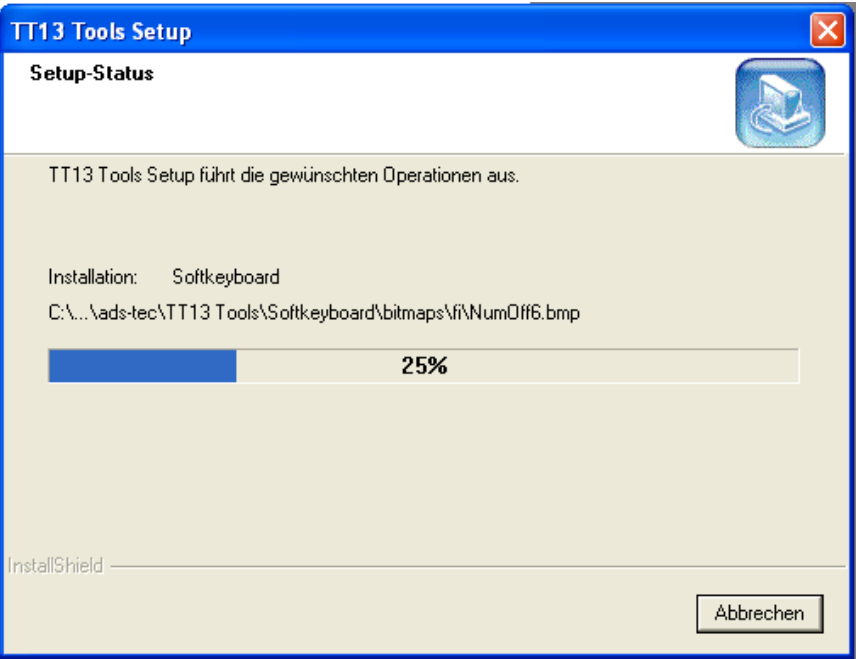

Nach erfolgreicher Installation beenden die das Setup mit einem Klick auf **Fertig stellen**. Bei Verwendung des empfohlenen Installationspfads befinden sich die ads-tec Tools unter:

**Start Programme TT13 Tools**

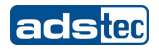

## **6.9 WLAN**

Das Gerät verfügt über eine Funknetzwerkkarte. Wenn das Betriebsystem diese Karte durch entsprechende Treiber unterstützt, kann das Gerät in ein Ethernet-Netzwerk mit Unterstützung für 11 MBit oder 54 MBit (802.11 a/b/g kompatibel) eingebunden werden. Die Spezifikationen dieser Netzwerktopologie sind dabei zu beachten.

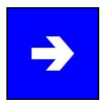

## **Hinweis:**

Das Gerät ist mit einer MiniPCI WLAN Karte mit Atheros Chip ausgestattet.

Wird ein Gerät seitens ads-tec mit einem Betriebssystem ausgeliefert, werden auch alle benötigten Gerätetreiber ins System integriert. Unter den Betriebssystemen "Windows XP Professional" und "Windows XP Embedded" wird auch das original "Atheros Client Utility (ACU)" mitinstalliert, mit dem man neue WLAN Netze definieren und WLAN Verbindungseinstellungen vornehmen kann. Das genannte Utility bietet zahlreiche Einstellmöglichkeiten, die in den meisten Fällen den Anforderungen des eigenen Netzes genügen.

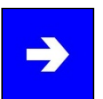

## **Hinweis:**

Die Überprüfung und Einstellung der Länderkennung der WLAN-Karte liegt in der Verantwortung des Anwenders. Die Defaulteinstellung ist in einem deutschen Image auf Deutschland vorkonfiguriert, in einem Englischen Image auf United States.

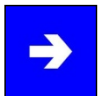

## **Hinweis:**

Wenn Windows zur Verwaltung der drahtlosen Netzwerkverbindung verwendet werden soll, muss der Dienst "**Konfigurationsfreie drahtlose Verbindung"** gestartet werden. Wenn der Dienst automatisch starten soll, muss unter Starttyp "Automatisch" ausgewählt sein.

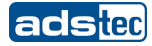

#### **KONFIGURATION DER LÄNDERKENNUNG**

Die standardmäßige Installation des WLAN-Treibers, welche sich auch auf der Service-CD befindet, installiert den Treiber mit der Länderkennung "United States". Daher werden nur die Kanäle 1-11 verwendet. Die Länderkennung kann im Nachhinein geändert werden. Im folgenden Abschnitt wird beschrieben wie die Länderkennung geändert werden kann.

1) Öffnen Sie die Systemsteuerung ihres Betriebssystems über den Pfad: **Start→ Systemsteuerung.** 

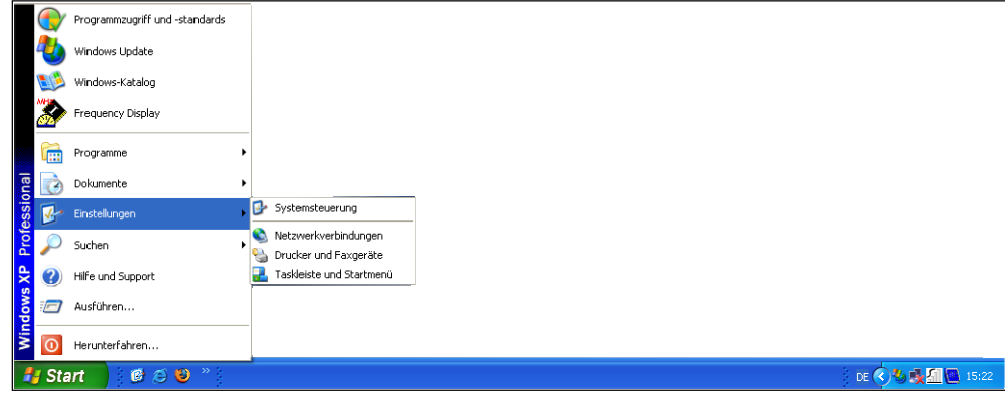

2) Öffnen Sie ihre **Netzwerkverbindungen** per Doppel-Klick.

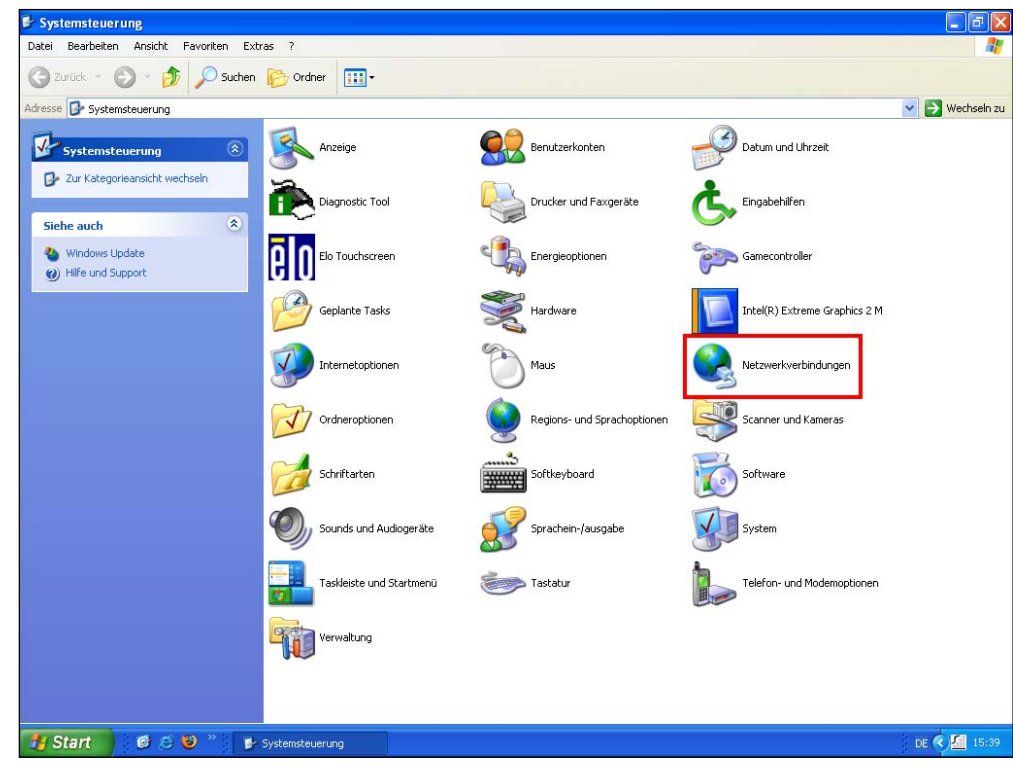

3) Wählen Sie ihre **Drahtlos- Netzwerkverbindung** per Rechtsklick aus und klicken Sie auf **Eigenschaften**.

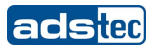

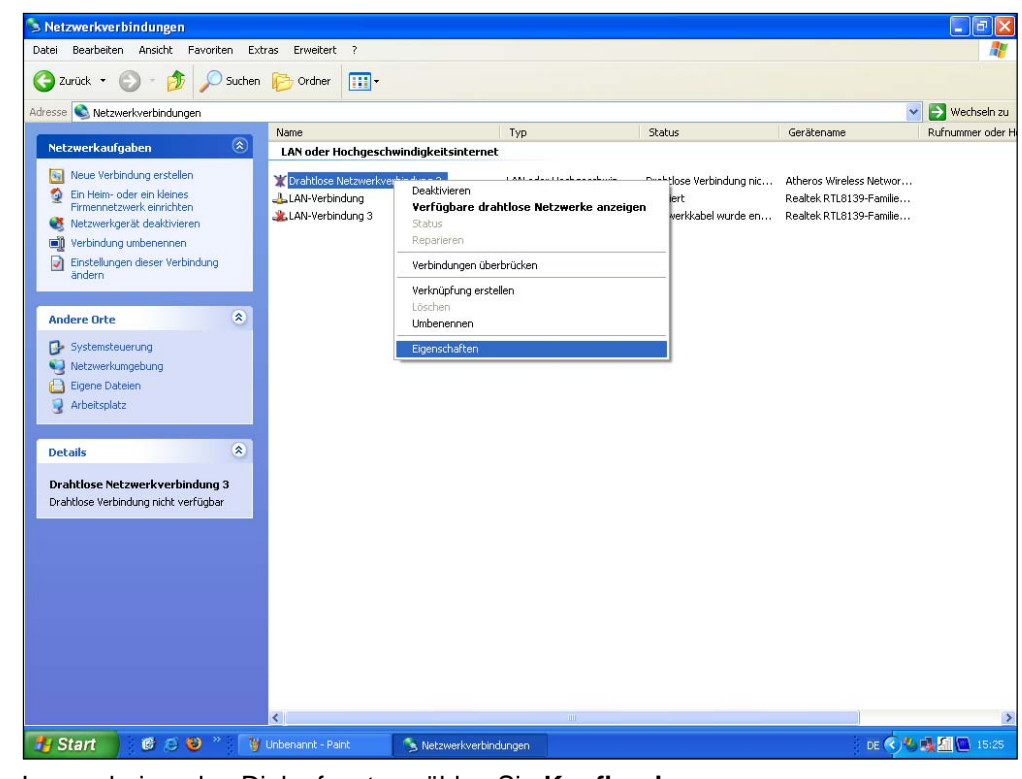

- 
- 4) Im erscheinenden Dialogfenster wählen Sie **Konfigurieren**.

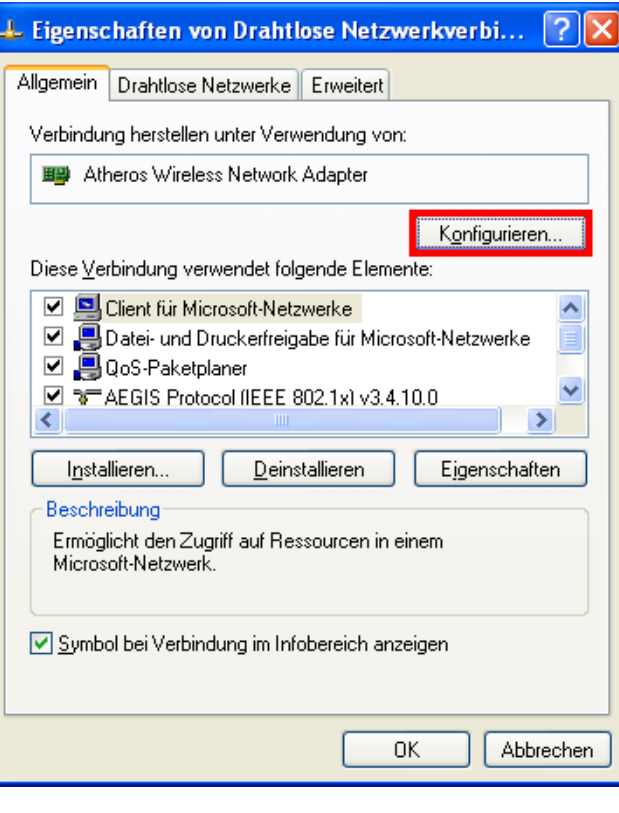

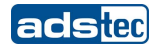

5) Wechseln Sie anschließend auf den Reiter **Erweitert**. Unter Country kann die Länderkennung nun verändert werden.

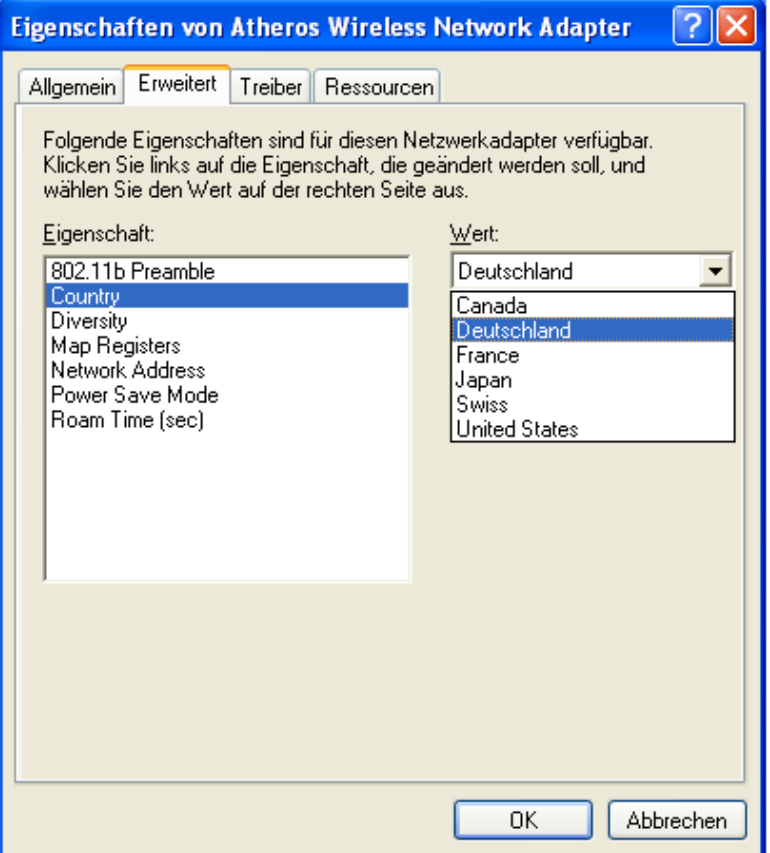

## **6.10 BLUETOOTH**

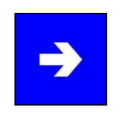

## **Hinweis:**

Detaillierte Informationen unter dem Stichwort **Bluetooth** entnehmen Sie der Windows Hilfe unter dem Pfad: **Start Hilfe und Support**.

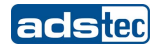

## **6.11 UMTS (OPTIONAL)**

Der TT13 verfügt über eine Mini- PCI Express Card vom Typ Sierra Wireless MC8775V. Mithilfe der UMTS-Karte können Audio- und Datensignale übermittelt werden. Die folgenden Mobilfunkstandards werden von der Karte unterstützt:

## **GSM / GPRS / EGDE**

850 MHz, 900 MHz, 1800 MHz, 1900 MHz

**UMTS WCDMA / HSDPA**

2100 MHz

**UMTS WCDMA / HSDPA**

850 MHz, 1900 MHz

#### **TELEFONIE VIA UMTS**

Um die Telefoniefunktion im TT13 nutzen zu können, wird eine aktivierte SIM-Karte und ein Headset für die Kommunikation benötigt.

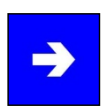

## **Hinweis:**

Sollte die SIM-Karte keine UMTS Unterstützung aufweisen, wird automatisch der Funkstandard gewählt den die eingelegte SIM-Karte unterstützt.

## Einlegen der SIM-Karte

Öffnen Sie die Gummi-Abdeckung am Gerät. Drücken Sie mit einem schmalen Gegenstand auf den gelb markierten SIM-Kartenöffner, um die SIM-Kartenschublade zu entfernen.

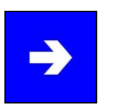

## **Hinweis:**

Für UMTS-Funktionalität ist der SIM-Kartenschacht "SIM 2" zu verwenden.

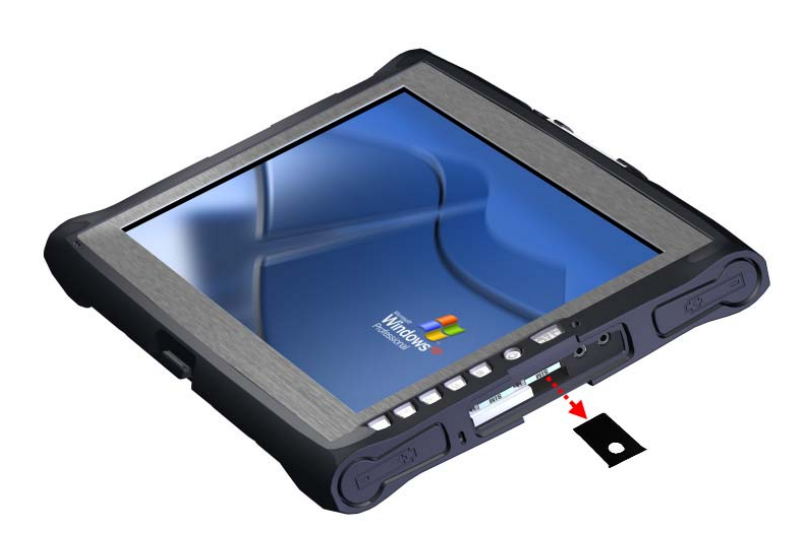

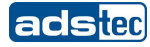

Legen Sie die SIM-Karte wie im Bild zu sehen in die SIM-Kartenschublade ein.

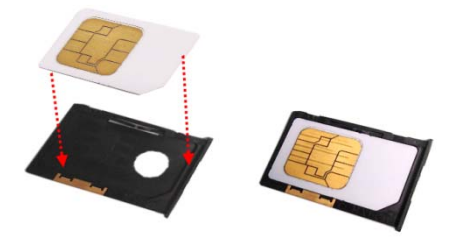

Schieben Sie die SIM-Kartenschublade mit der SIM-Karte nach unten wieder in das Gerät.

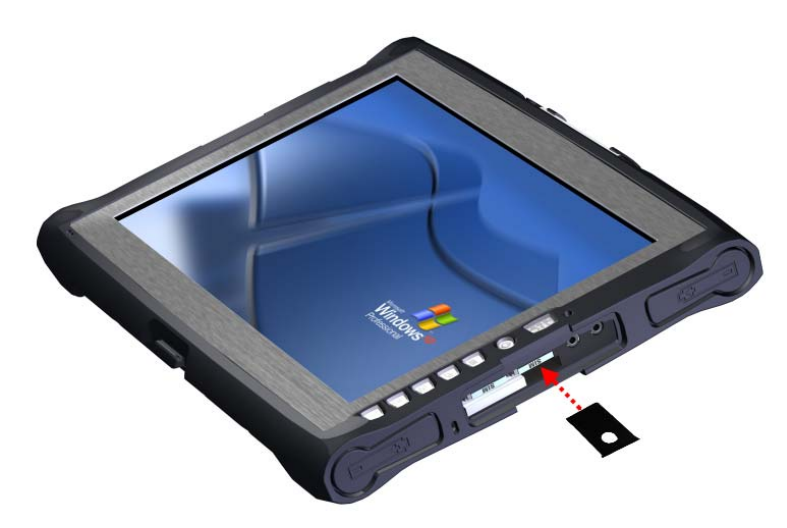

## Anschluss des Headsets

Für die einwandfreie Kommunikation wird ein handelsübliches Headset mit Mikrofon benötigt. Schließen Sie das Headset wie in der Grafik zu sehen an.

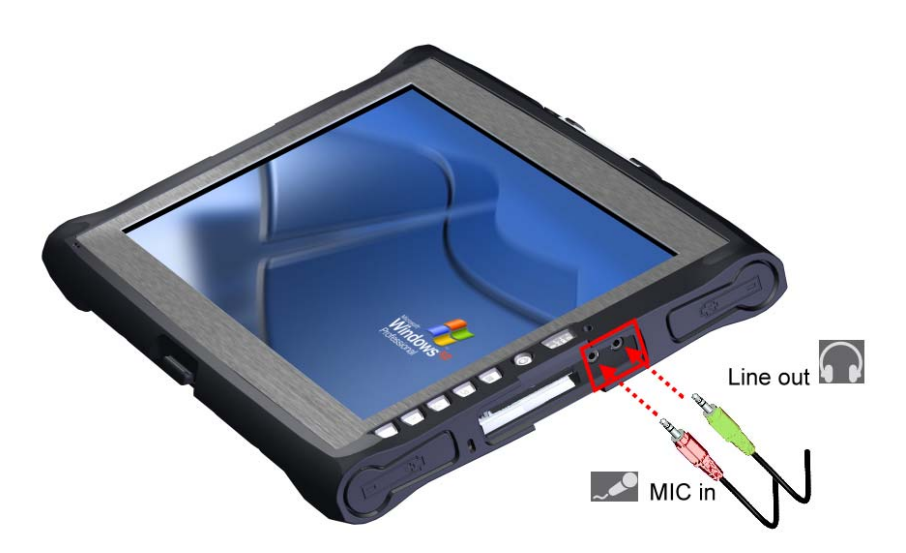

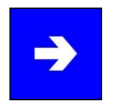

## **Hinweis:**

Die hier abgebildetete Grafik zeigt den Headset-Anschluss via Klinkenkabel. Moderne Headsets bieten die Möglichkeit über den USB-Port betrieben zu werden. Eventuell werden spezielle Treiber des Herstellers zur Inbetriebnahme benötigt.

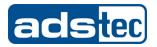

## **3G WATCHER**

 Die integrierte Software **3G Watcher** steuert die Funktionen der eingebauten Sierra Wireless MC8775V PCI Express Card.

 Nachdem die SIM-Karte eingelegt wurde erscheint folgendes Dialogfenster. Geben Sie nun den PIN-Code ihrer SIM-Karte in das Dialogfenster ein und bestätigen Sie mit **Senden**.

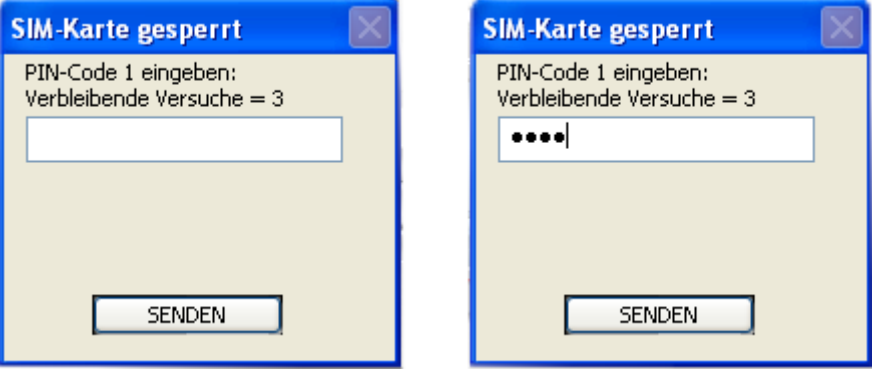

Nach erfolgreicher Eingabe des PIN-Codes erscheint das Hauptmenü des 3G Watcher.

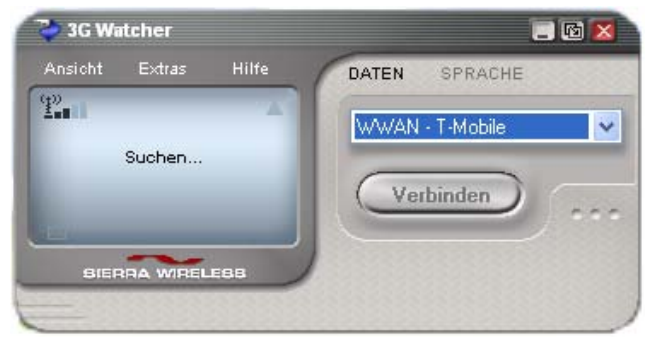

Nach einigen Sekunden sollte der Netzbetreiber der SIM-Karte erkannt worden sein.

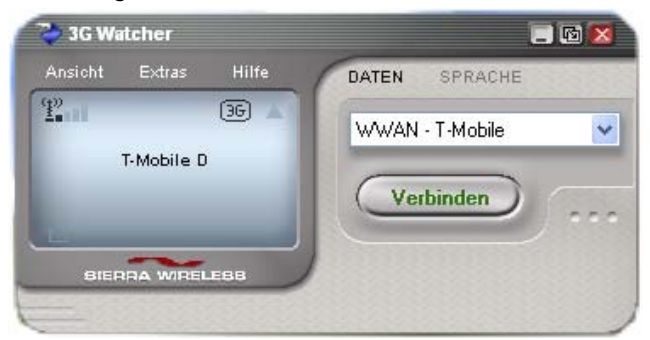

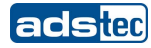

Über den Reiter **Sprache** wird ein Ziffernblock eingeblendet. Eine Telefonnummer kann nun über den Ziffernblock angewählt werden.

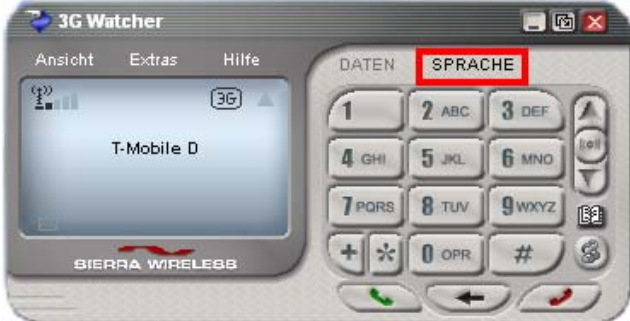

Klicken Sie auf den grünen Hörer um den Wählvorgang zu starten.

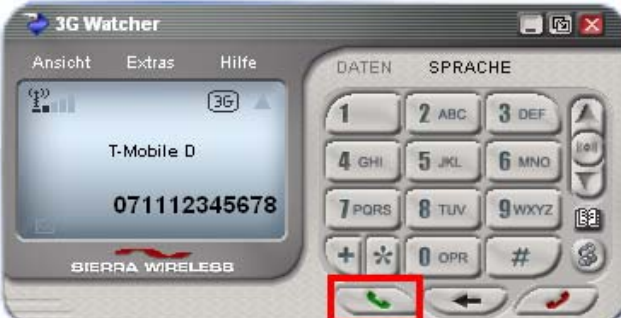

Bei aktiver Verbindung wird die Gesprächsdauer angezeigt.

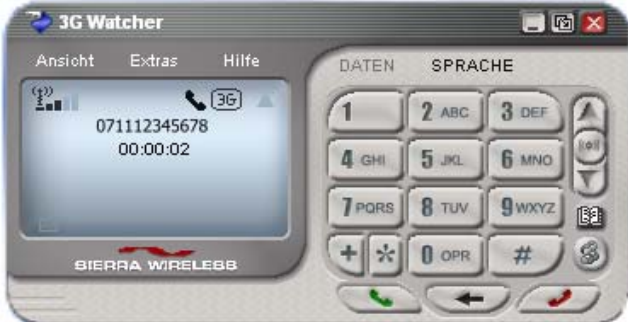

Während eines Gesprächs kann die Headset-Lautstärke im markierten Bereich erhöht oder vermindert werden.

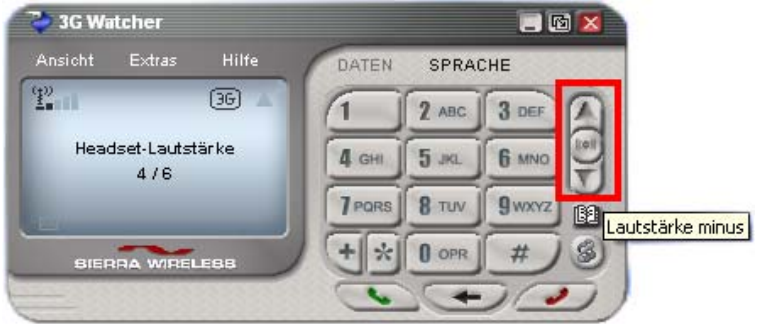

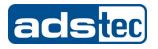

## **INTERNET VIA UMTS**

Das UMTS-Breitbandnetzwerk kann zur Nutzung des Internets verwendet werden. Der 3G Watcher enthält voreingestellte WWAN-Anbieter, die durch Anlegen eines Profils aktiviert werden.

Öffnen Sie die Verbindungsverwaltung über **ExtrasVerbindungen**

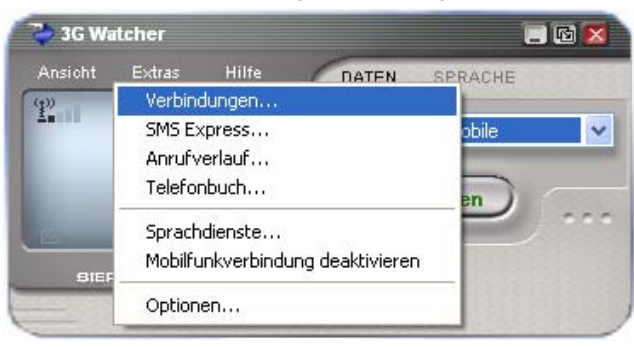

Klicken Sie auf folgendes Symbol **bei dem ein neues Profil anzulegen. Wählen Sie** anschließend ihren WWAN-Anbieter (Netzbetreiber der SIM-Karte) aus dem Drop-Down Menü aus.

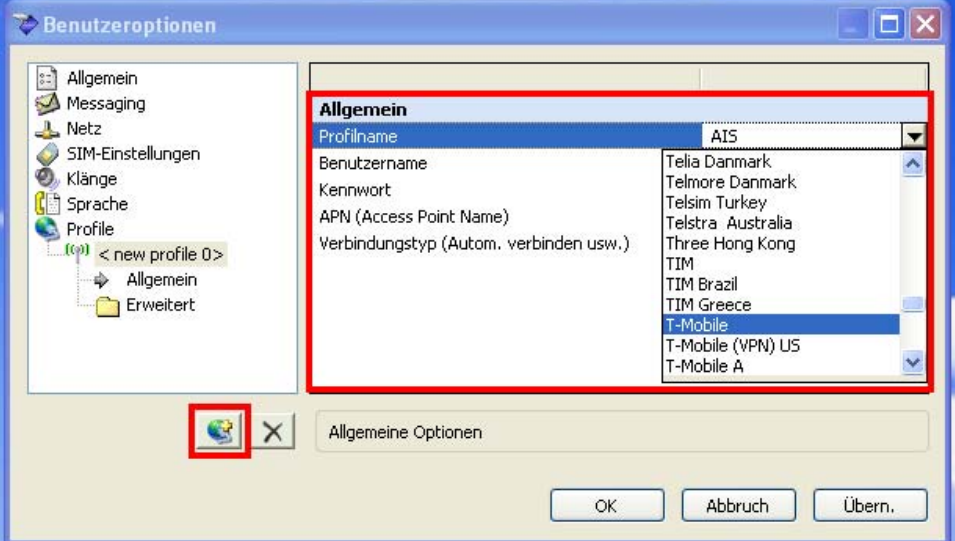

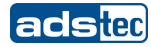

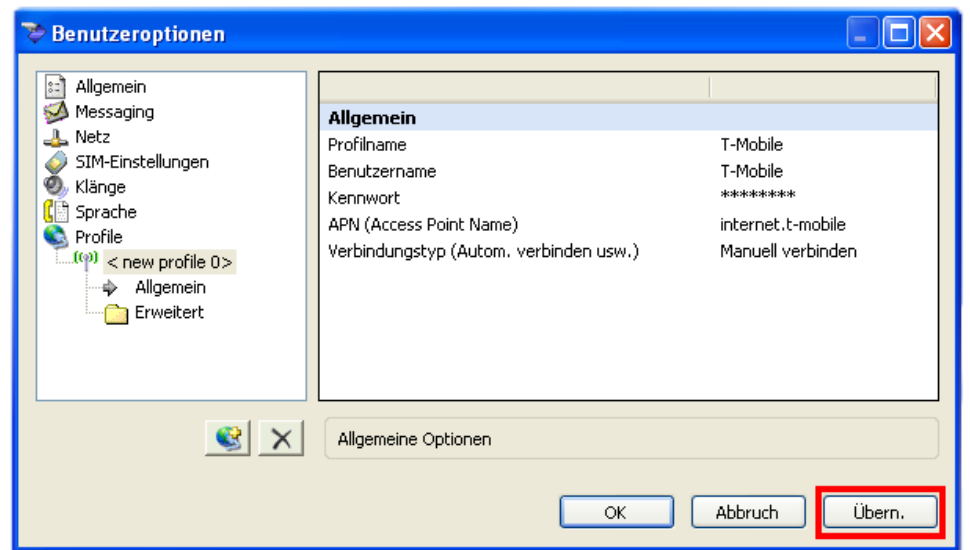

Bestätigen Sie ihre Auswahl zuerst mit **Übernehmen** und anschließend mit **OK.**

Das Profil ihres WWAN-Anbieters ist nun aktiviert und erscheint im Hauptmenü des 3G Watchers.

Wählen Sie aus dem Drop-Down Feld ihren Anbieter aus. Klicken Sie anschließend auf **Verbinden**.

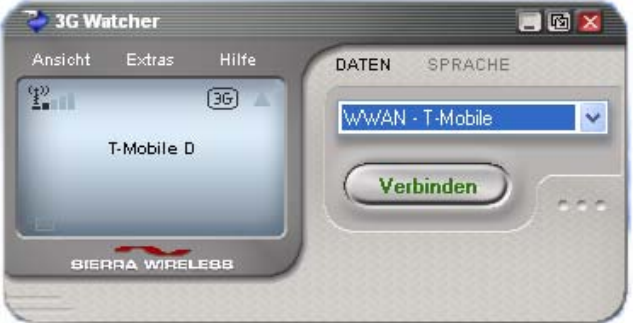

Bei erfolgreicher Verbindung erscheint ein Pop-Up Fenster.

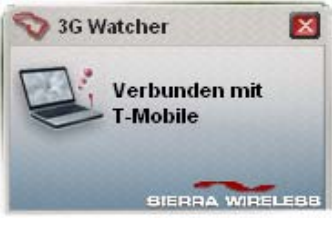

Die empfangenen und gesendeten Pakete werden nun angezeigt.

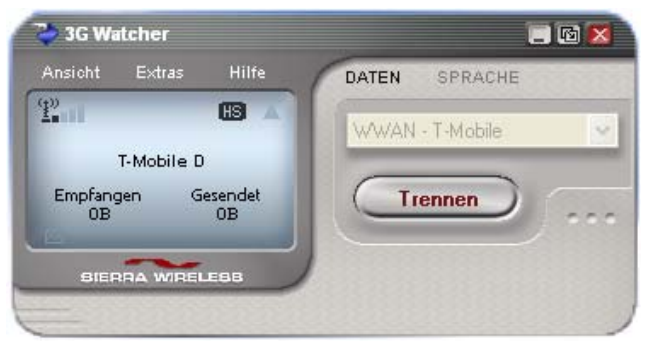

Um die Internetverbindung zur trennen, klicken Sie auf **Trennen**.

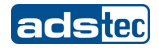

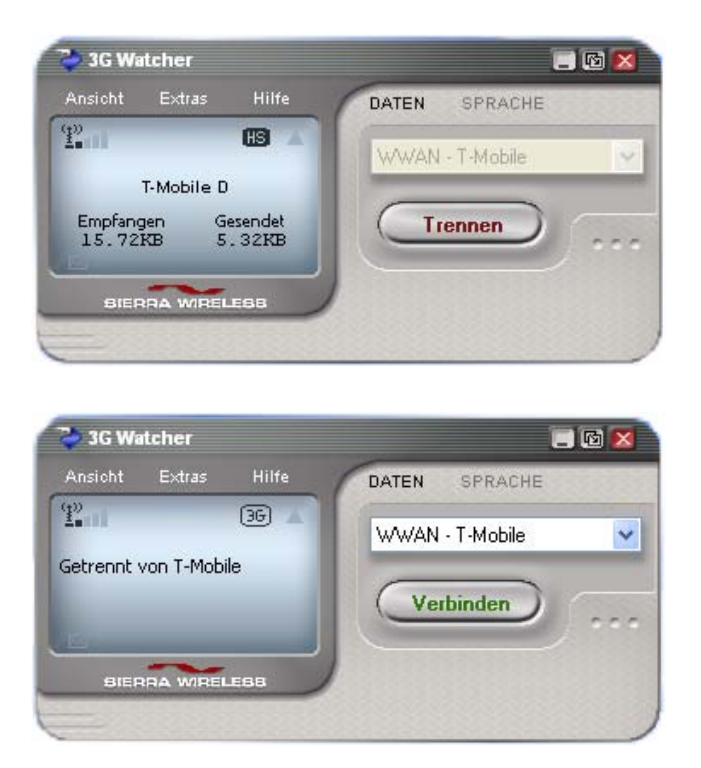

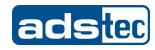

## **SMS-FUNKTION**

Die Software bietet die Möglichkeit Kurzmitteilungen (SMS) zu versenden. Öffnen Sie hierfür SMS Express unter **ExtrasSMS Express**

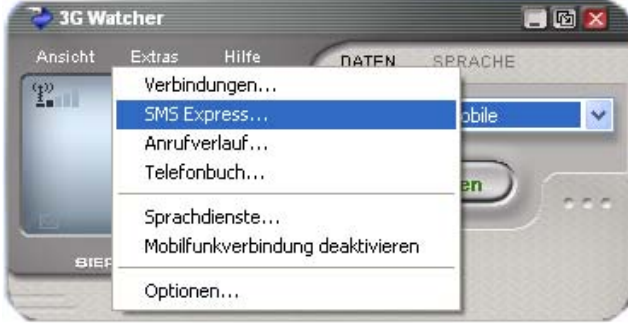

Das Hauptfenster öffnet sich.

Über **Neu** kann in einem weiteren Dialogfenster eine Kurzmitteilung (SMS) editiert werden.

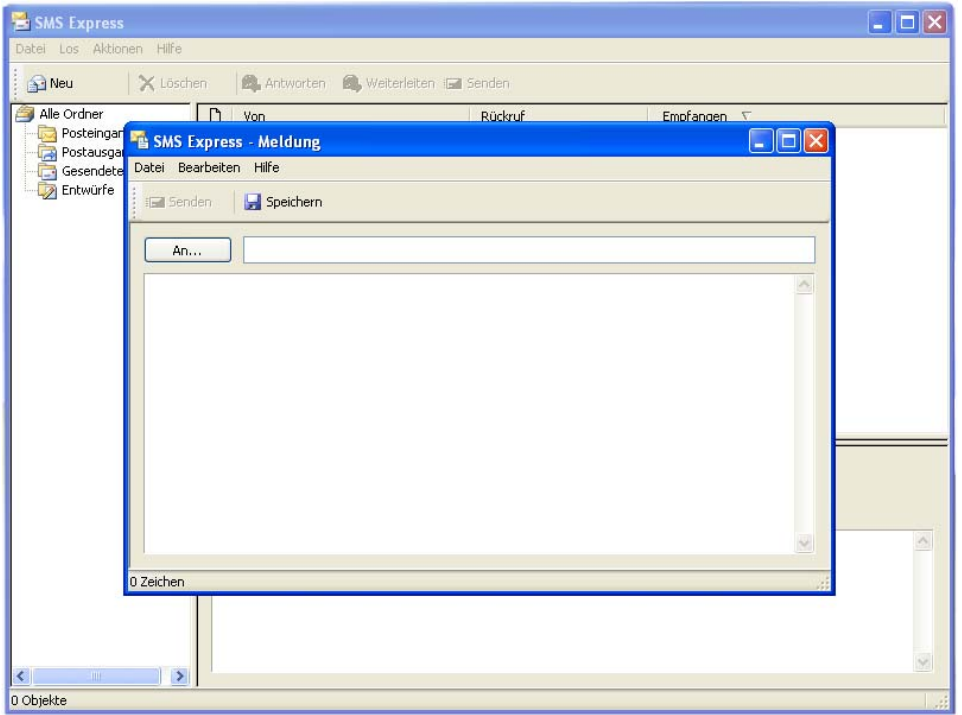

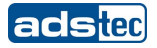

Wählen Sie unter **An** einen Kontakt aus ihrem Telefonbuch aus oder geben Sie eine Nummer manuell ein.

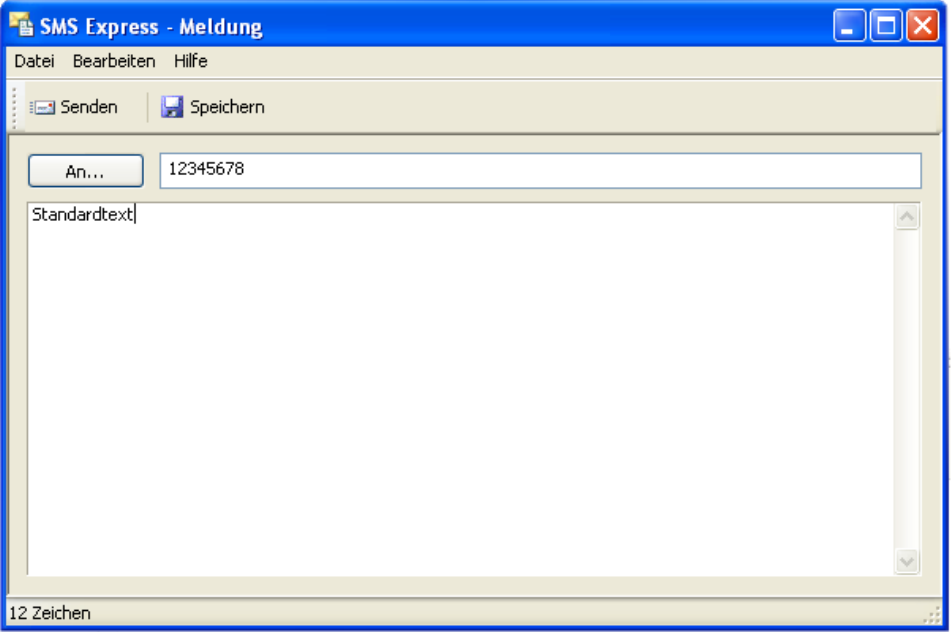

Sobald ihre Nachricht erstellt wurde klicken Sie auf **Senden**. Die Nachricht befindet sich im Postausgang und wird an den angegebenen Empfänger gesendet.

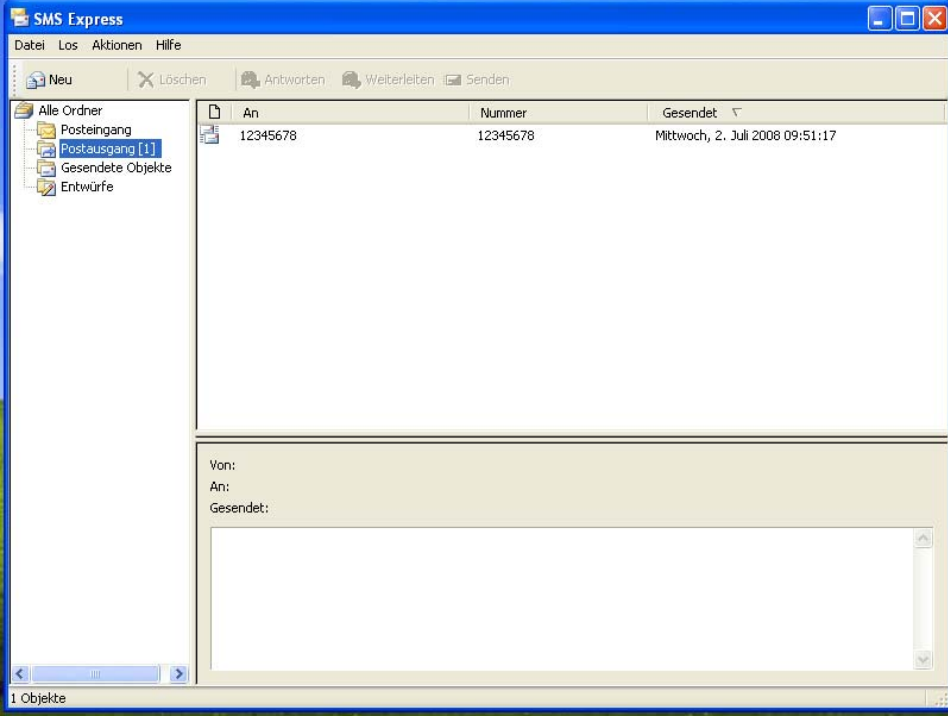

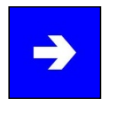

## **Hinweis:**

Die Oberfläche des SMS-Express ähnelt im Aufbau dem Microsoft® Office Outlook® E-Mail Client.

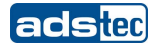

## **6.12 RFID-READER (OPTIONAL)**

Über den RFID-Reader stehen passive RFID-TAGS (RFID-Chip / Keycard) zur automatischen Systemanmeldung zur Verfügung. Der Anwender verwendet den RFID-TAG wie einen Schlüssel und benötigt weder Benutzernamen noch Passwort.

Zur Authentifizierung wird die Keycard oder der RFID-Chip an die markierte Stelle im Bild gehoben. Die Informationen auf ihrer Keycard oder ihrem RFID-Chip werden vom Gerät ausgelesen und ausgewertet. Auf diese Weise können die Zugriffsrechte von Personen z.B. auf einen Arbeitsbereich oder eine Tätigkeit kontrolliert werden.

Im TT13 kommt die Mifare-Technologie zum Einsatz. Die verwendete Frequenz ist 13,56 MHz.

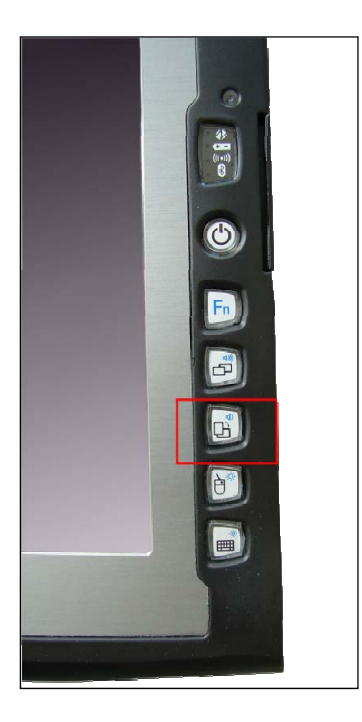

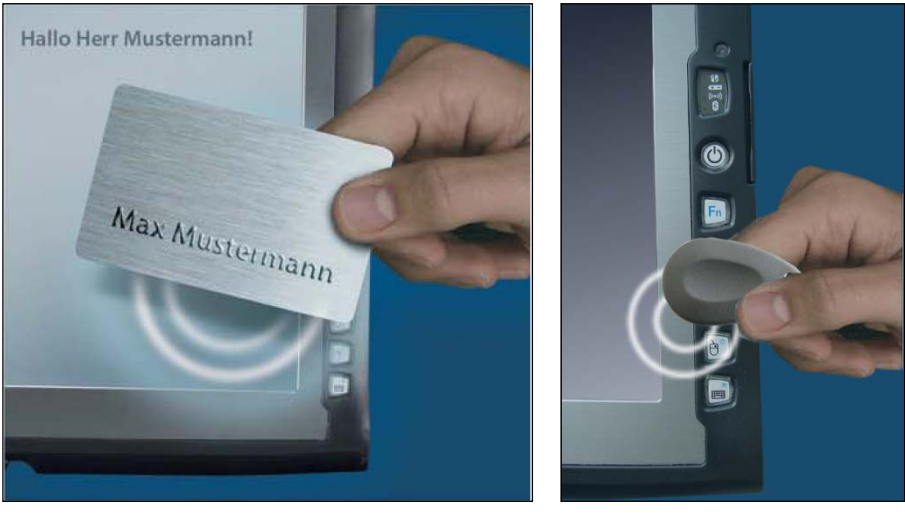

(Authentifizierung Keycard) (Authentifizierung RFID-Chip)

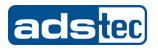

## **ADS-TEC RFID-READER TOOL**

Der RFID-Reader kann über die integrierte Software "ads-tec RFID-Reader" gesteuert werden. Die Anwendung kann über die serielle Schnittstelle mit dem RFID Reader des TT13 kommunizieren. Die Konfiguration der Anwendung erfolgt automatisch, d.h. beim Starten der Anwendung wird auf allen COM Ports nach der seriellen Schnittstelle des RFID Lesers gesucht.

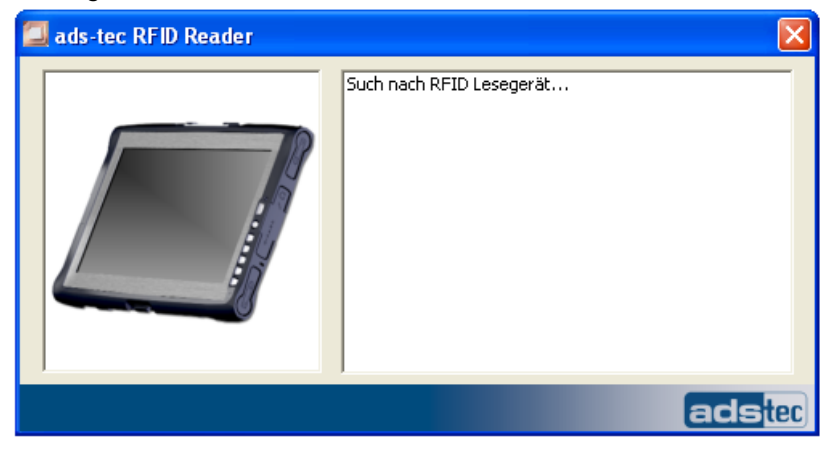

Wurde der RFID Reader gefunden, wird ein Bild gezeigt, an welche Stelle die Keycard / der RFID-Chip gehalten werden muss.

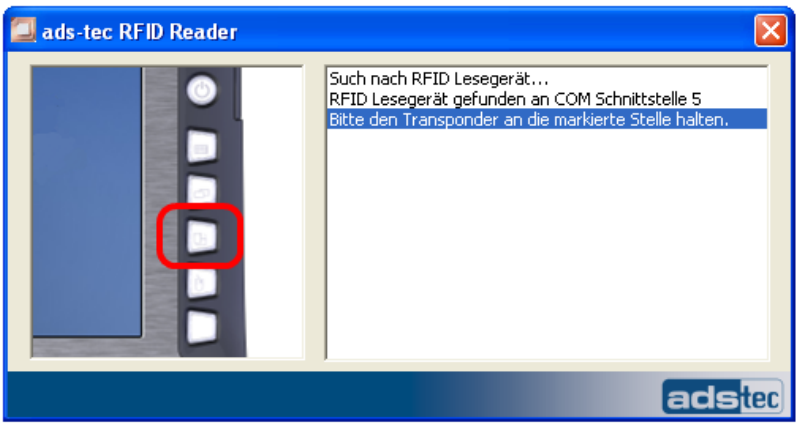

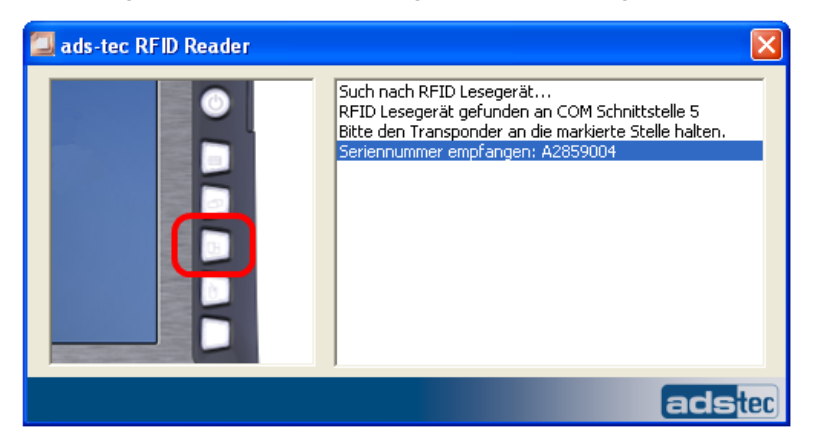

Nach erfolgreicher Authentifizierung werden empfangene Seriennummern ausgegeben.

Wird kein RFID Reader gefunden, wird eine Meldung ausgegeben.

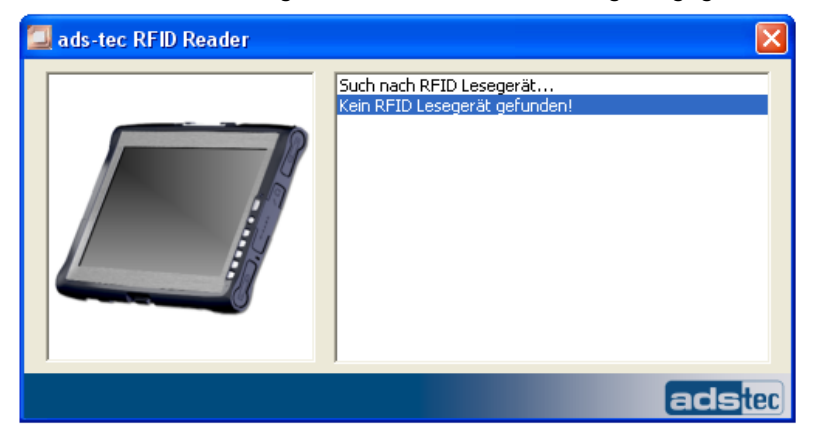

Die Anwendung unterstützt Deutsch und Englisch als Sprache. Geändert werden kann die Sprache über die "Rfid.ini" durch den Eintrag "LanguageId =  $DE$ " oder "LanguageId =  $EN$ ".

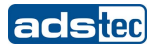

## **6.13 KAMERA (OPTIONAL)**

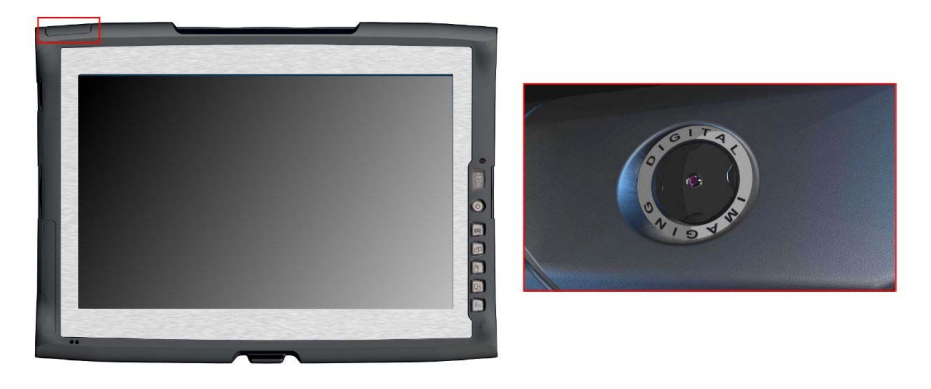

Die integrierte Kamera bietet die Möglichkeit Photo- und Videodaten aufzuzeichnen. Die Kamera verfügt über folgende Eigenschaften:

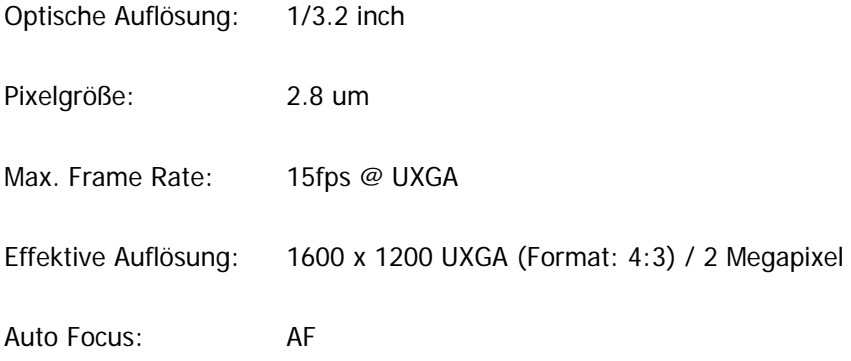

## **AKTIVIERUNG DES KAMERAMODULS**

Öffnen Sie die Systemsteuerung ihres Betriebssystems über den Pfad:

#### **Start Systemsteuerung**

Starten Sie nun den **Scanner und Kamera- Assistenten**.

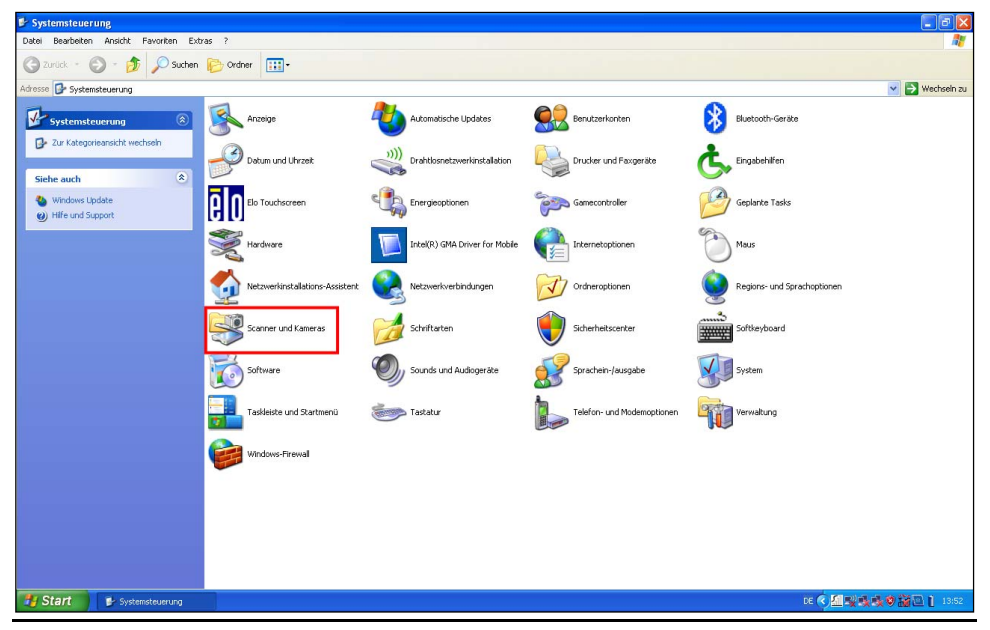

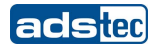

Starten Sie den **Scanner und Kamera- Assistenten** über einen Klick auf das Kamerasymbol. Bestätigen Sie die Meldung per Klick auf **Weiter**.

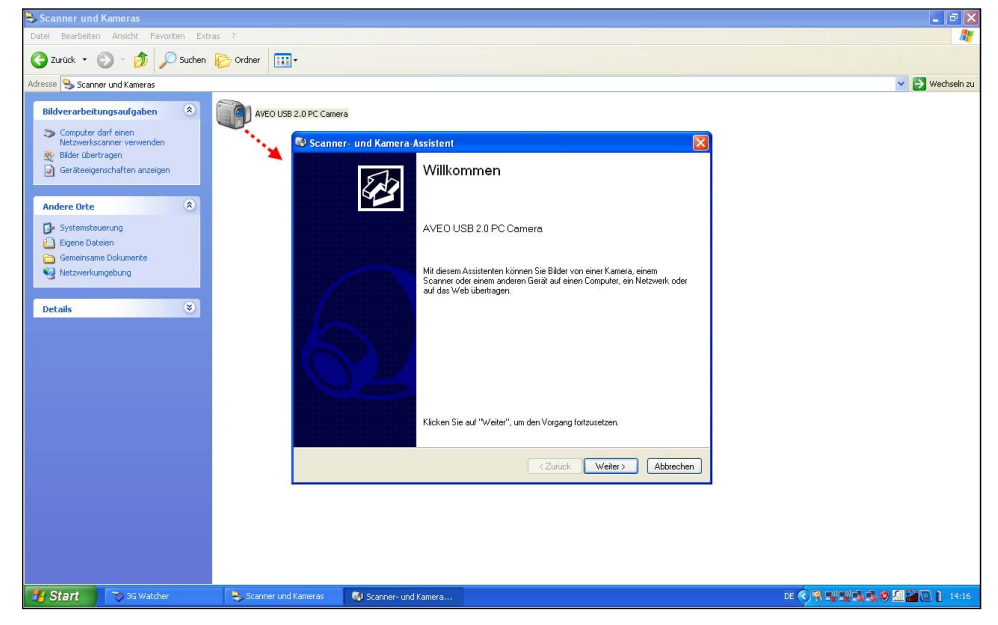

Im folgenden Dialogfenster erscheint auf der linken Seite eine Bild-Vorschau die es ermöglicht, ein Bild aufzunehmen. Nachdem das gewünschte Objekt automatisch fokussiert wurde, kann über den Button **Bild aufnehmen** das Bild erstellt werden.

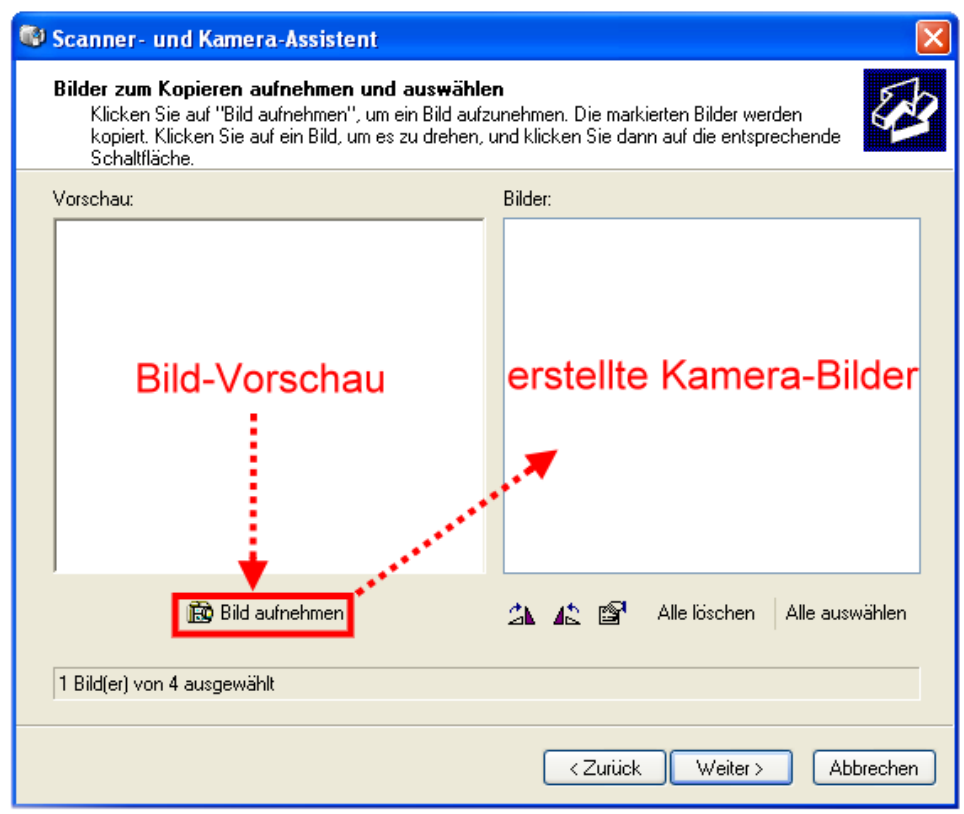

Klicken Sie auf **Weiter.**

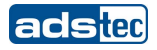

Wählen Sie im folgenden Dialogfenster einen geeigneten Namen und einen Speicherort aus.

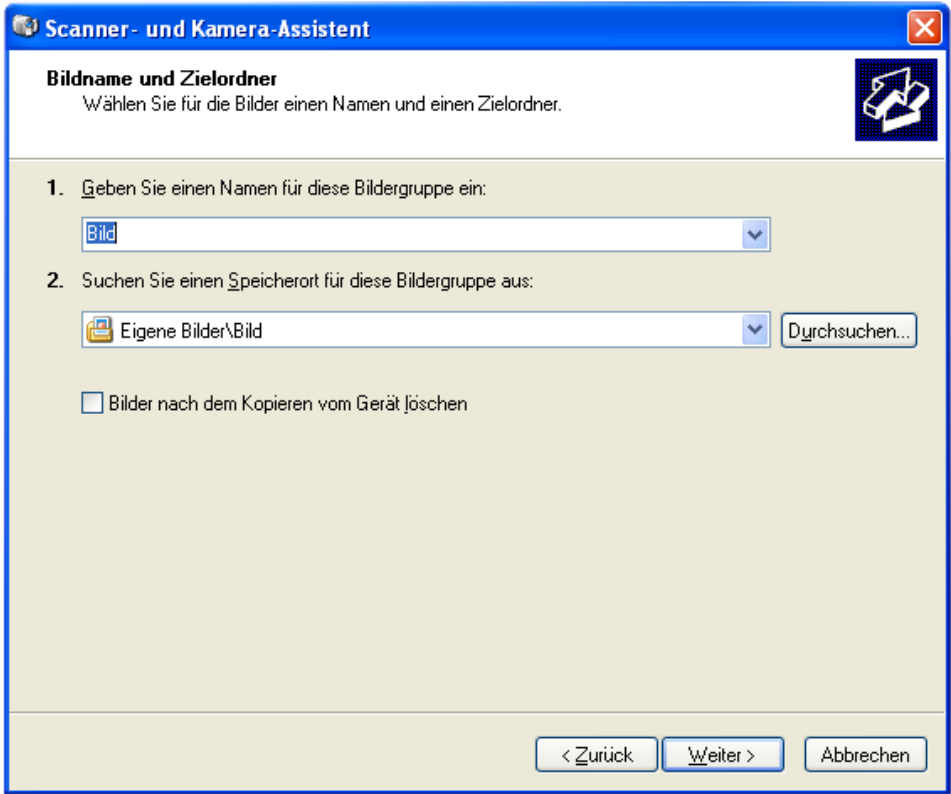

Bestätigen Sie mit **Weiter**.

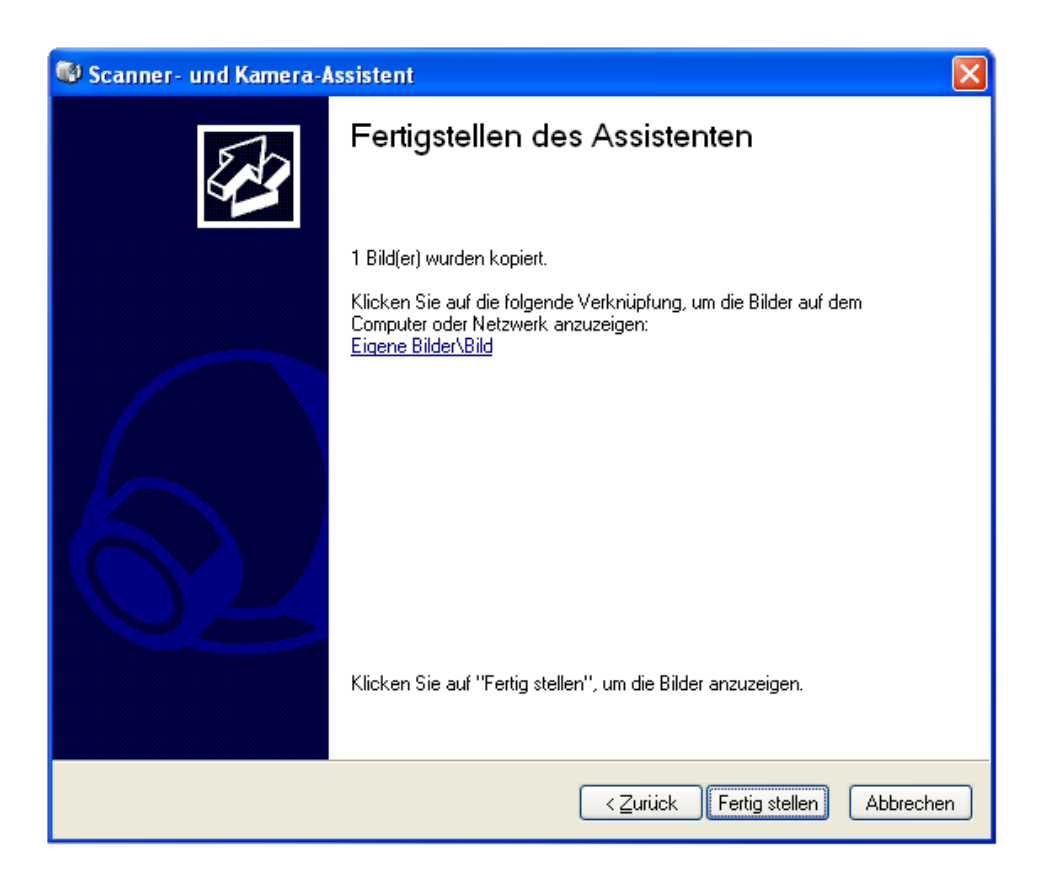

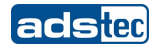

## **6.14 SOFTKEYBOARD**

Mit dem Softkeyboard können Daten über den TouchScreen wie mit einer externen Tastatur eingegeben werden.

## **Hinweis:**

Das Softkeyboard des TT13 wird in 25 Sprachen ausgeliefert. Je nach Sprachwahl kann die Darstellung und Funktion des Softkeyboards variieren. Die Grundfunktionen sind bei allen Sprachen identisch. Die folgenden Sprachen sind verfügbar:

Deutsch / Englisch (US) / Englisch (UK) / Französisch / Italienisch / Spanisch / Portugiesisch / Finnisch / Türkisch / Dänisch/ Schwedisch / Japanisch / Koreanisch / Griechisch / Tschechisch / Polnisch / Rumänisch / Russisch / Serbisch / Kroatisch / Ungarisch / Holländisch / Slowakisch / Slowenisch / Bulgarisch

## **STANDARD-ANSICHT:**

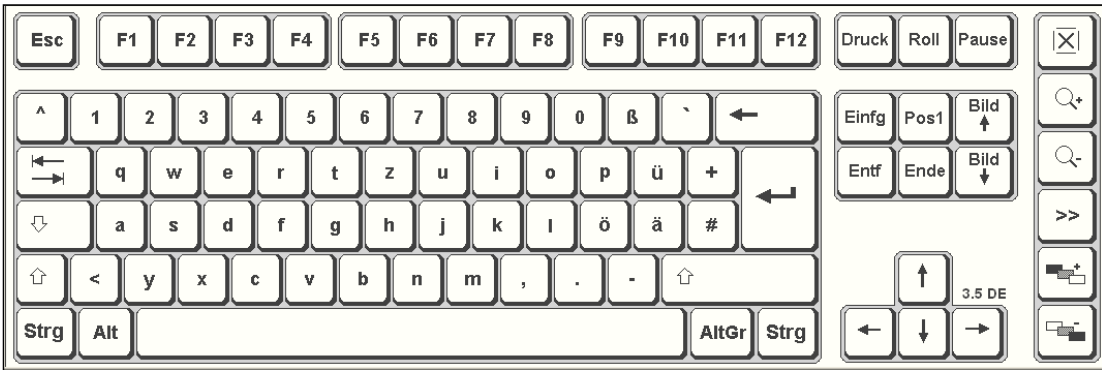

#### **BEDIENUNG DES SOFTKEYBOARDS**

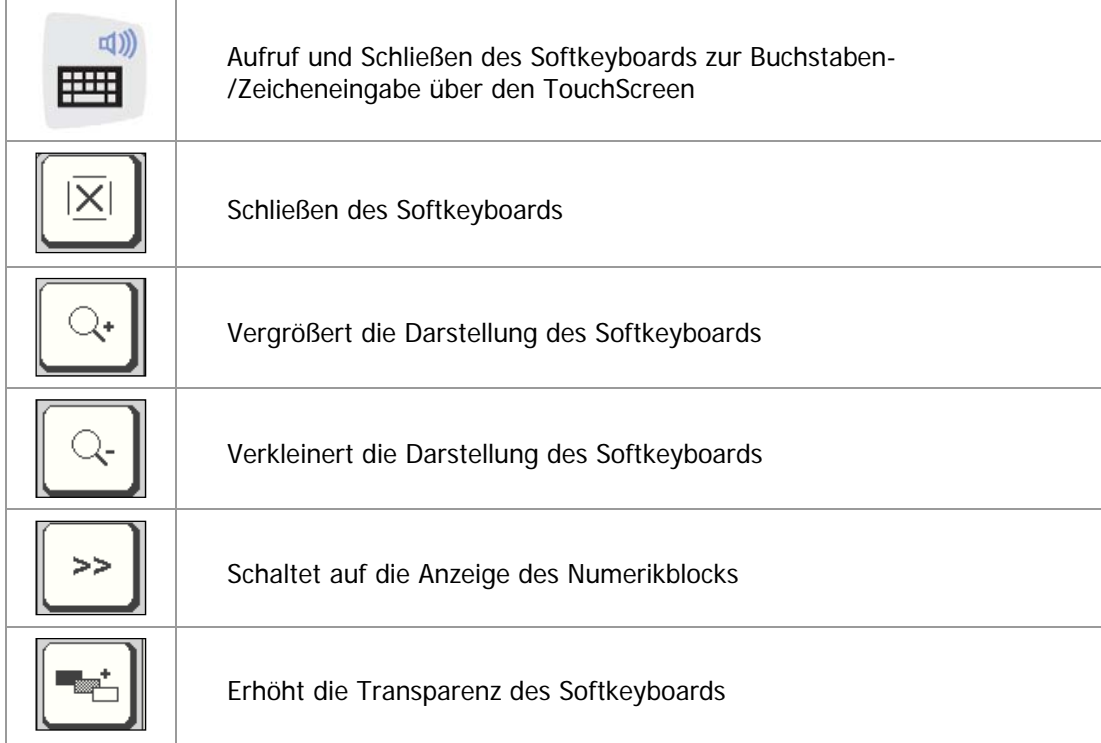

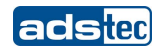

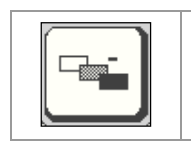

Verringert die Transparenz des Softkeyboards

## **ANSICHT NUMERIKBLOCK:**

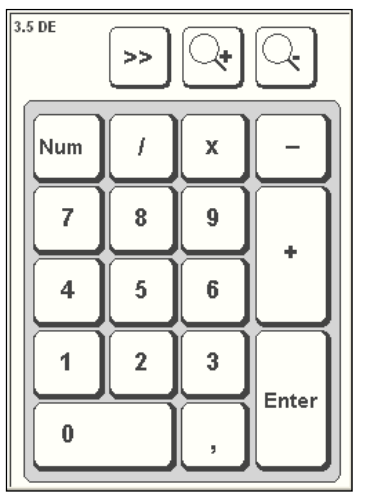

Num

Umschalten auf die Anzeige der Funktionstastenleiste

# -

## **Hinweis:**

Weiterführende Informationen zum Thema Softkeyboard können dem Softkeyboard Handbuch entnommen werden.

**ANSICHT FUNKTIONSTASTENLEISTE:**

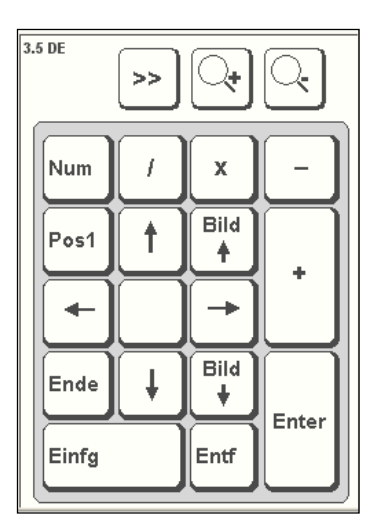

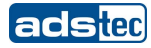

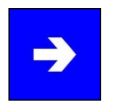

## **Hinweis:**

Sollen Funktionen aufgerufen werden, für die auf einer Standardtastatur zwei Tasten gleichzeitig zu betätigen sind (z. B. Alt + F4), so sind diese Tasten des Softkeyboards nacheinander zu betätigen, wobei die Sondertasten Shift, Alt und Strg immer zuerst betätigt werden müssen.

Bedingt durch Unterschiede bei der Programmierung verschiedenster Software kann nicht gewährleistet werden, dass das Softkeyboard mit jeder Software zusammenarbeitet.

Beim Schließen des Softkeyboards wird der zuletzt aktivierte Zustand (Alpha-/ Numerikblock oder Funktionstasten) gespeichert und bei erneutem Aufruf der Tastatur wieder angezeigt.

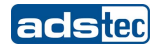

# 7 ZUBEHÖR

## **7.1 DVD-LAUFWERK /BAUART EXTERN (OPTIONAL)**

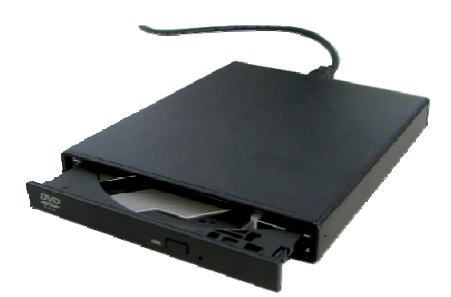

## **ANSCHLUSS**

Das DVD-Laufwerk kann über die USB-Schnittstelle an den TT13 angeschlossen werden.

#### **TREIBER INSTALLATION**

Sobald das DVD-Laufwerk an die USB-Schnittstelle angeschlossen ist, werden die benötigten Treiber automatisch installiert.

## **FUNKTIONEN**

Zum Öffnen des Laufwerks muss der TT13 eingeschaltet sein. Nach Betätigen des Eject-Tasters springt die Schublade auf und muss vollständig herausgezogen werden. Die CD/DVD wird mit der Öffnung auf den Sockel gelegt und vorsichtig nach unten gedrückt bis die Vorrichtung einrastet. Anschließend muss das Laufwerk eingeschoben werden.

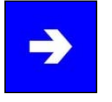

## **Hinweis:**

Das Laufwerk lässt sich auch ohne Stromversorgung über einen mechanischen Auswerfer öffnen. Dazu muss mit einem spitzen Gegenstand vorsichtig in die markierte Öffnung gedrückt werden, bis die Schublade aufspringt.

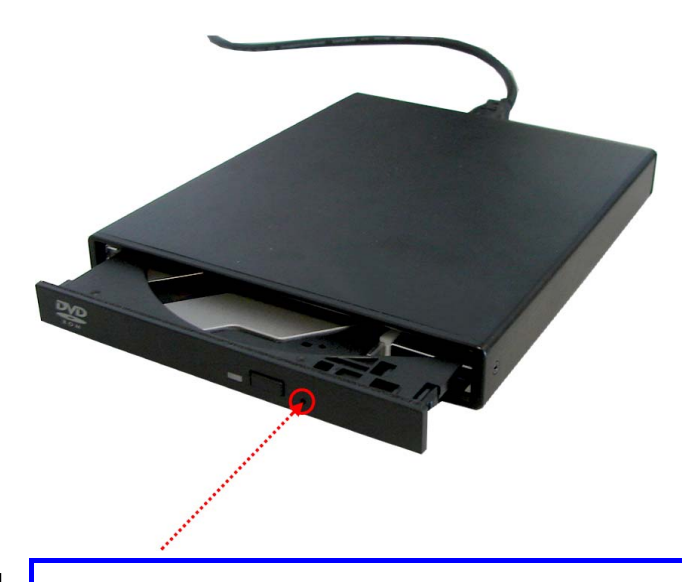

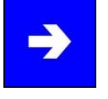

**Hinweis:**  Das DVD-Laufwerk entspricht der Slim-Line Bauart.

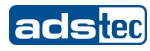

## **7.2 SICHERHEIT VON LASER-PRODUKTEN**

This product has been designed and manufactured according to FDA regulations "title 21.CFR. chapter1, subchapter J.based on the radiation Control for Health and Safety Act of 1968". And is classified as a class 1 laser product. There is no hazardous invisible laser radiation during operation because invisible laser radiation emitted inside of this product is completely confined in the protective housings.

The label required in this regulation is shown bellow.

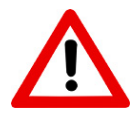

## **Caution:**

Use of controls or adjustments or performance of procedures other than those specified herein may result in hazardous radiation exposure.

Optical pickup

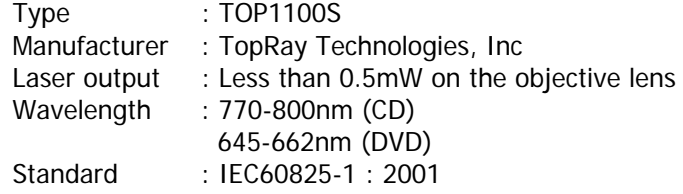

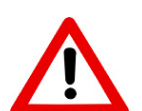

## **Caution:**

Class 1M Visible and Invisible Laser Radiation when open. Do not view directly with optical instruments.

## **Achtung:**

Sichtbare und Unsichtbare Laserstrahlung Klasse 1M, wenn Abdeckung geöffnet. Nicht direkt mit Optischen Instrumenten betrachten.

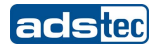

## **7.3 TRANSPORTKOFFER**

Der optional erhältliche Transportkoffer ermöglicht den sicheren Transport des Geräts. Außerdem bietet der Transportkoffer die Möglichkeit Zubehörteile wie Akkus, Netzteile und Software zu verstauen.

Außenansicht:

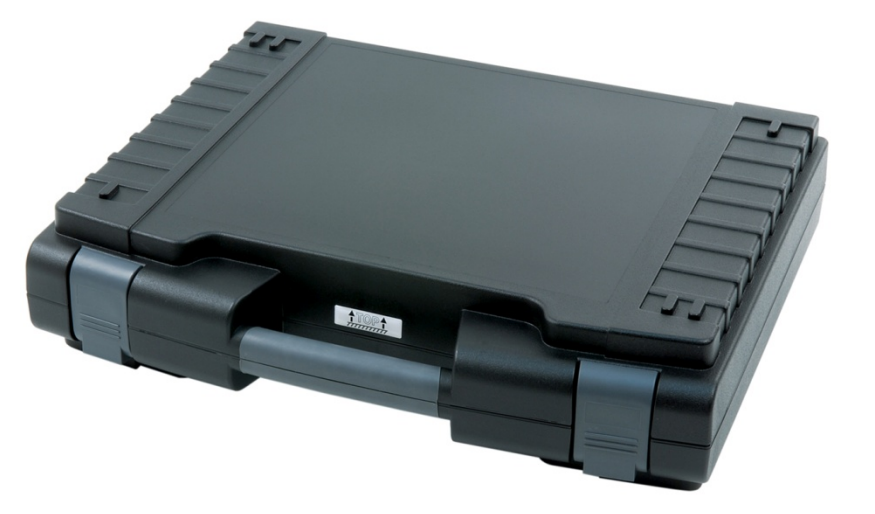

Innenansicht:

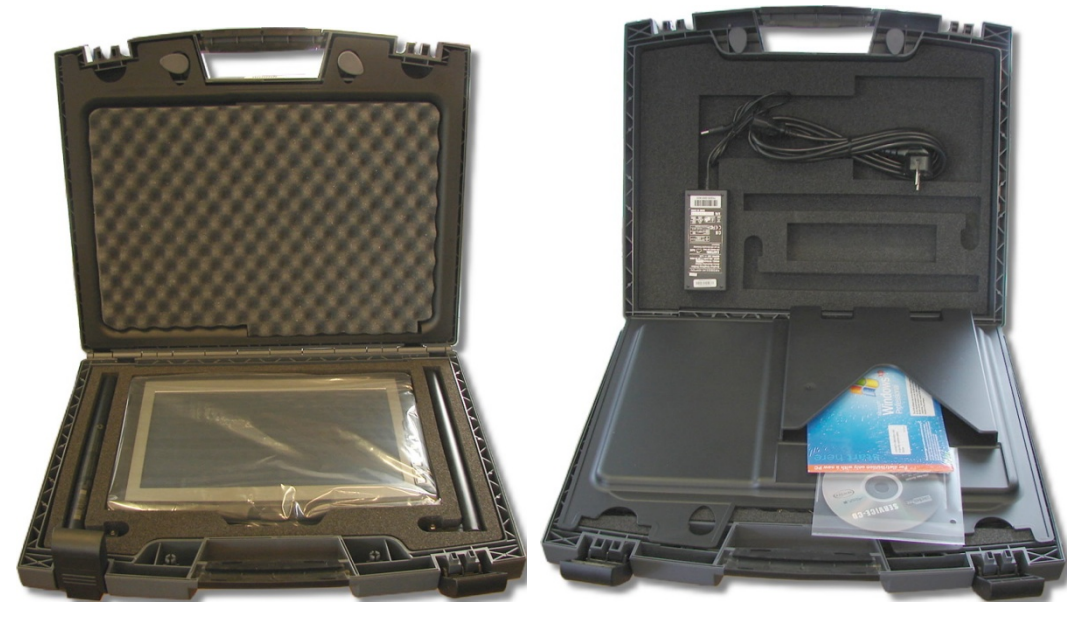

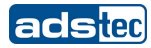

## **7.4 AKKULADESTATION C4 / TT13**

Optional besteht die Möglichkeit die Akkus des Geräts über eine Akku-Ladestation aufzuladen. Die Akku-Ladestation besitzt zwei Akkusteckplätze. Es können somit zwei Akkus parallel geladen werden.

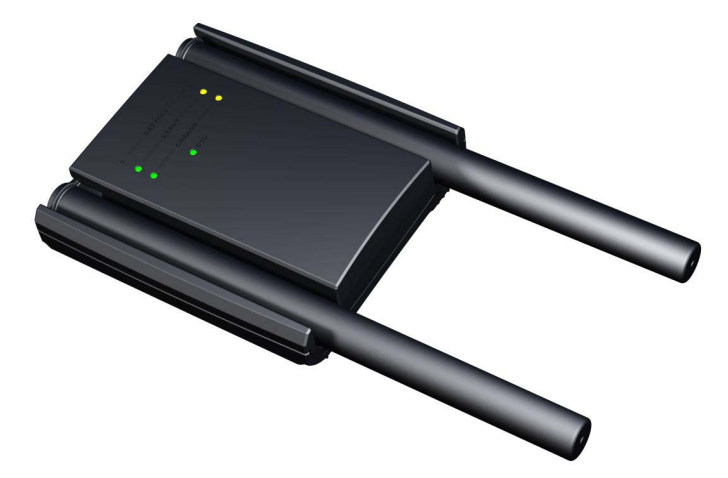

#### **ANSCHLUSS DES 20V DC NETZTEILS**

Vor Inbetriebnahme der Akku-Ladestation muss das ein 20V DC Netzteil angeschlossen werden. Schließen Sie das Netzteil auf der Rückseite der Akku-Ladestation an.

## **Hinweis:**

Für die Spannungsversorgung der Akku-Ladestation kann das Netzteil des Geräts verwendet werden. (20V DC)

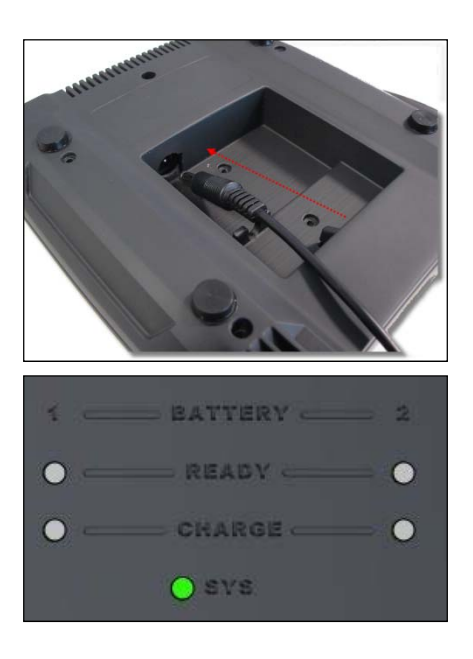

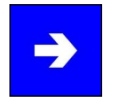

#### **Hinweis:**

Vergewissern Sie sich das die System-LED grün aufleuchtet.

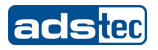

#### **EINLEGEN DER AKKUS**

Legen Sie die Akkus so in die Akkuschächte ein, dass die Ladekontakte der Akku-Ladestation mit den Akkus verbunden sind sind.

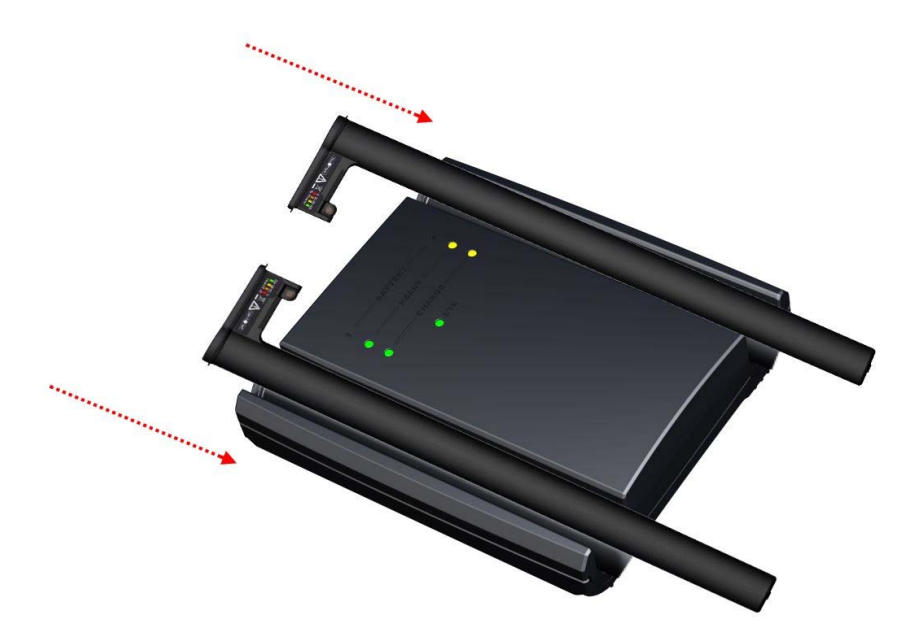

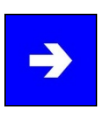

## **Hinweis:**

Wenn der Akku korrekt in die Akku-Ladestation eingelegt wurde ertönt ein Signalton und der Ladeprozess beginnt. Bei Entnahme eines Akkus wird ebenfalls ein Signalton ausgegeben.

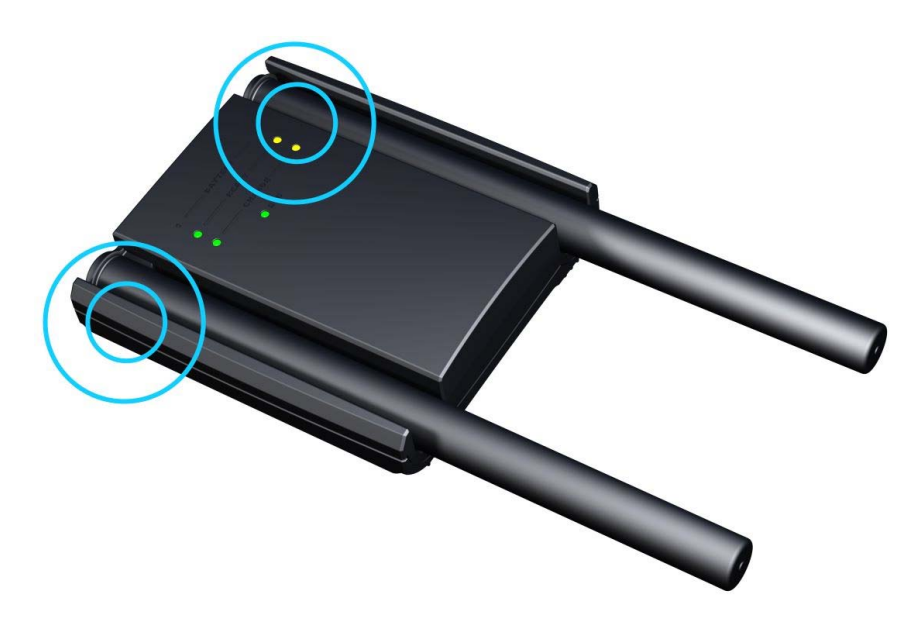

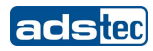

## **LED-STATUS ANZEIGEN**

Während des Betriebs werden verschiedene Systemaktivitäten dargestellt.

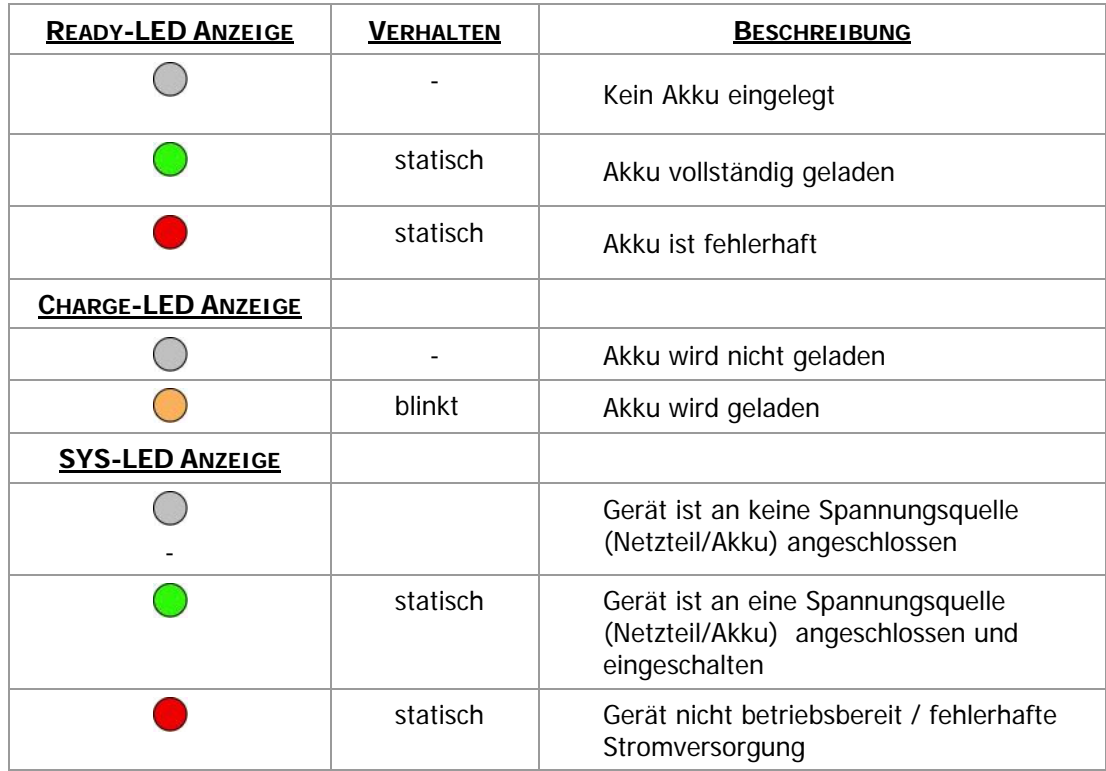

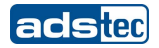

# **BILDHAFTE DARSTELLUNG**

## **Akku wird geladen**

| $1 \quad = \quad \text{BATTERY} \quad = \quad 2$                                           |  |
|--------------------------------------------------------------------------------------------|--|
| $\bigcirc$ = READY = $\bigcirc$                                                            |  |
| $\bullet$ $\bullet$ $\bullet$ $\bullet$ $\bullet$ $\bullet$ $\bullet$ $\bullet$<br>$O$ sys |  |
|                                                                                            |  |

**Akku vollständig geladen** 

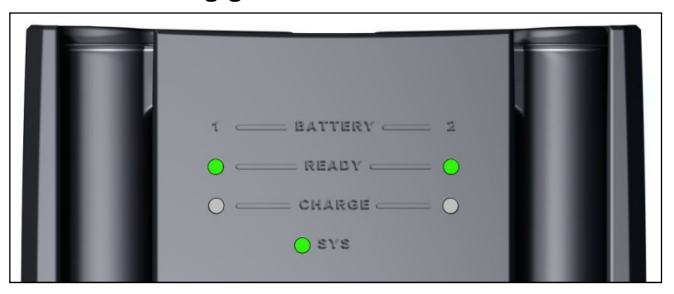

**Gerät ist nicht betriebsbereit / Fehlerhafte Spannungsquelle** 

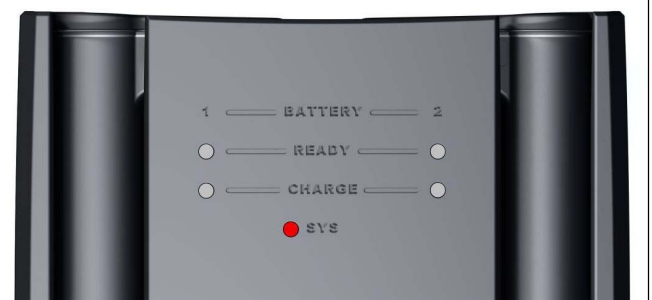

**Akku ist fehlerhaft** 

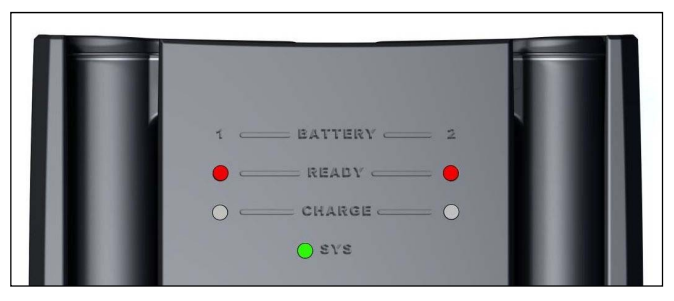

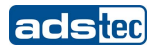

## **7.5 ERSATZ-NETZTEIL**

Optional ist ein Ersatz-Netzteil für den Betrieb des Gerätes erhältlich.

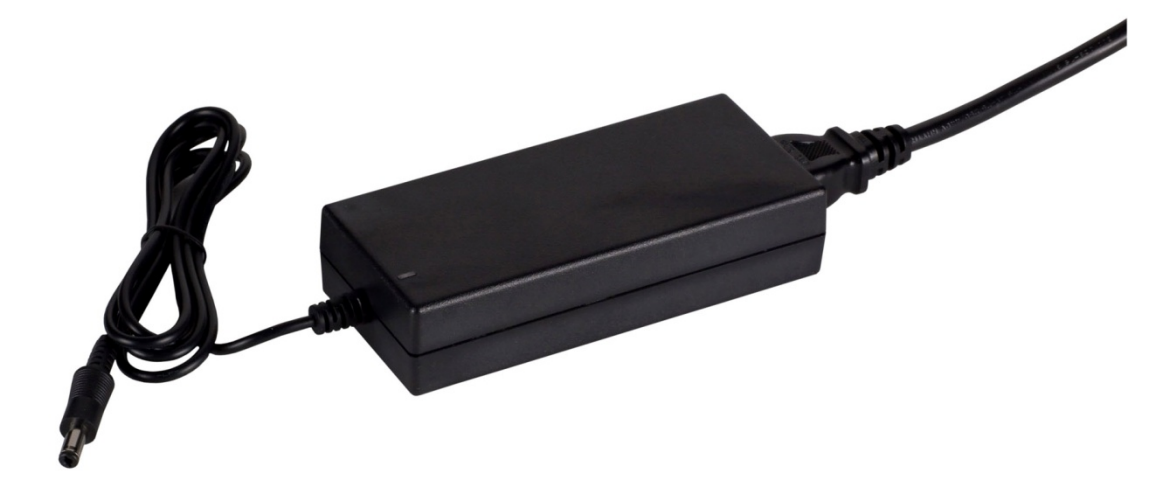

## **7.6 KFZ-NETZTEIL**

Optional ist ein KFZ-Netzteil für den Betrieb des Gerätes erhältlich. Das Gerät kann somit bequem in Fahrzeugen mit Strom versorgt werden.

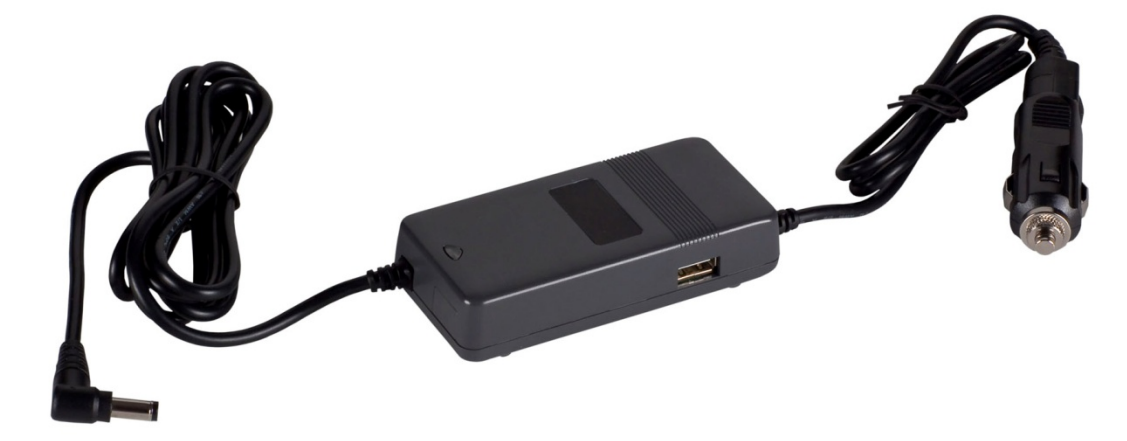

## **7.7 ERSATZ-AKKU**

Optional ist ein Ersatz-Akku für den Betrieb des Gerätes erhältlich.

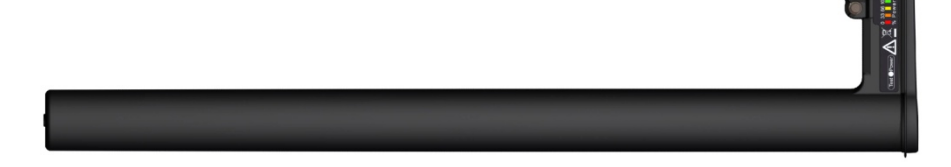
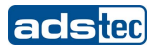

#### **7.8 TT13 MECHANISCHER DOCKING ADAPTER**

Die erhältliche TT13 Docking ermöglicht in Kombination mit der Tischfuß-/Wandhalterung eine stabile Montagelösung für jeden Einsatzort.

Über den Docking-Connector auf der Geräterückseite, kann das Gerät an einer Docking-Station angebracht werden.

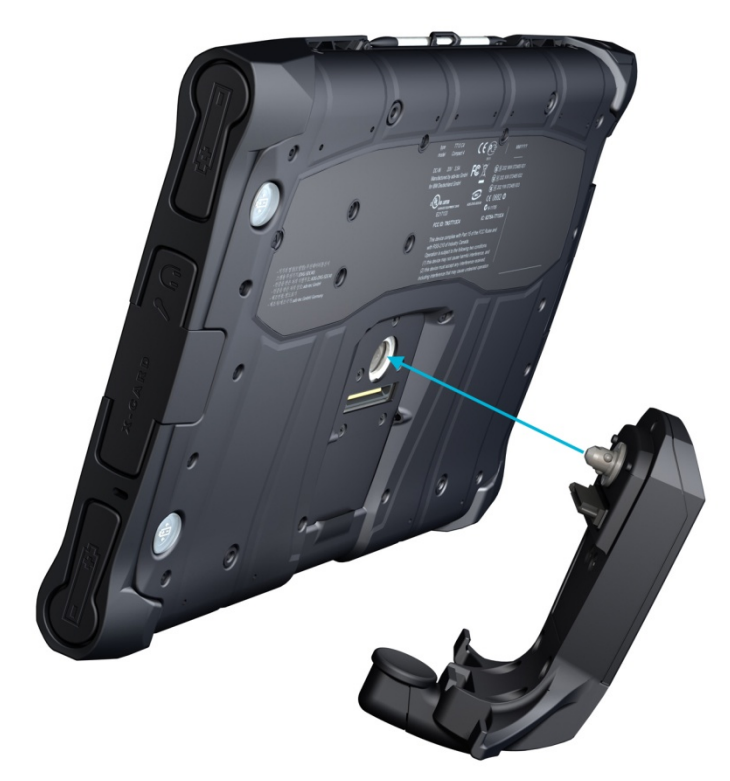

Die Docking ist in zwei Ausführungen erhältlich. Die erste Ausführung dient als reine Halterung des Gerätes. Die zweite Ausführung (Bild), besitzt einen Docking Connector welcher die Daten an die Schnittstellen der Docking-Station überträgt.

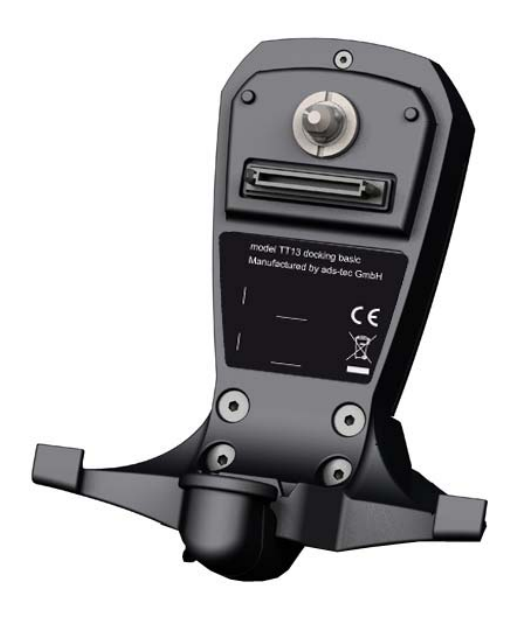

**ANBRINGEN DES GERÄTS AN DER DOCKING**

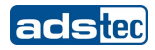

- **1)** Gerät an roter Markierung hinter türkisfarbene Markierung setzen
- **2)** Gerät nach hinten an Docking andrücken. Das Gerät sollte spürbar einrasten

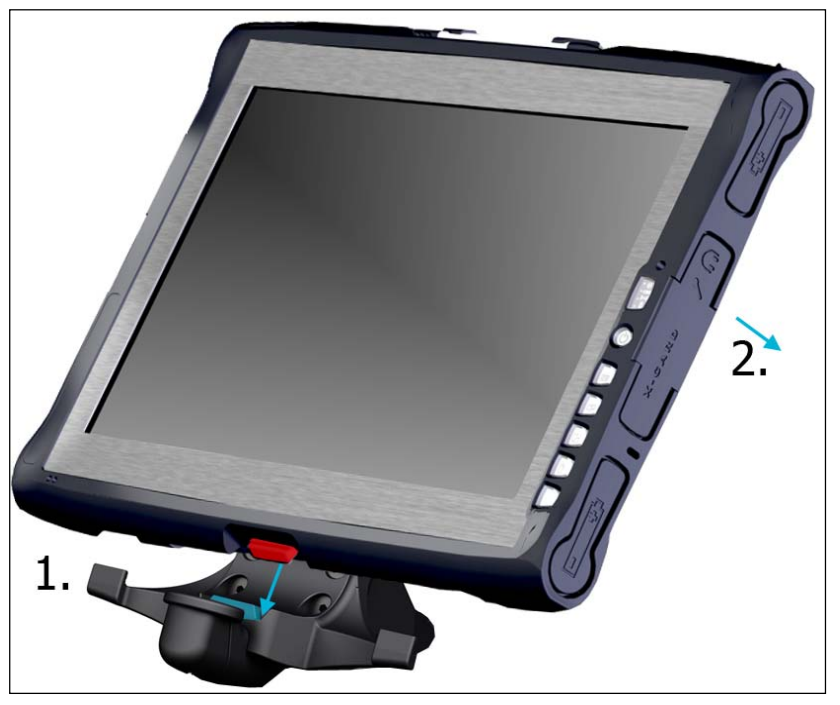

#### **ENTFERNEN DES GERÄTS VON DER DOCKING**

**1)** Türkisfarbene Entriegelung nach unten drücken und gedrückt halten

- **2)** Gerät leicht nach vorne neigen
- **3)** Gerät nach oben von der Docking lösen und entfernen

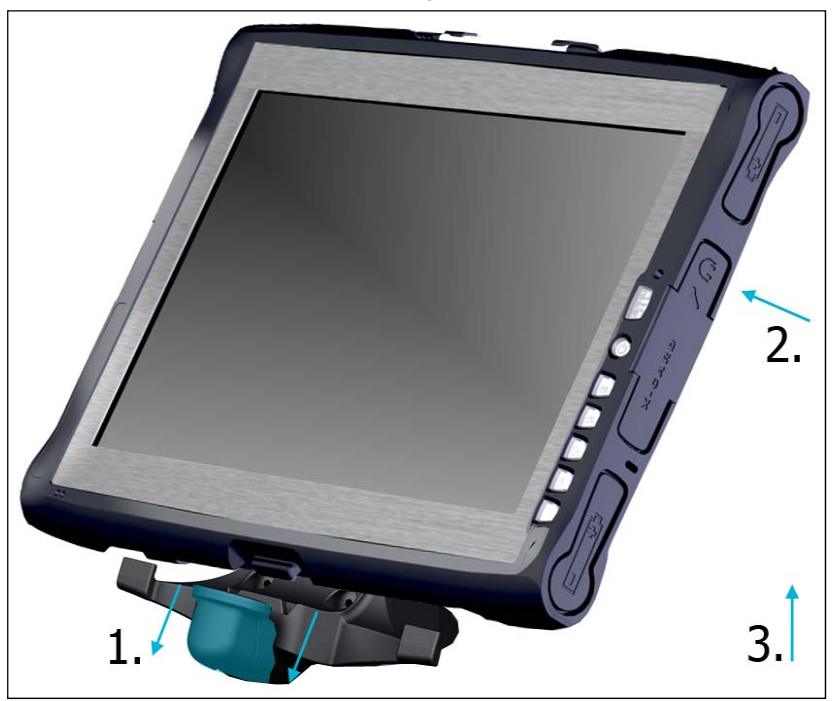

Die hier dargestellte Docking-Lösung zeigt die mechanische Entriegelung. Eine abschließbare Docking-Lösung ist ebenfalls erhältlich.

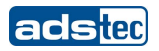

## **7.9 TISCHHALTERUNG**

Die erhältliche TT13 Docking ermöglicht in Kombination mit der Tischfuß-/Wandhalterung eine stabile Montagelösung für jeden Einsatzort.

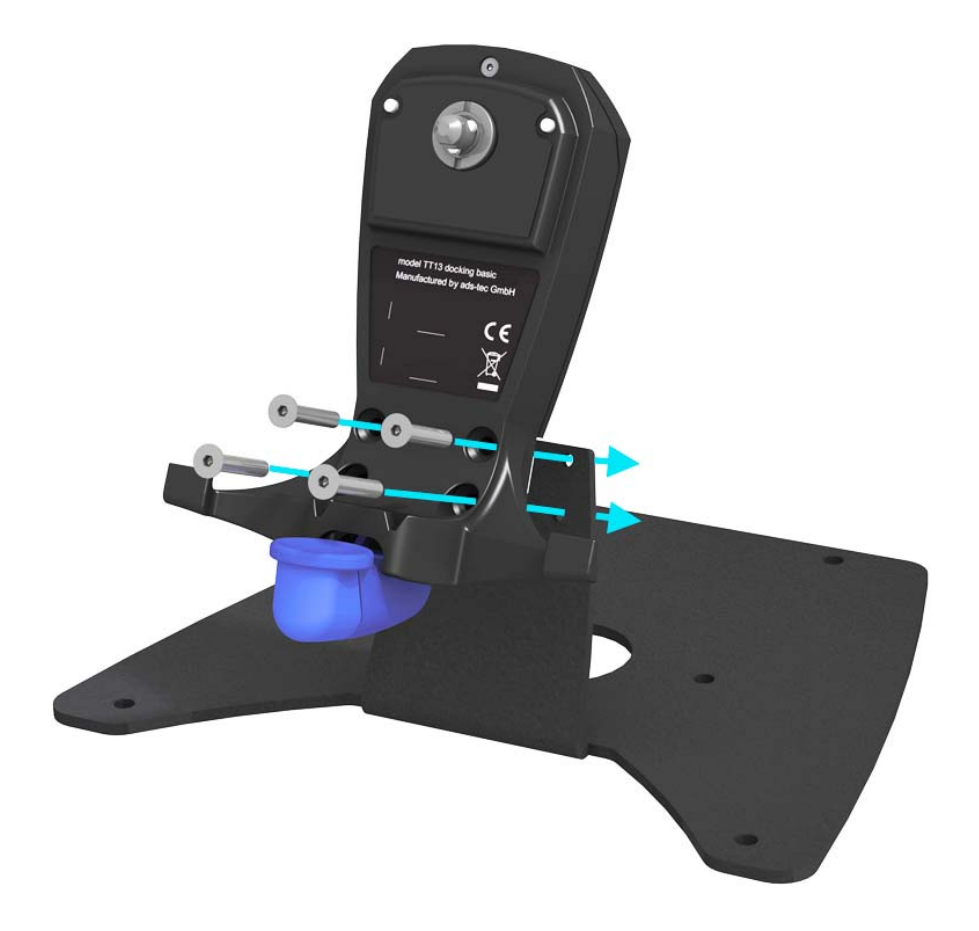

Die Docking ist über die beigestellten Schrauben M5x30-8.8 SW Inbus an der Tischhalterung anzubringen.

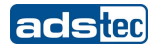

#### **7.10 WANDHALTERUNG**

Die erhältliche TT13 Docking ermöglicht in Kombination mit der Wandhalterung eine stabile Montagelösung für jeden Einsatzort.

**1)** Wandhalterung über VESA 75 oder 100 an Montagestelle anbringen

**2)** Docking ist über die beigestellten Schrauben M5x30-8.8 SW Inbus an der Wandhalterung anzubringen

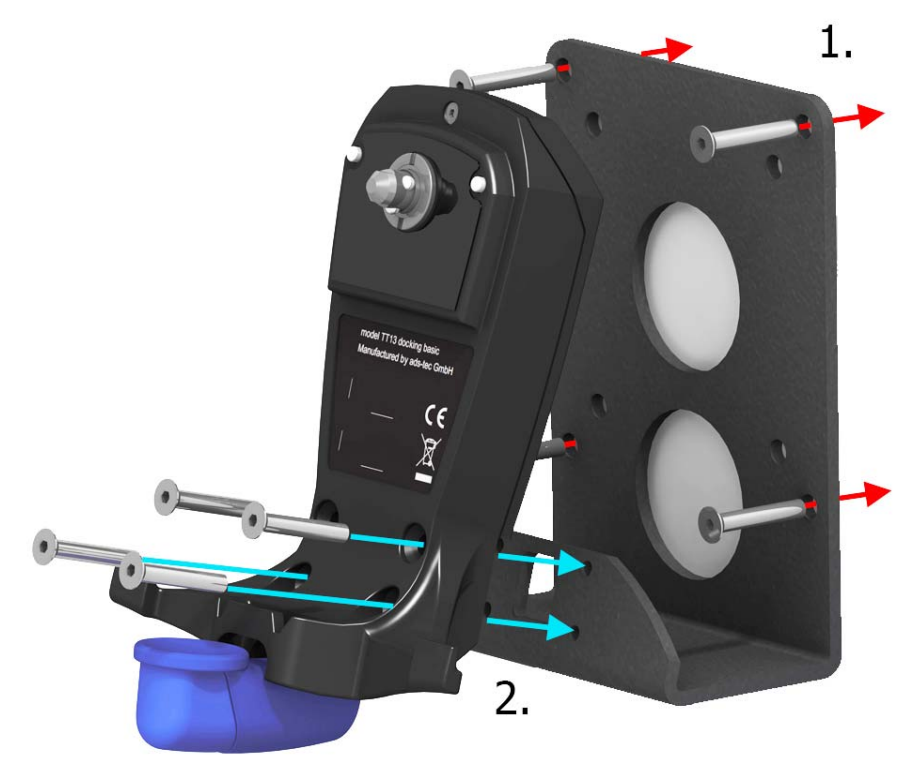

Beispielhafte Befestigung der Docking an der Wandhalterung.

## **7.11 ERSATZ-TOUCHSTIFTE PACK**

Das Ersatz- Touchstifte Pack beinhaltet drei Touchstifte für die komfortable Bedienung des Geräts.

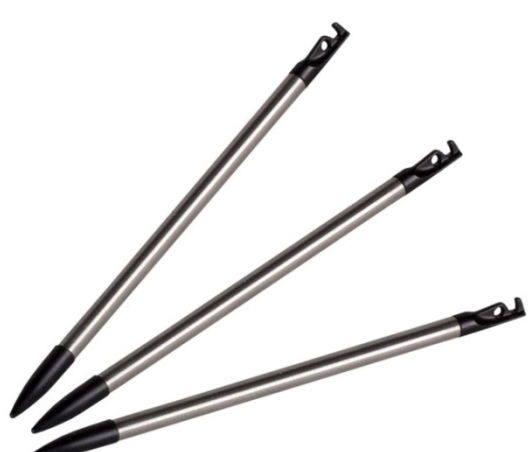

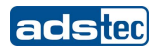

#### **7.12 3 PUNKT GURT**

Optional ist ein 3 Punkt Gurt für mobiles Arbeiten erhältlich. Der 3 Punkt Gurt kann direkt am Gerät montiert werden und macht das Gerät zu einem mobilen Arbeitsplatz. 3 x DZ-MECH-33255-0

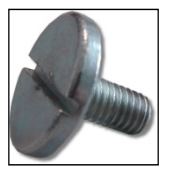

3 x DZ-MECH-31033-0

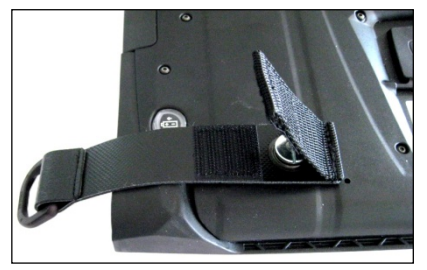

1 x DZ-MECH-31039-0

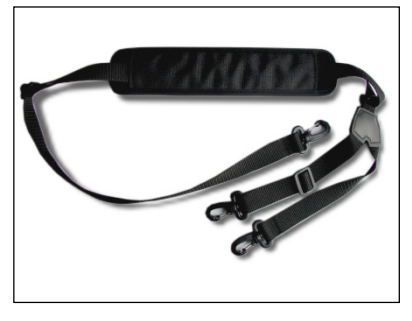

## **MONTAGE DES 3 PUNKT GURTES AM GERÄT**

1) Zunächst sind die Gurt Führungen am Gerät anzubringen. Dabei muss die entsprechende Montagemöglichkeit für Links und Rechtshänder gewählt werden.

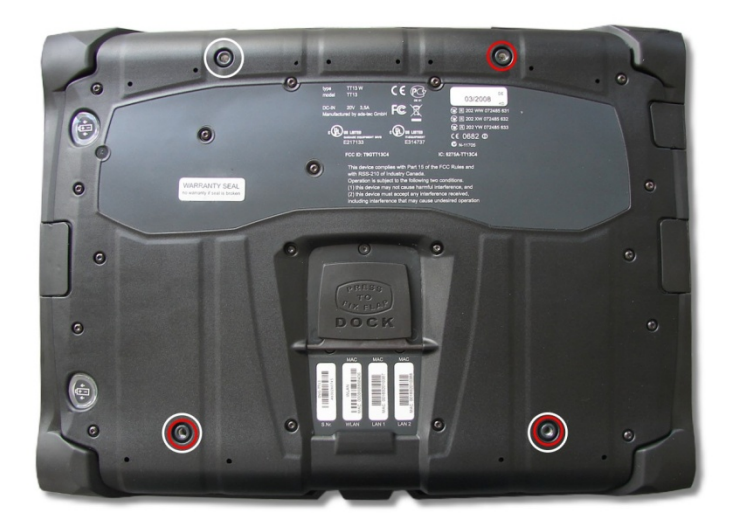

Rechtshänder: Rote Markierung Linkshänder: Weiße Markierung

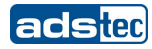

2) Schrauben Sie die Gurtführungen an den markierten Stellen wie im Bild zu sehen fest.

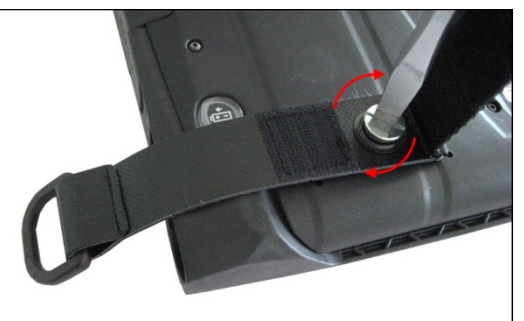

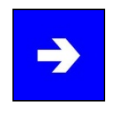

#### **Hinweis:**

Ziehen Sie die Schrauben mit max.120 Ncm fest. Die Gurtführung sollte noch beweglich sein ohne jedoch die Schraube zu lösen.

Montierter Zustand für Rechtshänder

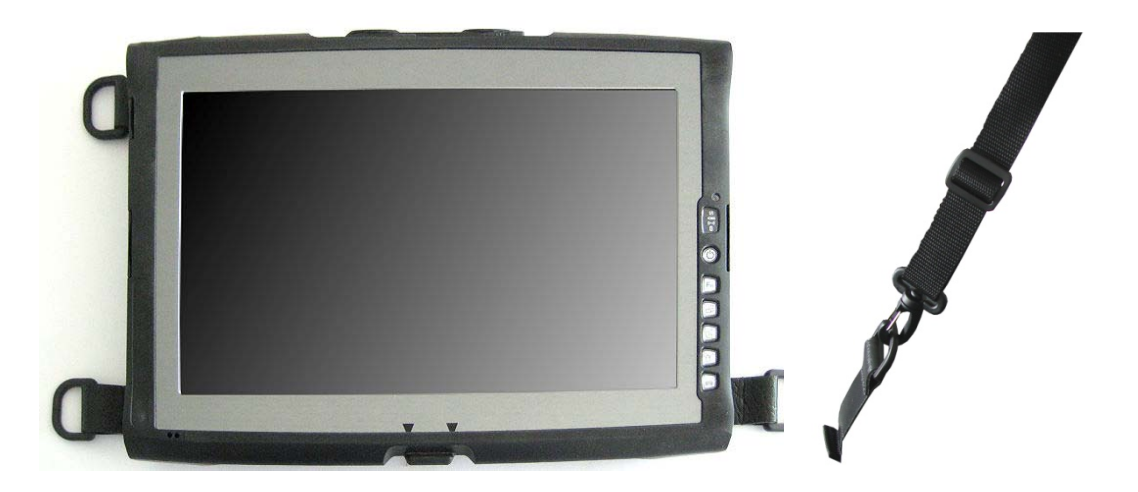

3) Der Tragegurt kann nun über die Karabiner an den Gurtführungen angebracht werden. Das Gerät ist für den mobilen Einsatz vorbereitet.

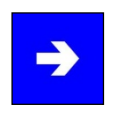

## **Hinweis:**

Die Neigungsverstellung des Tragegurtes (rechts oben) sollte immer an der oberen der angebracht werden.

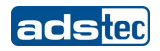

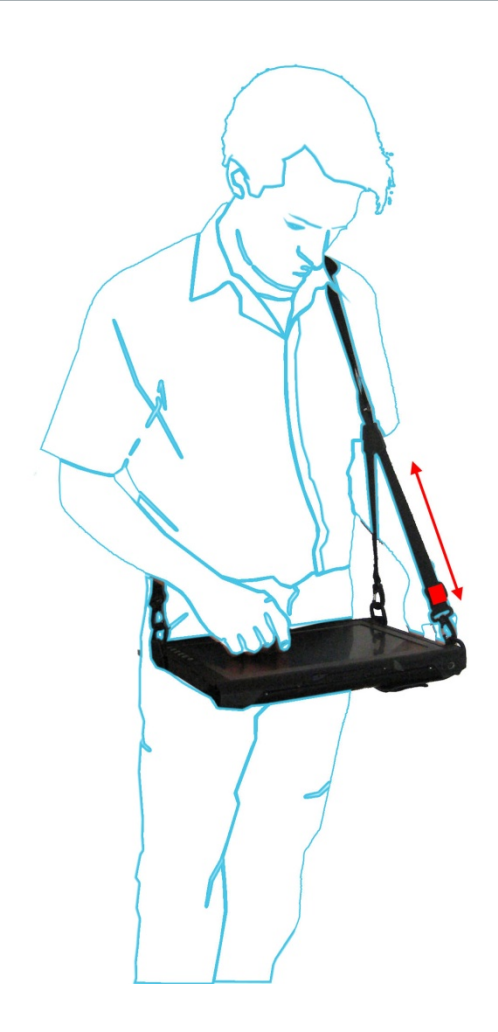

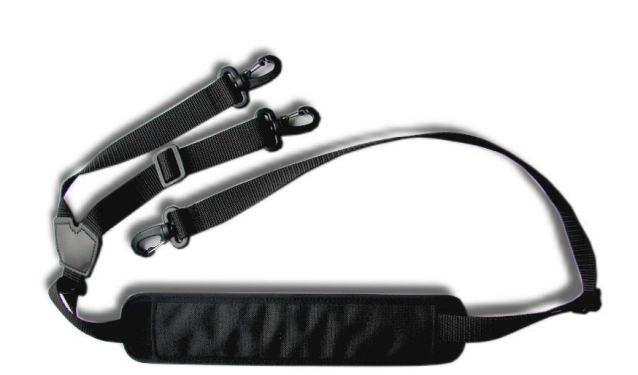

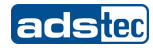

## **7.13 HAND STRAP**

Alternativ zum Tragegurt ist ein Hand Strap für mobiles Arbeiten erhältlich. Das Hand Strap kann direkt am Gerät montiert werden und macht das Gerät zu einem mobilen Arbeitsplatz. 2 x DZ-MECH-33255-0

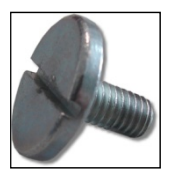

1 x DZ-MECH-31045-0

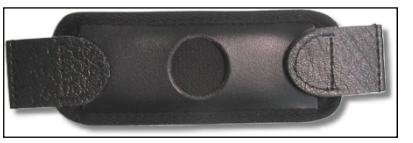

## **MONTAGE DES HAND STRAPS AM GERÄT**

1) Das Hand Strap ist an den markierten Bohrungen zu montieren.

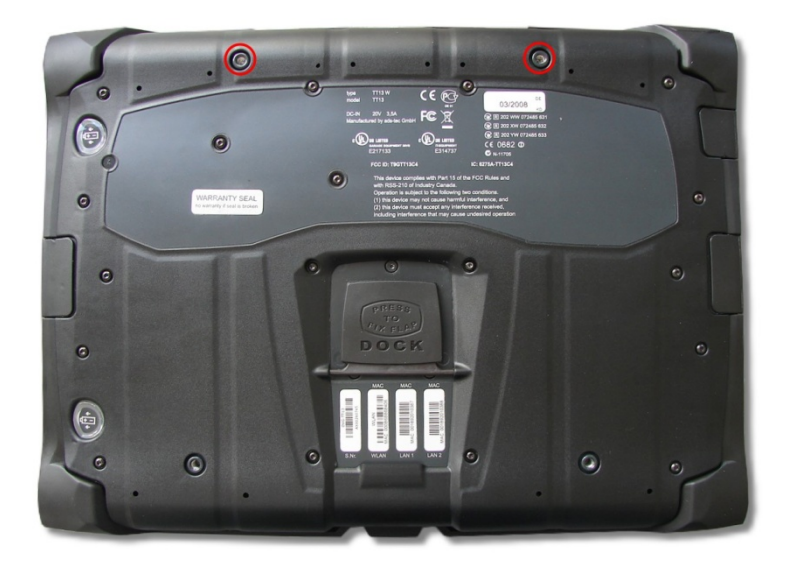

2) Schrauben Sie das Hand Strap an den markierten Stellen wie im Bild zu sehen fest.

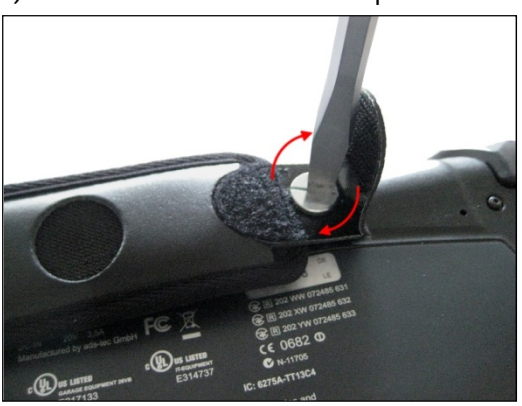

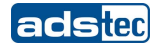

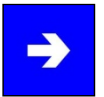

#### **Hinweis:**

Ziehen Sie die Schrauben mit max. 120 Ncm fest.

3) Montierter Zustand Hand Strap

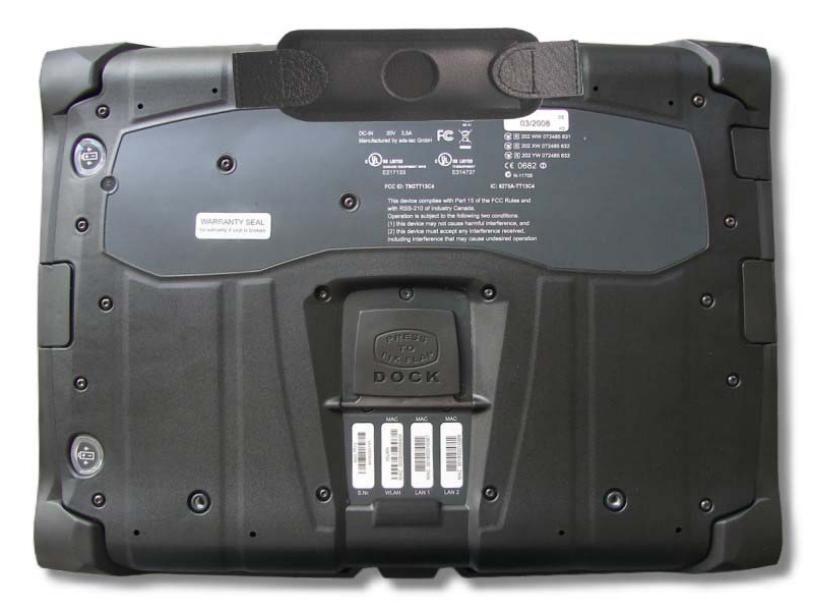

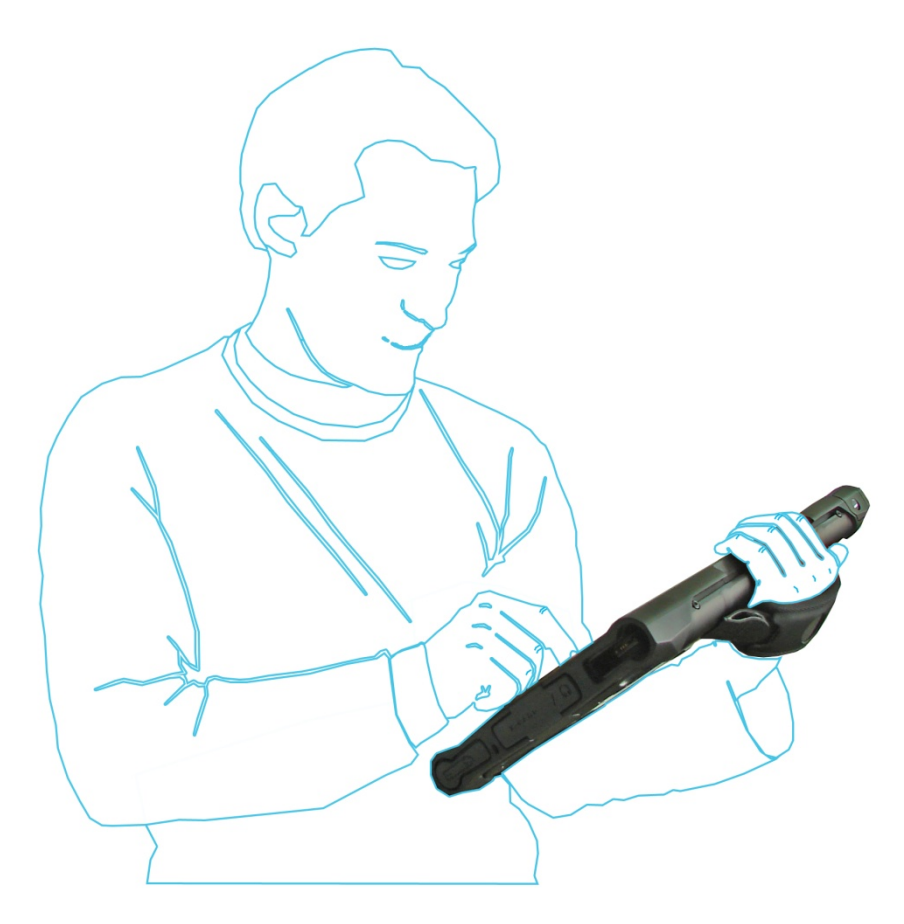

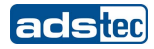

## **7.14 ODU 10POL ZU RS232 ADAPTERKABEL 1M**

Das ODU 10pol zu RS232 Adapterkabel ermöglicht die Verbindung des Geräts über die RS232 Schnittstelle des anzuschließenden Geräts.

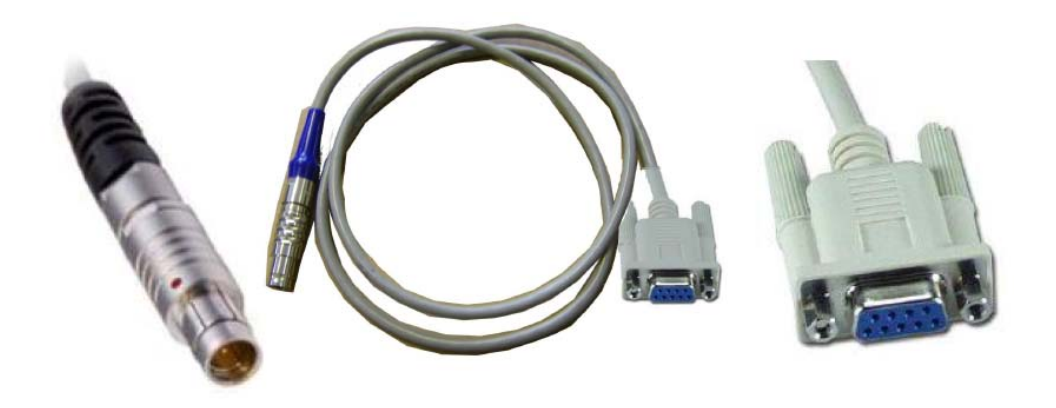

#### **7.15 SCHUTZBLENDE**

Die optional erhältliche Schutzblende bietet Schutz gegen Transportschäden.

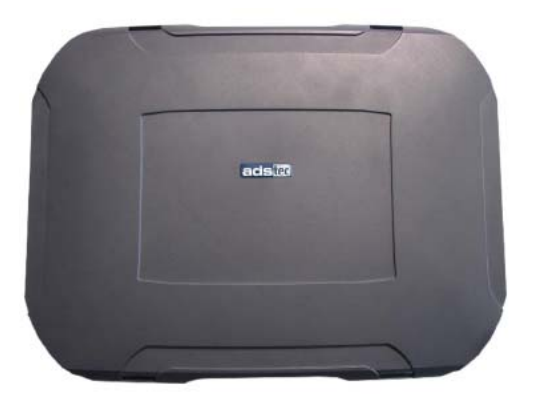

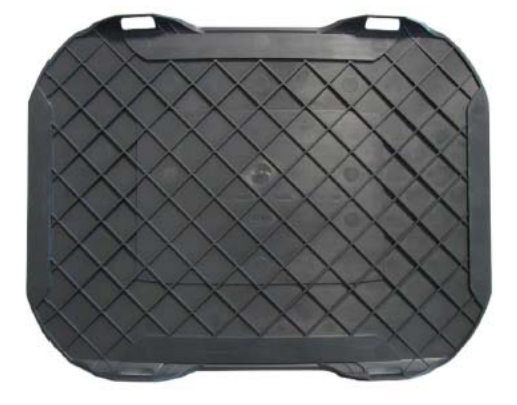

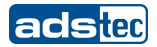

# 8 ZULASSUNGEN

#### **8.1 ZERTIFIZIERUNGEN / PRÜFUNGEN**

Das TT13 System besitzt folgende Zertifizierungen:

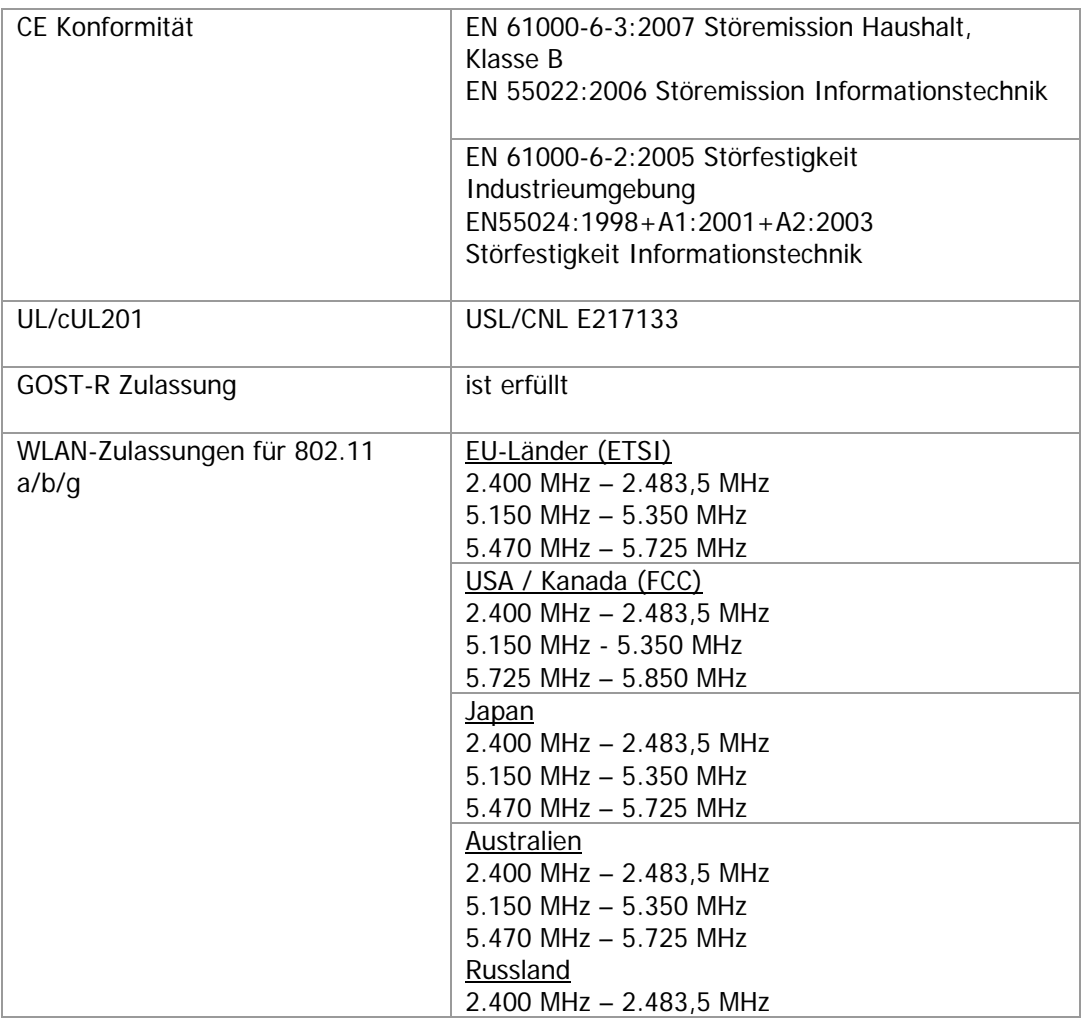

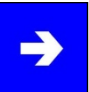

### **Hinweis:**

Eine entsprechende Konformitätserklärung wird für die zuständige Behörde beim Hersteller bereitgehalten und kann auf Anfrage eingesehen werden.

Zur Einhaltung der gesetzlichen EMV-Anforderung müssen die angeschlossenen Komponenten sowie die Kabelverbindungen ebenfalls diesen Anforderungen genügen. Es müssen daher abgeschirmte Bus- und LAN-Kabel mit geschirmten Steckern benutzt und diese gemäß den Hinweisen im Benutzerhandbuch installiert werden.

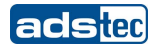

#### **8.2 ELEKTROMAGNETISCHE VERTRÄGLICHKEIT (EMV)**

Zulassungsbescheinigung laut dem Deutschen Gesetz über die elektromagnetische Verträglichkeit von Geräten (EMVG) von 2007 (bzw. der EMC-Richtlinie 2004/108/EG). Dieses Gerät ist berechtigt, in Übereinstimmung mit dem Deutschen EMVG das EG-Konformitätszeichen "CE" zu führen. Verantwortlich für die Konformitätserklärung nach Paragraph 5 des EMVG ist:

ads-tec GmbH Raiffeisenstrasse 14 D – 70771 Leinfeld – Echterdingen

Informationen gemäß EMVG § 3 Abs. (2) 2:

Das Gerät erfüllt die Schutzanforderungen nach:

EN 61000-6-3:2007 Störemission Haushalt, Klasse B EN 55022:2006 Störemission Informationstechnik, EN 61000-6-2:2005 Störfestigkeit Industrieumgebung EN55024:1998+A1:2001+A2:2003 Störfestigkeit Informationstechnik

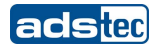

#### **8.3 FCC-APPROVAL**

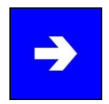

#### **Hinweis:**

This device complies with Part 15 of the FCC Rules [and with RSS-210 of Industry Canada].

Operation is subject to the following two conditions:

this device may not cause harmful interference, and this device must accept any interference received, including interference that may cause undesired operation.

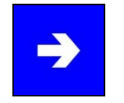

#### **Hinweis:**

Changes or modifications made to this equipment not expressly approved by ads-tec GmbH may void the FCC authorization to operate this equipment.

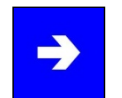

#### **Hinweis:**

This equipment has been tested and found to comply with the limits for a Class A digital device, pursuant to Part 15 of the FCC Rules. These limits are designed to provide reasonable protection against harmful interference when the equipment is operated in a commercial environment. This equipment generates, uses, and can radiate radio frequency energy and, if not installed and used in accordance with the instruction manual, may cause harmful interference to radio communications. Operation of this equipment in a residential area is likely to cause harmful interference in which case the user will be required to correct the interference at his own expense.

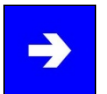

### **Hinweis:**

Radiofrequency radiation exposure Information:

This equipment complies with FCC radiation exposure limits set forth for an uncontrolled environment. This equipment should be installed and operated with minimum distance of 0cm between the radiator and your body. This transmitter must not be co-located or operating in conjunction with any other antenna or transmitter.

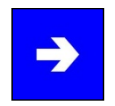

#### **Hinweis:**

This Class A digital apparatus complies with Canadian ICES-003. Cet appareil numérique de la classe A est conforme à la norme NMB-003 du Canada.

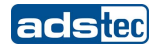

# 9 TECHNISCHE DETAILS

## **9.1 DISPLAY DATEN**

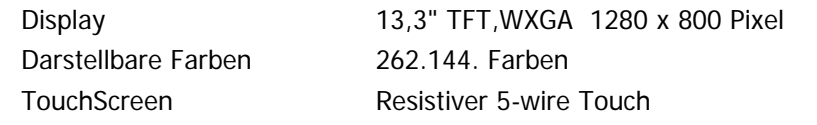

## **9.2 RECHNER DATEN**

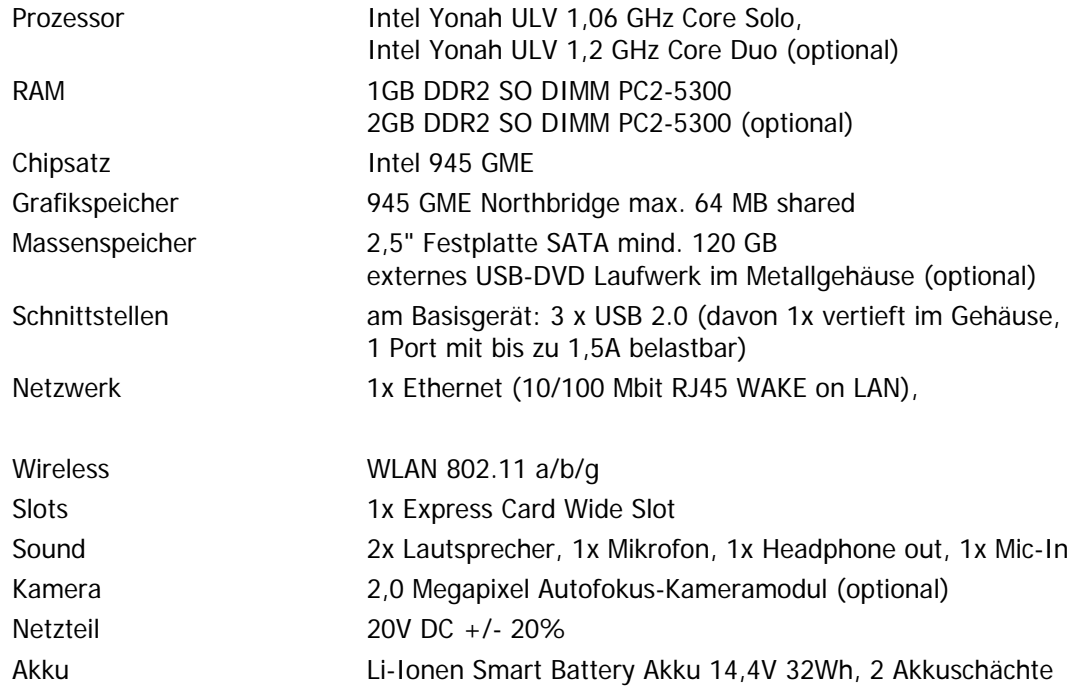

## **9.3 ALLGEMEINE DATEN**

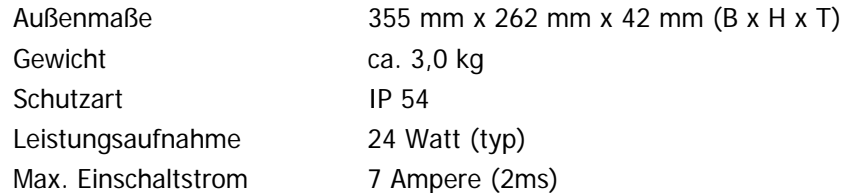

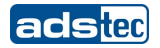

# 10 SERVICE UND SUPPORT

Die Firma ads-tec und Ihre Partnerfirmen bieten Ihren Kunden einen umfassenden Service und Support, die eine schnelle und kompetente Unterstützung bei allen Fragen zu ads-tec Produkten und Baugruppen zur Verfügung stellen.

Da die Geräte der Firma ads-tec auch von Partnerfirmen eingesetzt werden, können diese Geräte kundenspezifisch konfiguriert sein. Entstehen Fragen zu diesen speziellen Konfigurationen und Softwareinstallationen, so können diese nur vom Anlagenhersteller beantwortet werden.

Bei Geräten, die nicht direkt bei ads-tec gekauft wurden, wird kein Support übernommen. In diesem Fall wird der Support von unserer Partnerfirma übernommen.

#### **10.1 ADS-TEC SUPPORT**

Das Support Team von ads-tec steht für Direktkunden von Montag bis Freitag von 8:30 bis 17:00 unter der unten genannten Telefonnummer zur Verfügung:

Tel: +49 711 45894-500

Fax: +49 711 45894-990

E-Mail: mailbox@ads-tec.de

#### **10.2 FIRMENADRESSE**

ads-tec

Automation Daten- und Systemtechnik GmbH Raiffeisenstraße 14 70771 Leinfelden-Echterdingen Germany

Tel: +49 711 45894-0 Fax: +49 711 45894-990 E-Mail: [mailbox@ads-tec.de](mailto:mailbox@ads-tec.de)

Home: [www.ads-tec.de](http://www.ads-tec.de/)

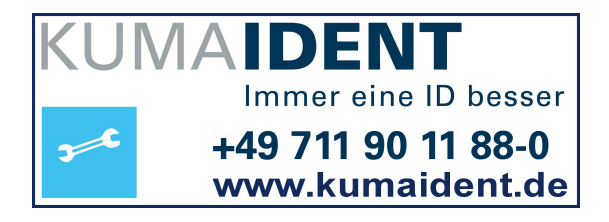